С. А. Цыганкова

# ИНФОРМАЦИОННЫЕ СИСТЕМЫ В МЕНЕДЖМЕНТЕ<br>БУХГАЛТЕРСКИЙ УЧЕТ В «1С: ПРЕДПРИЯТИЕ»

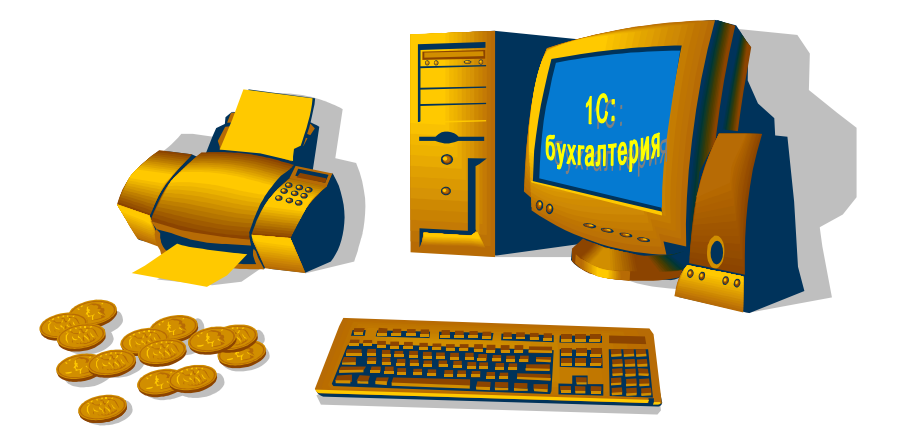

**Министерство образования и науки, молодежи и спорта Украины Государственное учреждение «Луганский национальный университет имени Тараса Шевченко»** 

*С. А. Цыганкова*

### **ИНФОРМАЦИОННЫЕ СИСТЕМЫ В МЕНЕДЖМЕНТЕ БУХГАЛТЕРСКИЙ УЧЕТ В «1С: ПРЕДПРИЯТИЕ»**

*Учебное пособие для студентов по специальности «Менеджмент организаций»* 

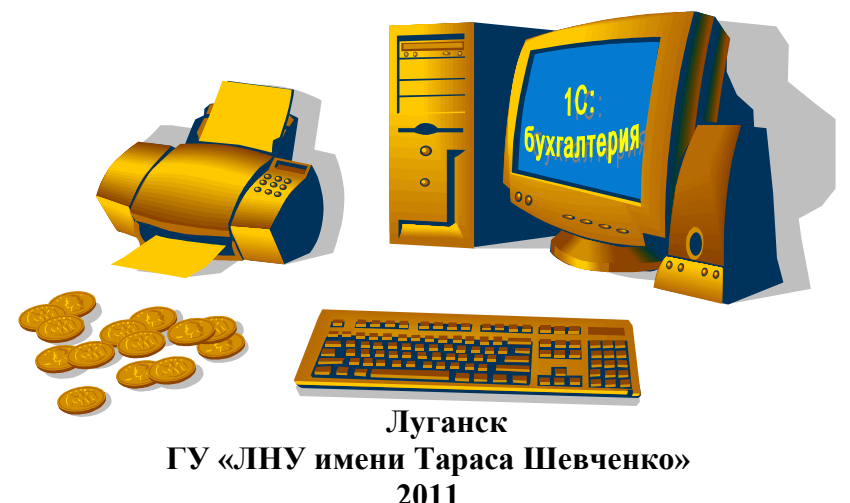

**УДК [657.1:004](075.8) ББК 65.052я73 Ц-94** 

#### **Рецензенты:**

- *Адаменко Е. В***.** доктор педагогических наук, профессор, декан факультета допрофессиональной подготовки Луганского национального университета имени Тараса Шевченко. *Фоменко А. В.* **–** кандидат педагогических наук, доцент кафедры
- информационных технологий и систем Луганского национального университета имени Тараса Шевченко.
- *Колтаков О. М.* кандидат экономических наук, доцент кафедры экономической кибернетики Луганского национального аграрного университета.

#### **Цыганкова С. А.**

Ц-94 Информационные системы в менеджменте. Бухгалтерский учет в «1С:Предприятие» : учеб. пособ. \ С. А. Цыганкова ; Гос. учрежд. «Луган. нац. ун-т имени Тараса Шевченко». – Луганск : Изд-во ГУ «ЛНУ имени Тараса Шевченко», 2011. – 107 с.

Изучение практического использования современных информационных технологий (ИТ) в сфере бизнеса является необходимым условием подготовки специалистов экономического профиля. В пособии практика применения современных ИТ в бизнесе представлена на примере широко распространенного в Украине програмного продукта «1С: Предприятие».

Учебное пособие предназначено для студентов экономических специальностей всех форм обучения. Пособие может быть полезным и для работников в сфере бухгалтерского учета.

#### **УДК [657.1:004](075.8) ББК 65.052я73**

*Рекомендовано к печати учебно-методическим советом Луганского национального университета имени Тараса Шевченко (протокол №5 от 19 января 2011 года)* 

> © Цыганкова С. А., 2011 © ГУ «ЛНУ имени Тараса Шевченко», 2011

### Оглавление

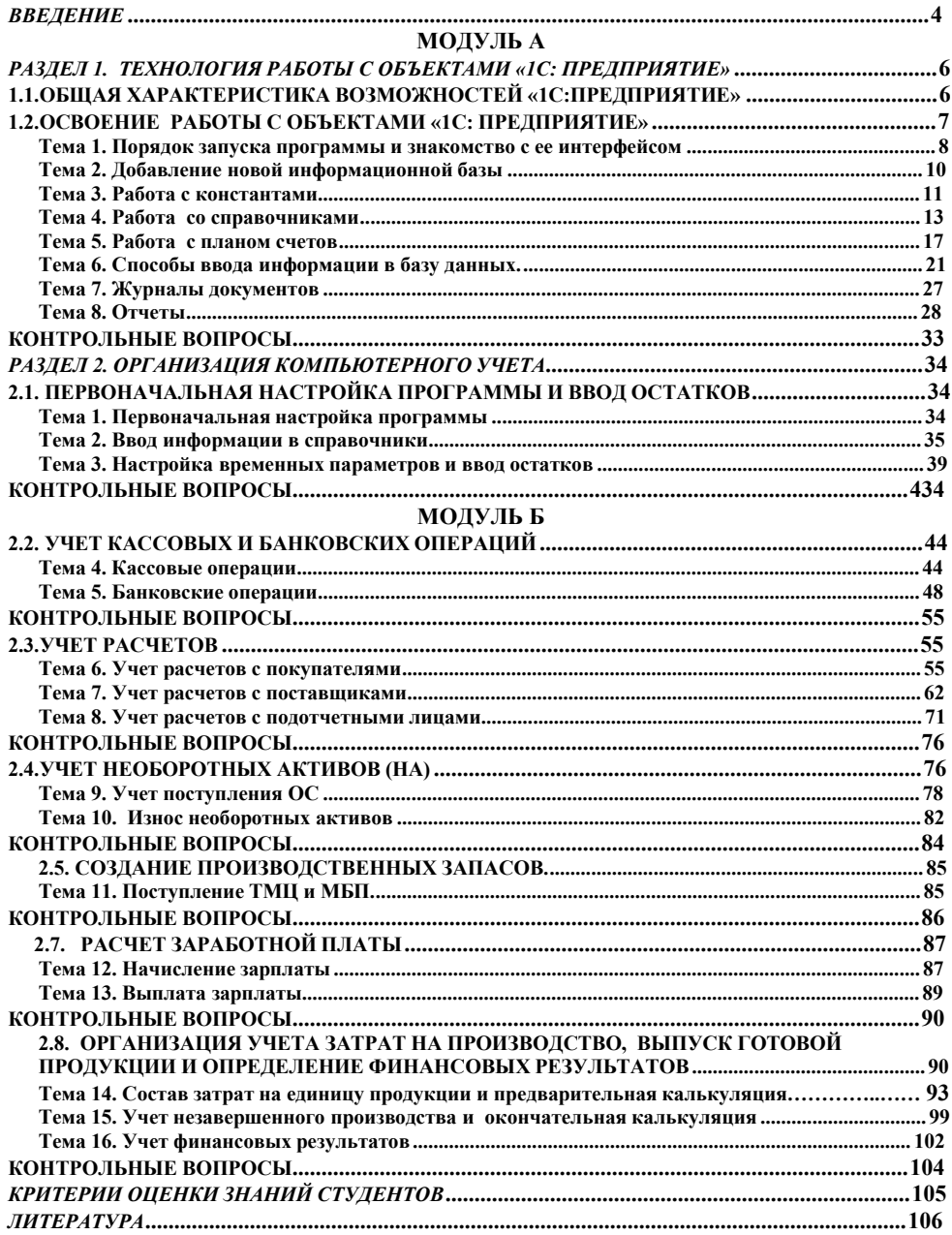

### **ВВЕДЕНИЕ**

Современную эпоху можно назвать эпохой постепенной трансформации и перехода общества от традиционной рыночной системы ориентированной на хозяйствования, удовлетворение материальных потребностей человека и общества путем переработки все больших объемов ресурсов при помощи промышленных технологий и индустриального способа массового производства товаров и услуг к новой, более высоко организованной системе хозяйствования, лвижущей силой которой являются информационные ресурсы, передовые информационнонакопленные коммуникационные технологии и производство новых научных знаний и информационных продуктов и услуг.

Отрасли, связанные Производством информации  $\overline{M}$  $\mathbf{c}$ информационных услуг, растут быстрыми темпами. Не остаются в стороне и традиционные отрасли, которые сильно преображаются под воздействием информационных технологий (ИТ). ИТ являются не альтернативой традиционной экономике по принципу «или, или», а мощным инструментом подъема ее на новый, более высокий уровень путем разработки современных технологий ведения бизнеса, использование которых приводит к качественно иным результатам, как на уровне предприятий, так и на уровне экономики в целом.

Целью курса является дать будущим специалистам по менеджменту знания и практические навыки использования современных компьютерных и информационных технологий в системах менеджмента и принятия управленческих решений в экономике и бизнесе.

Программа включает изучение тем: характеристика экономических информационных систем; технология обработки экономической информации с использованием персональных ЭВМ в условиях локальных и глобальных сетей: теоретические практические  $\,$   $\,$   $\,$ вопросы совершенствования технологии решения задач учета экономики и бизнеса на основе современных информационных технологий.

#### Изучив дисциплину специалист должен:

Знать: основные принципы построения современных экономических информационных систем; возможности современных информационных технологий и их использования в экономике и бизнеса; технологию использования персональных ЭВМ для решения задач планирования, учета и анализа экономики и бизнеса.

Уметь: работать в среде автоматизированного рабочего места - АРМ, в условиях "электронного офиса", корпоративной информационной системы; Основное внимание при изучении данного курса должно уделяться

приобретению практических навыков работы и совершенствования программного обеспечения решения задач в рамках основных функций управления экономикой: бухгалтерский учет, бизнес-планирование и прогнозирование, экономический анализ. По этим темам строится модульнорейтинговая система контроля уровня знаний по курсу: Информационные системы в менеджменте. Контроль знаний осуществляется в формах:

- · текущего контроля в виде выполнения и защиты лабораторных работ;
- оценки уровня знаний текущего тестирования;
- · оценка индивидуальной работы по решению задачи, предложенной преподавателем;
- · итоговой оценки семестрового контроля в форме экзамена.

В данном учебно-методическом пособии представлен теоретический и практический материал для лабораторных работ и текущего тестирования по теме курса – освоение навыков использования современного программного продукта – «1С:Предприятие» в ведении бизнеса.

## *РАЗДЕЛ 1. ТЕХНОЛОГИЯ РАБОТЫ С ОБЪЕКТАМИ «1С: ПРЕДПРИЯТИЕ»*

#### **1.1.ОБЩАЯ ХАРАКТЕРИСТИКА ВОЗМОЖНОСТЕЙ «1С:ПРЕДПРИЯТИЕ»**

В настоящее время в сфере автоматизированного учета деятельности предприятий функционирует семейство программных продуктов фирмы 1С: (г. Москва). Эта система программ объединена одним общим названием «1С: Предприятие». Система «1С: Предприятие» имеет компонентную организацию. Компонентами являются программы «1С: Бухгалтерия», «1С: Торговля и склад», «1С: Расчет», «1С: Оперативный учет» и др. Особенность программ в том, что они могут значительно изменяться. В основе системы лежит так называемая технологическая платформа, на базе которой создаются различные конфигурации программ. Создают конфигурации обычно фирмы, адаптирующие программы к условиям Украины и внедряющие их в практику. Программа «1С: Бухгалтерия» может продаваться в виде базовой версии, стандартной версии, версии ПРОФ и версии для совместной работы с системой Microsoft SQL Server.

Базовая версия представлена типовой конфигурацией, закрытой от внесения в нее изменений пользователем (в части конфигурации).

Стандартная версия программы «1С: Бухгалтерия» в полном объеме поддерживает типовую конфигурацию, содержащую стандартный план счетов, набор справочников, документов и отчетов. В этой версии можно изменить типовую конфигурацию системы, но в отличие от версии ПРОФ возможности изменения ограничены.

Сетевые версии программы «1С: Бухгалтерия» позволяют работать нескольким пользователям одновременно с единой базой и имеют развитые средства администрирования. Типовая конфигурация, реализованная на MS SQL Server, позволяет увеличить производительность системы, достичь большей надежности хранения данных и свести к минимуму риск их повреждения или потери.

Система 1С: Предприятие может быть использована для ведения любых разделов бухгалтерского учета на предприятиях различных типов.

1С:Предприятие может поддерживать разные системы учета и вести учет по нескольким предприятиям в одной информационной базе.

Разнообразные и гибкие возможности системы 1С:Предприятие позволяют использовать ее и как достаточно простой и наглядный инструмент бухгалтера, и как средство полной автоматизации учета от ввода первичных документов до формирования отчетности.

Данные, вводимые пользователем, хранятся в информационной базе. Информационная база и конфигурация тесно связаны между собой: информационная база создается под конкретную конфигурацию, и изменения, которые вносятся в конфигурацию, приводят к изменениям в информационной базе. Этот важный момент мы попытаемся изучить в ходе работы с данными методическими указаниями (часть 1). Для возможности изменения конфигурации программы «1С: Бухгалтерия 7.7» может работать в двух принципиально разных режимах.

Режим запуска «1С: Предприятие» - рабочий режим программы, который предназначен непосредственно для работы по ведению учета. В этом режиме никакие изменения в конфигурацию программы внести нельзя. С этим режимом работы Вы познакомитесь в первой лабораторной работе и что порядок работы с программой определяется ее поймете то. конфигурацией. Конфигурация, говоря кратко, представляет собой набор справочников, документов, отчетов, бухгалтерских счетов, других объектов, которые в совокупности «знают», как вводить информацию в программу, как она хранится, как ее извлечь, чтобы представить в нужном для пользователя виде, а также многое другое.

Режим «Конфигуратор» предназначен для внесения каких-либо конфигурацию: простейших, изменений  $\overline{B}$  $O(T)$ самых например, редактирования шаблона печатной формы какого-либо документа до существенных, например, создания нового документа. Как правило, изменения, в Конфигураторе вносит опытный пользователь, который представляет себе работу конфигурации в целом.

Цель данного этапа изучения «1С: Предприятие» - научиться технологии работы с бухгалтерскими объектами типовой конфигурации (с использованием демоверсии) и приобрести навыки простейшей настройки типовой конфигурации на условия бухгалтерского учета конкретного предприятия и ведения текущего учета.

#### 1.2.ОСВОЕНИЕ РАБОТЫ С ОБЪЕКТАМИ «1С: ПРЕДПРИЯТИЕ»

Цель работы:

- 1. Научиться запускать 1С и выходить из нее, ознакомиться с ее интерфейсом.
- 2. Научиться создавать свои информационные базы в 1С
- работать бухгалтерского 3. Научиться  $\mathbf{c}$ объектами учета: константами, операциями, справочниками, документами, журналами и отчетами.
- 4. На конкретном практическом примере закрепить навыки работы с объектами «1С:Предприятие».

### **Тема 1. Порядок запуска программы и знакомство с ее интерфейсом**

**Задача 1.1. Используя инструменты Windows запустить «1С:Предприятие». Для этого внимательно прочитать рекомендации по запуску программы, представленные ниже и точно следовать выделенным на рисунках пунктам меню.** 

**После запуска программы ознакомиться с ее интерфейсом и выйти из нее**

#### **Рекомендации**

В результате установки программы в меню кнопки **Пуск ‡ Программы** (см. рис. 1.1) появляется команда **1C Предприятие** 7.7 **‡ 1Cпредприятие Монопольно.** 

| Программы             | → По 1С Предприятие 7.7                |  | <b>1 С Предприятие</b>             |
|-----------------------|----------------------------------------|--|------------------------------------|
| Документы             | I I Nero                               |  | 1С Предприятие Монопольно          |
| <b>В</b> Настройка    | • Игры                                 |  | Readme - Дополнительная информация |
| Найти                 | • Стандартные                          |  | ▶ «Конфигуратор                    |
| • Справка и поддержка | ABBYY FineReader 6.0 Corporate Edition |  | <b>Монитор пользователей</b>       |
| <b>Выполнить</b>      | Microsoft Visual FoxPro 8.0            |  | <b>М</b> Отладчик                  |

Рис. 1.1. Команда выбора программы в меню кнопки **Пуск**

Программа **1С** запускается в два этапа. На первом этапе запускается окно **Запуск 1С:Предприятия** (см. рис.1. 2.).

На втором этапе из окна **Информационные Базы**  выбирается имя нужной базы, например, **Бухгалтерский учет для Украины и** нажимается кнопка **ОК** для окончательного запуска программы.

В окне **В режиме:** можно выбрать один из следующих режимов:

- o **1С:Предприятие** это запуск собственно программы, в которой осуществляется ввод и обработка информации (**выбрать этот пункт меню**);
- o **Конфигуратор** это запуск режима, который позволяет загружать обновления в программе, проводить операции резервного копирования, редактировать список пользователей и устанавливать пароль программы;
- o **Отладчик** это инструмент для разработки программных модулей;
- o **Монитор** это режим используется для просмотра списка активных пользователей, журнала регистрации и его архивирования.

Рядом справа от окна **В режиме** может быть опция **Монопольно**. Эта опция используется при сетевой версии программы. Флажок **Монопольно** означает установку такого режима, когда выбранная база становится недоступной для работы других пользователей сети.

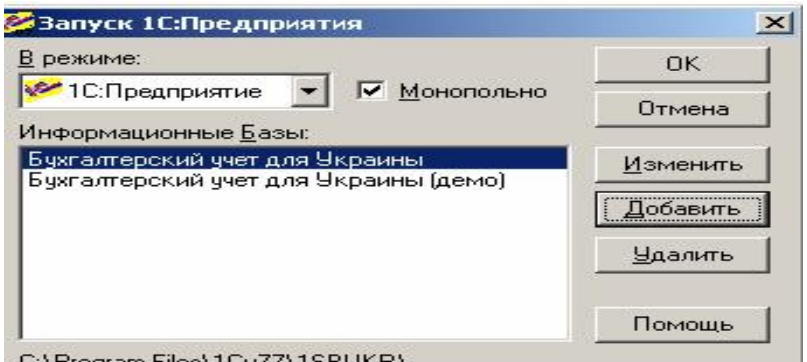

C:\Program Files\1Cv77\1SBUKR\

### **Рис. 1.2. Окно запуска 1С:Предприятия**

В окне **Информационные базы** содержится список информационных баз. Собственно это и есть программы бухгалтерского учета. Следуя принципам работы системы **Windows,** каждая строка информационных баз, связана со своим каталогом, в котором находятся файлы системы **«1С**». Имя этого каталога находится в нижней части окна **Запуск 1С: Предприятия (**см рис.1.2.). Каждой информационной базе должно соответствовать свое имя каталога и свой путь к этому каталогу в общей системе **Windows.**  Стандартно при запуске в окне информационной базы находятся два варианта: **Бухгалтерский учет для Украины** и **Бухгалтерский учет для Украины (демо).** 

Кнопки **Изменить, Добавить, Удалить** служат для управления списком информационных баз системы **1С (**назначение и использование этих кнопок будет рассмотрено ниже)**.** 

После того как установлены все необходимые параметры запуска системы **1С,** необходимо нажать на кнопку **ОК** для продолжения процесса запуска программы.

**Рабочее окно программы** состоит из заголовка; основного меню; панелей инструментов; окна просмотра; строки состояния. Вызов любой команды осуществляется с помощью основного меню или кнопок на панелях инструментов, а также с помощью горячих клавиш. Серый цвет некоторых кнопок или команд «говорит» о том, что в данный момент они недоступны.

В основном окне можно открыть несколько форм.

**Форма** – это окно, содержащее различные элементы для просмотра или заполнения, управляющие кнопки или закладки.

Над окном формы выполняются все стандартные действия, присущие **Windows** (перемещение окна, изменение размеров окна, переход от одного размера окна к другому, закрытие окна).

Данные, используемые в программе, относятся к типам: **дата, число, строка, список**.

**Установка даты** осуществляется двумя способами:

- двойным нажатием кнопки мыши на поле ввода даты и введение с клавиатуры значения даты;

- нажатием кнопки расположенной в правой части поля ввода, вызовом календаря, в котором с помощью кнопок  $\left| \left( \mathcal{R} \right) \right|$  >> устанавливается год, а с помощью  $\left\lfloor \left( \right. \right) \right\rfloor$  - месяц. Для быстрой установки и поиска текущей даты, даты начала и окончания квартала есть специальная кнопка  $\equiv$ .

Ввод числа происходит нажатием кнопки в правой части поля ввода.

Появляется окно временного калькулятора, в котором находится нужное число, затем нажимается кнопка ОК или Enter.

Ввод значения из списка происходит с помощью кнопки ...

**Выход из программы** осуществляется в последовательности, которая предусмотрена для приложений Windows.

### **Тема 2. Добавление новой информационной базы**

**Задача 1-2 На основе установленных на компьютере двух информационных баз (1SBUKRD и 1SBUKR) типовой конфигурации создать свои рабочие базы, и включить их в список рабочих информационных баз "1С:Предприятия", используя в качестве имени свою фамилию или имя.** 

#### **Рекомендации**

Для создания новых информационных баз, содержащих типовую конфигурацию, и их добавления в список доступных информационных баз, необходимо выполнить следующие действия.

- 1. Средствами операционной системы создать свою папку в папке **Мои документы**, присвоив ей свою фамилию
- 2.В директории: **С:\Program Files\1Cv77**, найти папки типовой конфигурации: **1SBUKRD** и **1SBUKR** и скопировать их в свою папку
- 3. Обратиться к программе запуска системы " **1 С:Предприятие**".
- 4. В окне запуска системы нажать кнопку "**Добавить**", что приведет к появлению на экране диалогового окна.
- 5. В окне регистрации информационной базы необходимо последовательно создать две информационных базы с помощью кнопки **Добавить**:
	- o одну под номером 1, указав путь **Мои документы \** {**имя своей**

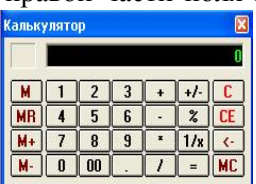

**папки}\1SBUKRD**), она соответствует наименованию в окне запуска – **«Бухгалтерский учет для Украины(демо)»** и содержит заполненную базу, эта информационная база будет использоваться для отработки приемов технологии работы с объектами 1С; завершить добавление кнопкой "**ОК**";

o вторую – под номером 2, ее путь – **Мои документы\ {имя своей папки}\1SBUKR**)., она соответствует наименованию в окне запуска – **«Бухгалтерский учет для Украины»** и содержит пустую базу, в ней будет вводится учетная информация и отрабатываться приемы организации учета; завершить добавление кнопкой "**ОК**".

В результате в списке баз будет присутствовать наименование вновь введенных баз (**Информационная база #1** и **Информационная база #2**. С помощью команды «**Изменить**» им надо присвоить имена по усмотрению студента, при этом в наименовании первой базы рекомендуется прибавить приставку «**демо**» .

**Примечание. Следует запомнить, что при выполнении заданий по разделу 1 необходимо использовать свою информационную базу под номером 1 ( демоверсию). При выполнении заданий по другим разделам надо использовать свою информационную базу под номером № 2 (чистую базу).** 

### **Тема 3. Работа с константами**

Константы в программе 1С: Предприятие 7.х служат для хранения информации, которая либо совсем не изменяется, либо изменяется очень редко. Наиболее простой пример такой информации — это наименование организации, которое, как правило, не меняется.

Удобство использования констант заключается в том, что в них один раз заносится какая-либо информация, которая затем может многократно использоваться при формировании документов, в расчетах, при построении отчетных форм. Например, уже упоминавшееся название организаций можно занести в специально объявленную константу, а в многочисленных бланках использовать имя константы для получения ее значения — наименования организации. При каких-либо изменениях в наименовании организации достаточно изменить его всего один раз — в константе — и все изменения автоматически будут отражены в тех местах, где эта константа используется. Порядок расстановки констант в списке задается в **Конфигураторе** системы 1С: Предприятие 7.х. Добавление новых и удаление ненужных констант, а также изменение краткого и полного наименования констант возможно только в **Конфигураторе** системы 1С:Предприятие 7.х.

Список констант содержит все постоянные характеристики, определенные и используемые в программе. Для каждой константы из списка определяются три параметра:

ÿ Код константы, позволяющий ссылаться на нее из других

мест программы;

ÿ Наименование константы, являющееся комментарием к константе;

ÿ Значение константы фиксированного типа (строка, число, дата и т.д.).

Чтобы отредактировать значение константы, дважды щелкните левой кнопкой мыши на значении константы или выделите значение и нажмите клавишу Enter . Сохраните изменения, нажав клавишу Enter или кнопку **Записать** на панели кнопок. Для отмены изменений нажмите клавишу **ESC**.

Чтобы просмотреть историю изменений константы, нажмите кнопку **ИСТОРИЯ** на панели кнопок или щелкните правой кнопкой мыши на константе и из контекстного меню выберите команду **История значения**.

Чтобы перейти к описанию константы, нажмите кнопку **Описание** на панели кнопок.

В программе "1С: Бухгалтерия" существует понятие - типовые константы. К ним относятся константы предприятия, например:

ÿ Идентификационный номер налогоплательщика;

ÿ Номер, под которым организация внесена в реестр;

> Код основного вида деятельности согласно классификатору;<br>► Код организационно-правовой формы по классификатору;

ÿ Код организационно-правовой формы по классификатору;

 $\triangleright$  Код формы собственности по классификатору.

Все эти коды берутся из регистрационной справки предприятия.

#### **Задача 1.3.**

#### **1.Измените константу КТО ОБЫЧНО ОТПУСКАЕТ ТОВАРЫ 2.Измените константу ПОСТАВЩИК ПО УМОЛЧАНИЮ**

#### **Рекомендации.**

**1.** Чтобы изменить константу «Кто обычно отпускает товары» вызовите список констант на экран, выполнив команду меню **Операции / Константы.** На экране появится окно **Список констант**.

ÿ Щелкните мышью на строке, где введена фамилия кладовщика, в графе **Значение** окна **Список констант.** Ячейка будет выделена инверсным цветом.

ÿ Нажмите клавишу «ENTER». Ячейка переключится в режим редактирования (содержимое ячейки будет выделено, и в ней справа появится кнопка **Выбор** (кнопка с тремя точками)).

ÿ Щелкните по кнопке Выбор левой клавишей мыши. На экране появится справочник **Сотрудники**. В этом справочнике выберите любую фамилию и щелкните на ней дважды левой клавишей мыши. Эта фамилия будет занесена в список констант в строку Директор.

ÿ Нажмите клавишу «ENTER» для выхода из режима редактирования.

**2.** Для изменения константы "**Поставщик по умолчанию**" выполните следующее:

ÿ Выполните команду меню **Операции ' Константы** ;

ÿ Щелкните мышью на строке, где введено наименование поставщика, в графе **Значение** окна **Список констант.**

ÿ Нажмите клавишу «ENTER». Ячейка переключится в режим редактирования (содержимое ячейки будет выделено, и в ней (содержимое ячейки будет выделено, и в ней справа появится кнопка **Выбор** (кнопка с тремя точками)).

ÿ Щелкните по кнопке Выбор левой клавишей мыши. На экране появится справочник **Контрагенты**. В этом справочнике выберите любую организацию и щелкните на ней дважды левой клавишей мыши. Эта фамилия будет занесена в список констант в строку Поставщик по умолчанию.

ÿ Нажмите клавишу «ENTER» для выхода из режима редактирования.

### **Тема 4. Работа со справочниками**

**Справочники.** Нормативная и справочная информация, которая используется при работе с программой, хранится в справочниках. Для доступа к справочникам используются пункты меню "Справочники" главного меню программы. Ввод в справочники информации, как правило, производится пользователем в процессе работы с программой. Вместе с тем, некоторые справочники поставляются уже заполненные необходимой информацией. Например, справочник "Налоги и отчисления" уже содержит<br>основные налоги и отчисления. Справочники могут вызываться основные налоги и отчисления. Справочники могут вызываться автоматически или нажатием клавиши (F4): при вводе и редактировании документов; вводе элементов справочников; задании параметров отчетов; в других случаях, когда требуется указать какое-либо значение путем его выбора из существующего справочника. Большинство справочников позволяют в процессе выбора ввести в справочник новый элемент.

Справочники типовой конфигурации предназначены для ввода различной информации в первичные документы, а также для ведения аналитического учета на счетах.

Каждому элементу справочника соответствует уникальный код. Уникальность кодов контролируется программой при вводе нового элемента справочника.

Некоторые справочники содержат поля, значениями которых являются элементы других справочников, например, в форме элемента справочника «Счета нашей фирмы» значение реквизита «Банк» выбирается из справочника «Банки».

Между некоторыми справочниками существует отношение подчиненности, например справочник «Денежные счета» может быть открыт для редактирования только после выбора конкретной организацииконтрагента и содержит информацию обо всех его расчетных счетах.

Если справочник используется для ведения аналитического учета, он соответствует определенному виду субконто. Наименования большинства таких справочников совпадают с названиями соответствующих им видов субконто.

Для просмотра и редактирования справочники доступны из главного меню программы. Заполнение и корректирование справочников возможно также в процессе работы с документами.

Для каждого справочника открывается отдельное окно. Внешне справочник представляет собой список элементов текущего уровня. При открытии справочника текущий уровень устанавливается на корень дерева. Самым левым элементом каждой строки является иконка, определяющая одно из трех состояний данного объекта:

 $\triangleright$  Объект является группой на текущем уровне (иконка в виде папки со знаком «+»);

ÿ Объект является группой, определяющей текущий уровень (на экране отображается содержимое этой группы, иконка имеет вид открытой папки);

 $\geq 0$ бъект не является группой (не содержит подобъектов, иконка имеет вид закрытой папки).

Пользователь может работать со справочником, используя:

ÿ Меню **Действия;** 

ÿ Панель инструментов;

ÿ Контекстное меню, появляющееся при щелчке правой кнопкой мыши на строке справочника. Результат действия при выборе из контекстного меню может зависеть от выбранной строки;

ÿ Клавиатурные эквиваленты действий («горячие» клавиши).

**Задача 1.4.** 

**1. Введите в справочник «Сотрудники» две – три фамилии студентов, одну из них, фамилию старосты.** 

**2. Введите в справочник данные о фирме.** 

**3. Введите в справочник «ТМЦ.Номенклатура» новую группу – Металлопрокат.** 

**4. Скопируйте строку справочника «ТМЦ.Номенклатура» в группе Материалы, например, шелк натуральный.** 

**5. Удалите строку «Натуральный шелк» с новым артикулом.** 

#### **Рекомендации.**

**1.** Чтобы выполнить **1 пункт** задания необходимо выполнить следующее:

ÿ Войдите в меню **Справочники –> Сотрудники**;

ÿ Выберите команду **Новый** из контекстного меню. Для этого установите курсор мышки в графу **Код** или **Наименование** диалогового окна «**Сотрудники**»;

ÿ На экране появится форма справочника для ввода данных по сотрудникам. Наберите все требуемые реквизиты во всех закладках данного справочника.

ÿ Для сохранения введенных данных, нажмите клавишу **ОК.** 

**2.** 2 пункт задания следует выполнить с помощью команды **Добавление строки** следующим образом:

ÿ Войдите в меню **Справочники** →**Контрагенты**;

ÿ Выберите группу **Учредители**, и щелкните по желтой иконке с плюсом;

ÿ выберите команду **Новый** из меню **Действия** или контекстного меню, можно нажать кнопку **Новая строка** на панели кнопок, или клавишу Ins. На экране появится окно для ввода данных по фирме. Рекомендуем внести следующие данные: наименование организации – ООО Кактус; физический и юридический адрес – г. Луганск, ЛНУ, д.35/105; директор – ФИО старосты группы; главный бухгалтер – ФИО студента-пользователя; контакт с – любое ФИО; коды по ЕГРПОУ, индивидуальный налоговый, номер свидетельства, телефон и номер счета – произвольные числа; банк – выбрать в справочнике **Банки** по варианту, заданному преподавателем. (1 компьютер – код банка 322595, 2-й – 304126, 3-й – 320564, 4-й – 325224, 5-й – 364122, 6-й – 364014, 7-й –364025 ). Поиск кода банка осуществляется так: установите курсор мышки в графу «МФО» и набирайте нужный номер. При обнаружении первого введенного символа он отображается в рамке в нижней части колонки, а курсор устанавливается в ту строку списка, первые символы значения которой совпадают с введенными цифрами.

ÿ Для записи данного справочника нажмите клавишу **ОК**.

**3.** Создание новой группы (**3 пункт задания**) выполняется с помощью команды Добавление группы следующим образом:

ÿ Войдите в меню **Справочники ' «ТМЦНоменклатура»**;

ÿ Выберите команду **Новая группа** из меню **Действия** или контекстного меню, можно нажать кнопку **Новая группа** на панели кнопок, или клавиши **Ctrl+F9,** в появившемся диалогом окне наберите наименование группы **Металлопрокат** и нажмите клавишу **ОК.**

**4.** Операция **4 пункта задания** выполняется с помощью команды **Копирование строки**:

ÿ Войдите в меню **Справочники ' «ТМЦ.Номенклатура»**;

ÿ Выберите группу **Материалы** и дважды щелкните по иконке со знаком «**+**»;

ÿ Выберите строку Натуральный шелк и щелкните на ней левой

клавишей мышки;

ÿ Выберите команду **Копировать** из меню **Действия** или из контекстного меню, или нажмите кнопку **Копировать** на панели кнопок.

ÿ На экране появится окно, содержащее копию выбранной строки за исключением кода. Код автоматически создается программой и может быть отредактирован пользователем.

ÿ Измените артикул данного вида ТМЦ и цену.

> Для сохранения созданной копии нажмите клавишу ОК.

 **5.** Операция удаления (**5 пункт задания**) выполняется так:

ÿ Войдите в меню **Справочники '«ТМЦ.Номенклатура»**;

ÿ Выберите группу **Материалы** и дважды щелкните по иконке со знаком «+»;

ÿ Выберите строку **Натуральный шелк** с новым артикулом и щелкните на ней левой клавишей мышки;

ÿ Выберите команду **Удалить** из меню **Действия** или из контекстного меню, или нажмите кнопку **Удалить** на панели кнопок.

#### **Пояснение : Удаление помеченных объектов**

Выделенная строка будет помечена на удаление из справочника. Чтобы удалить помеченные объекты необходимо:

 $\blacktriangleright$  закрыть все окна;

ÿ выбрать пункт меню **Операции 'Удаление помеченных объектов;**

ÿ на экране появится диалоговое окно **Удаление помеченных объектов** со списком помеченных объектов;

ÿ нажать на кнопку **Контроль** для проверки наличия ссылок на удаляемый объект. Если в какой-либо операции имеются ссылки на удаляемый объект, объект удалить невозможно, если нет – нажимается кнопка **Удалить**;

**Задача 1.5. Выполнить различные действия при работе со справочником:** 

### **1. Перенос элемента или группы в группу**

 **2.Определение истории изменений значения**

#### **Перенос элемента или группы в группу:**

Рассмотрим перенос элементов справочника из одной группы в другую на примере справочника ТМЦ. Для этого:

ÿ Войдите в меню **Справочники ' «ТМЦ.Номенклатура»**;

ÿ Дважды щелкните на иконке со знаком «+», стоящей слева от наименования **ТМЦ**. При этом в левой панели появится дерево, состоящее из подгрупп, входящих в группу ТМЦ.

ÿ Выберите группу **Материалы** и дважды щелкните по иконке со знаком «+»;

ÿ Выберите элемент, который требуется перенести (например, нитки

или факс-бумагу, или что-нибудь другое в группу МБП);

ÿ В дереве выберите группу (МБП или другую), куда требуется перенести и пометьте ее (чтобы дерево ТМЦ появилось, необходимо щелкнуть на иконке со знаком плюс, принадлежащей ТМЦ );

ÿ Выберите команду **Перенести в другую группу** из меню **Действия** главного меню программы или из контекстного меню, или нажмите клавиши Ctrl+F5, и затем подтвердите перенос, нажав кнопку «Да» в появившемся запросе.

#### **Определение истории изменений значения**

(дат изменений):

ÿ Выберите любую строку в справочнике **«ТМЦ.Номенклатура»**, в подгруппе **Материалы**.

ÿ Выберите команду **История значения** из меню **Действия** или контекстного меню, или нажмите кнопку **История** на панели кнопок, или клавишу **F5**.

ÿ Выберите несколько других справочников (на свое усмотрение) и просмотрите их истории.

### **Тема 5. Работа с планом счетов**

План счетов типовой конфигурации соответствует Плану счетов бухгалтерского учета финансово-хозяйственной деятельности предприятий, утвержденному Минфином Украины (приказ N2 291 от 30.11.1999 г.).План счетов можно открыть, выбрав пункт "План счетов" из меню "Операции".

**Окно плана счетов** Обычно план счетов открывается при выборе в главном меню "Операции" пункта "План счетов". В конкретной конфигурации могут быть предусмотрены и другие способы доступа к плану счетов (пункты меню, кнопки панелей инструментов). Кроме того, окно плана счетов используется в различных режимах программы для выбора счета из списка. Например, при вводе проводок счета проводки могут вводиться с клавиатуры, а могут быть выбраны из плана счетов.

В списке счетов выводятся колонки, отражающие различные данные счета:

«Пиктограмма» - самая левая колонка плана счетов. Является служебной и отражает состояние счета (является он группой или собственно счетом, заведен он в конфигурации или в информационной базе, помечен счет на удаление или нет)

«Код» — полный код счета, включающий все коды вышестоящих счетов. "Наименование" — наименование счета (субсчета) - строка отражающая назначение счета.

"В." — признак ведения валютного учета, используется, если в

конфигурации установлено ведение валютного учета. Если по счету или субсчету ведется валютный учет, то в графе "Вал." ставится "+".

"К." — признак ведения количественного учета. Если по счету или субсчету ведется количественный учет, то в графе "Кол." ставится "+".

"3." — признак забалансового счета. Если счет является забалансовым, то в графе "Заб." ставится « +». Забалансовые счета не могут корреспондировать с балансовыми счетами. С другой стороны по забалансовым счетам не контролируется принцип двойной записи.

"А." — признак активности счета. Данный признак может иметь значения: "А" — активный, "П" - пассивный, "АП" — активно-пассивный.

Аналитические счета в 1С:Предприятие имеют специфическое название – *субконто*. Максимальное число субконто для синтетического счета, субсчета - 5. Субконто 1С:Предприятие представлены справочниками или перечислениями. Значения колонок определяют ведение аналитического учета по данному счету по указанным видам субконто. Например, указание в колонке "Субконто 1" вида субконто "Материалы" - будет определять ведение учета по данному счету в разрезе материалов.

План счетов заполняется в конфигураторе и в режиме предприятия. При этом счета, введенные в режиме конфигуратора, недоступны для редактирования в режиме предприятия.

В режиме конфигуратора план счетов можно редактировать и для уже работающей компьютерной системы бухгалтерского учета (КСБУ), вводить новые счета и субсчета, добавлять субконто для субсчетов, изменять коды счетов, субсчетов (при этом происходит автоматическая корректировка проводок, корректировка кодов подчиненных субсчетов).

**Примечание** – *после изменения настроек счетов для заполненной базы данных требуется выполнить полный перерасчет итогов.* 

План счетов в «1С: Предприятие 7.7» не может учесть все особенности каждого предприятия, поэтому иногда появляется необходимость ввода новых субсчетов.

При вводе нового счета программа задает вопрос, будут ли у счета субсчета? Если ответить утвердительно, то счет при записи становится группой, т.е. счетом верхнего уровня, и в дальнейшем может иметь субсчета. Счет-группа не может быть использован в проводках, в них могут быть использованы только его субсчета.

Если же при вводе счета ответить, что счет не будет иметь субсчетов, то такой счет не будет являться группой, а его пиктограмма-состояние будет окрашена в синий цвет. Счет, не являющийся группой используется в проводках. В дальнейшем для такого счета можно ввести субсчета.

**Замечание**. Программа не позволяет вводить субсчета для тех счетов, которые были введены на этапе конфигурирования. Счета и субсчета, введенные на этапе конфигурирования помечены красной галочкой.

### **Изменение счетов**

Для изменения данных счета можно воспользоваться пунктом "Изменить" меню "Действия" или кнопкой панели инструментов "Изменить".

Для редактирования счетов используются общие приемы работы в формах.

Для счетов созданных в конфигурации изменяться могут только дополнительные реквизиты счета, то есть код счета и настройки учета изменены быть не могут.

Изменение настроек учета счетов может выполняться только в монопольном режиме. Это связано с тем, что изменение настроек учета сильно влияет на работу всех механизмов бухгалтерского учета системы.

При изменении настроек учета по субсчетам, не могут быть отменены введенные настройки учета счета, которые автоматически распространяются на субсчета, а могут быть лишь включены дополнительные настройки. То есть, если по счету включено ведение валютного учета, то нельзя его отменить у субсчета, а если ведение валютного учета по счету не включено, то его можно включить по субсчету.

### **Просмотр счета**

Для просмотра счета в диалоге выполните одно из следующих действий: нажмите кнопку «Просмотр» на панели инструментов окна плана счетов или в главном меню программы откройте меню "Действия", в этом меню выберите пункт "Просмотр".

#### **Копирование счета**

Новый счет или субсчет может быть введен в план счетов путем копирования уже существующего счета или субсчета. Для этого достаточно поместить курсор на строку со счетом или субсчетом, который будет использоваться в качестве образца, и выполнить одно из следующих действий: клавиша F9, или кнопка «Копирование», или пункт "Копировать" в меню "Действия" главного меню программы. При копировании данные нового счета автоматически заполняются данными текущего счета. Далее действия системы совпадают с действиями при вводе нового счета.

### **Удаление (пометка на удаление) счетов**

Счета или субсчета, введенные в план счетов в сеансе работы пользователя, могут быть непосредственно удалены из плана счетов или помечены на удаление.

**Задача 1.6.Введите новый счет в План счетов в режиме 1С:Предприятие. Возьмем, например, старый счет: 09 – «молодняк животных и животные на откорме». Субсчета к этому счету: 1 – «молодняк животных», 2 – «взрослый скот на откорме». В качестве субконто**

#### **использовать вид субконто - «Животные». Затем удалите эти записи**

#### **Рекомендации.**

**1. Ввод нового счета:** 

1. Запустить **1С:Предприятие**.

2. Открыть план счетов в меню «**Операции**».

3. Щелкнуть по кнопке «**Новая строка**» на панели инструментов, или в меню **Действия – Новый**.

4. В отрывшемся диалоговом окне набрать код счета, наименование счета, поставить галочку в окнах «**количественный**», «**активный**», затем щелкнуть по кнопке «**выбор**» в субконто 1 и из списка видов субконто, выберите вид «**Животные**».

5. Нажмите кнопку «**ОК**».

6. При выводе запроса «**Счет будет иметь субсчета?**», нажмите – «**Да**».

7. При вводе субсчетов используйте копирование.

8. Для этого курсор должен находиться в строке счета 09 «молодняк животных и животные на откорме».

9. Нажмите по кнопке «**Копирование**» на панели инструментов, или в меню **Действия – Копирование**.

10.В отрывшемся диалоговом окне наберите код субсчета, полное наименование счета – субсчета и нажмите «**ОК**».

11.Запись будет скопирована со всеми атрибутами: «**количественный**», «**активный**», и вид субконто - «**Животные**».

#### **2. Удаление введенных записей:**

1. Установить курсор на удаляемую запись и нажать кнопку на панели инструментов «**Пометка на удаление**» или в меню **Действия** выбрать команду «**Пометить для удаления**».

2. На сообщение «**Объект будет помечен на удаление!**», необходимо ответить «**Да**».

**3.** После пометки всех введенных записей на удаление, закройте все открытые окна и в меню **Операции** выберите команду «**Удаление помеченных объектов».** 

4. На запрос о том, что подготовка к удалению займет много времени, ответьте «**Да**».

5. На экране появится список помеченных к удалению объектов. В этом окне нажмите кнопку «**Контроль**».

6. После контроля на экране появится сообщение: – сколько объектов невозможно удалить и почему (указано в ссылке).

7. Нажмите кнопку – **Удалить**. На экране появится запрос на подтверждение об удалении. Нажмите кнопку **Да**.

8. После окончания удаления – закройте окно.

# **Тема 6. Способы ввода информации в базу данных.**

**Бухгалтерские операции.** Для отражения данных о хозяйственной деятельности организации в бухгалтерском учете используются операции. Каждая операция содержит одну или несколько проводок.

Бухгалтерские операции можно вводить вручную или автоматически. При вводе вручную пользователь самостоятельно вводит все проводки операции. Для этого используются журнал операций и журнал проводок.

**Журнал операций и журнал проводок.** Журнал операций служит для ввода и просмотра списка введенных бухгалтерских операций. Каждая операция отображается в журнале одной строчкой, содержащей наиболее важную информацию об операции: дату, вид документа, содержание, сумму операции и т. д. В журнале операций существует возможность просмотра проводок текущей операции.

Журнал проводок является средством просмотра проводок введенных бухгалтерских операций. В журнале проводок отражаются проводки, относящиеся к разным бухгалтерским операциям.

Многие документы могут автоматически формировать бухгалтерские операции на основе введенной в эти документы информации.

В 1С:Предприятие существуют следующие способы ввода информации в базу данных:

#### 1. **Новая операция**

В этом случае пользователь самостоятельно строит бухгалтерские проводки и вносит готовую проводку в ПК и сохраняет ее в БД. Этот способ используется для внесения начальных остатков, исправительных проводок, исправления ошибок, т.е. сторнирования.

#### **Задача 1.8.**

**Ввести предложенные преподавателем операции:** 

- **1. На основании розничной накладной от текущей даты от продажи ТМЦ поступил в кассу доход в размере 146 грн. (Д-т 30.1 К-т 70.2).**
- **2. Приходуются по кассе (гривневая касса) от покупателя Ивент – 36 грн. на основании приходного кассового ордера от текущей даты (Дт 30.1** 
	- **К-т 36.1)**
- **3. С основного расчетного счета поступили в кассу 600 грн. (Д-т 30.1 К-т 31.1)**
- **4. На основании приходной накладной от текущей даты приходуется NootBook Toshiba, стоимостью 3000 гривен, а также компьютер BXPII 400 стоимостью 8000 грн. Поставщик – Укрснаб.**
- **5. На основании приходной накладной от текущей даты приходуется**

**на главный склад продукция ТМЦ – факс бумага в количестве 80 упаковок на сумму 2400 грн., поставщик – Укрснаб.** 

### **1. Методику выполнения заданий рассмотрим на примере 1-й проводки:**

- 1. Запускаем программу **1С:Предприятие**.
- 2. Выбираем команду Журнал операций в меню **Операции**.
- 3. В форме ввода **«Журнал операций**» щелкаем по пиктограмме Новая строка. На экране появляется новая форма ввода «**Операция – Новая ()».**
- 4. Можно прощелкать номер операции, дату, сумму. В окне «**Содержание операции**» можно написать, если проводки однотипные, например, – ввод остатков или также пропустить данное окно.
- 5. В табличной части данной формы в графе **Дебет** набираем счет (30.1). При нажатии клавиши Enter на экране появляется справочник **Счета нашей фирмы**. В этом справочнике выбираем группу **«наличные (кассы)»** и делаем двойной щелчок по желтой пиктограмме. В раскрывшейся группе выбираем номенклатуру – **основная касса(грн**) и также делаем двойной щелчок.
- 6. Затем нажимаем клавишу **Enter** и переходим в графу **Кредит**, в которой набираем на клавиатуре или выбираем с помощью кнопки «**Выбор**» счет **70.2 «Доход от реализации товаров**».
- 7. После нажатия клавиши **Enter** курсор перемещается в графу «**Сумма**», где набирается сумма –146 грн.
- 8. После нажатия клавиши **Enter** в графе «**Комментарии**» набирается «**От продажи ТМЦ**», нажимается снова **Enter** и курсор попадает в графу **«№ журнала**». Здесь нужно набрать **БК** (Банк-касса) и нажать **Enter**. При этом эта графа окрашивается синим цветом.
- 9. Для ввода новой операции щелкаем по пиктограмме «**Новая строка**». Она будет доступна только в том случае, если графа «**Номер журнала**» – окрашена. Если – нет (при повторном нажатии на Enter ), то ввести новую операцию будет нельзя. При необходимости же ввода повторно нажимается **Enter**.
- 10. Порядок работы при вводе других проводок определите самостоятельно. Номера журналов определите следующим образом: войдите в меню «**Журналы**», выберите нужный журнал – приходные, расходные накладные, касса и т.д. в зависимости от документа, на основании которого вводится проводка. Если на данное число в этом журнале не высвечиваются записи, измените интервал видимости с помощью пиктограммы **« »**. Затем установите курсор на любую запись в журнале и нажмите кнопку «Печать движений». В появившемся окне установите курсор в конец строки, где указан номер журнала.

### **2.Ввод информации при помощи шаблонов документов**

Информация о совершаемых организацией хозяйственных операциях

вводится при помощи документов.

Для ввода новых документов используются пункты меню "Документы" главного меню программы. Для просмотра и редактирования введенных документов необходимо открыть соответствующий журнал документов, используя меню "**Журналы**".

Типовая конфигурация включает широкий набор документов (видов документов).

Часть документов предназначена только для ввода, хранения и печати первичных документов, используемых на предприятиях, например, документы «**Платежное поручение**», «**Счет**».

Другая часть документов, помимо ввода данных первичного документа, выполняет автоматическое формирование проводок. Это такие документы, как «Приходная накладная», «Расходная накладная», «Приходный кассовый ордер», «Расходный кассовый ордер», «Ввод в эксплуатацию» и другие.

Кроме того, в данной конфигурации существуют регламентные документы, которые подлежат обязательному вводу в конце каждого отчетного периода (месяца) с целью формирования определенного набора проводок. Например, документ «Переоценка валюты» выполняет автоматическое формирование проводок по переоценке гривневого покрытия валютных остатков по счетам и объектам аналитики. Регламентным является также документ «Финансовые результаты».

После заполнения шаблона первичного документа программа должна позволить пользователю:

- ÿ Распечатать первичный документ на бумажном носителе в форме, предусмотренной правилами бухгалтерского учета;
- ÿ Сохранить документ в БД в том виде, в каком он был оформлен пользователем;
- ÿ Программа должна автоматически сформировать бухгалтерские проводки в документе, если это предусмотрено в бухгалтерском учете.

Использование документов, автоматически формирующих проводки, позволяет существенно облегчить ведение бухгалтерского учета и подготовку к составлению отчетности, особенно при большом количестве операций.

Ввод документов может производиться из меню «Документы» главного меню программы.

**Форма ввода документа.** Для ввода данных в документ используется форма ввода документа. Она содержит набор реквизитов, флажки и кнопки.

Каждый документ имеет обязательные реквизиты - *номер* и *дату.* При открытии нового документа ему автоматически присваивается номер, который может быть изменен пользователем. Дата документа устанавливается в соответствии с рабочей датой программы, но также может быть изменена.

По данным, введенным в форму документа, формируется печатная форма документа и/или проводки документа.

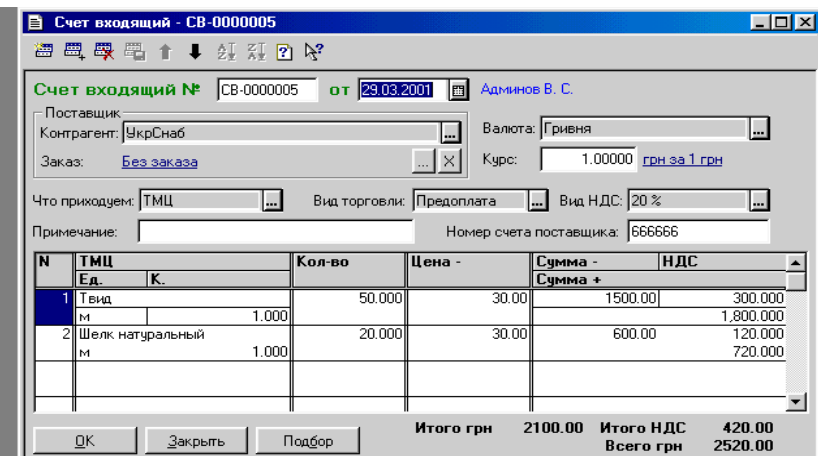

Рис.6.1 Пример набора документа без формирования проводки

**Ввод на основании.** Ряд документов формируется в режиме «ввод на основании» другого, введенного ранее документа. К таким документам относятся накладные, счета-фактуры, записи в книгах продажи и некоторые другие. Порядок работы в режиме «Ввод на основании» следующий:

1. Открыть журнал документов и установить курсор в строку с документом, на основании которого будет введен новый документ.

2. Из меню «Действия» выбрать пункт «Ввод на основании». Программа предложит список документов, которые можно ввести в заданном режиме.

3. После выбора требуемого документа открывается частично заполненная форма выбранного документа.

Рассмотрим приемы ввода документов:

**Задание 1.9. Ввести в базу данных информацию о поступлении ТМЦ (твид и шелк натуральный) с помощью документа – Счет входящий. Пример заполнения приведен на рис.1. (Дату взять текущую)** 

- **1. Заполните Приходную накладную на примере рис.6.2. (Дату взять текущую)**
- **2. После проведения приходной накладной, проверьте сформированные проводки в меню Журналы.**
- **3. Используя второй вариант ввода документов На основании заполните Приходную накладную на основании Счета входящего. При этом используйте также примеры заполнения, приведенные на**

**рис.6.2.** 

**4. В конце работы – удалите записи из журналов документов.** 

#### **Методика выполнения заполнения Счета входящего:**

- 1. В меню **Документы** выбрать документ **Приход Счет входящий**, щелкнуть левой кнопкой мыши.
- 2. Установить текущую дату в документе
- 3. С помощью кнопки «**Выбор**» выбрать из справочника контрагента Укрснаб
- 4. Значения остальных реквизитов выбрать на основании рис.6.1.
- 5. Нажать кнопку ОК. На запрос «**Провести документ**», выбрать ДА.
- 6. Проверяем ввод данного документа следующим образом:
- ÿ Пункт меню **Журналы Счета входящие**
- $\triangleright$  Устанавливаем курсор на введенную запись и просматриваем все введенные реквизиты. В случае обнаружения какой-либо ошибки, можно дважды щелкнуть на этой записи. Откроется введенный документ, в который можно внести исправления. Например, введите вместо 20 м шелка натурального – 30 м.

7. Обратите внимание, что окно журнала Счет входящий не имеет кнопки «**Печать движений**», что свидетельствует о том, что проводки по данному документу не сформированы.

#### **Методика заполнения Приходной накладной обычным способом:**

- 1. Выберите меню **Документы Приход Приходная накладная**. Щелкните левой кнопкой мыши.
- 2. Заполните документ в соответствии с данными рис.2 а (вид при основной вкладке)
- 3. Дата текущая.
- 4. Заказ «**Без заказа**». Для этого можно щелкнуть по кнопке «**Х**».
- 5. После ввода данных по второй строке, щелкните по вкладке «**Дополнительные**». Вид документа, который должен быть, отражен на рис.2б (вид при дополнительной вкладке).
- **6.** Обратите внимание при виде торговли **Предоплата** необходимо обязательно поставить галочку в окне «**Указать сумму предварительной оплаты вручную».**
- 7. После окончания ввода, провести документ, как было описано выше.
- 8. Затем перейти в пункт меню **Журналы Приходные накладные**, установить курсор на введенную запись и нажать кнопку «**Печать движений»**. В этом документе будут отражены все сформированные в документе бухгалтерские проводки. (См. рис.6.3).

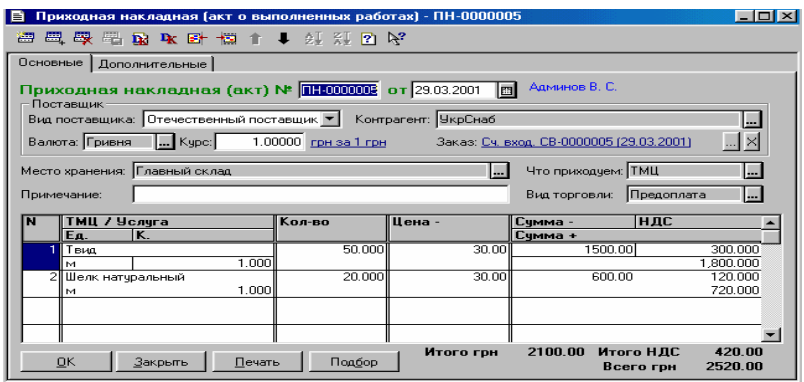

а) вид при основной вкладке

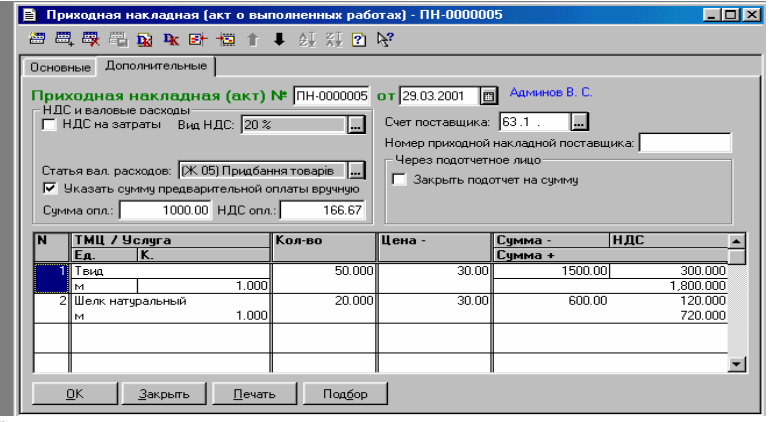

б) вид при дополнительной вкладке

Рис.6.2. Пример набора документа с формированием проводок

**Методика заполнения Приходной накладной методом «На основании»:** 

- **1.** При условии, что Счет входящий заполнен, войдите в меню **Журналы – > Счета входящие.**
- 2. Установите курсор на соответствующую запись (на основании которой необходимо заполнить Приходную накладную).
- 3. Щелкните правой кнопкой мыши или войдите в меню Действия и выберите команду «**Ввести на основании**». На экране появится окно «**выбор вида документа**».
- 4. Выберите Приходная накладная и нажмите ОК.
- 5. На экране появится заполненный документ Приходная накладная. Сравните этот документ с документом, представленным на рис.6.2а и 6.2б. Недостающие реквизиты заполните вручную, а именно на вкладке Дополнительные проставьте сумму предварительной оплаты вручную.

А ПЕЧАТЬ: Движения документа Прих. накл. (акт) ПН-0000005 (29.03.2001)

 $OOO$  "Добро"

Движения документа ПриходнаяНакладная № ПН-0000005 от 29.03.2001

Автор: Админов В. С.

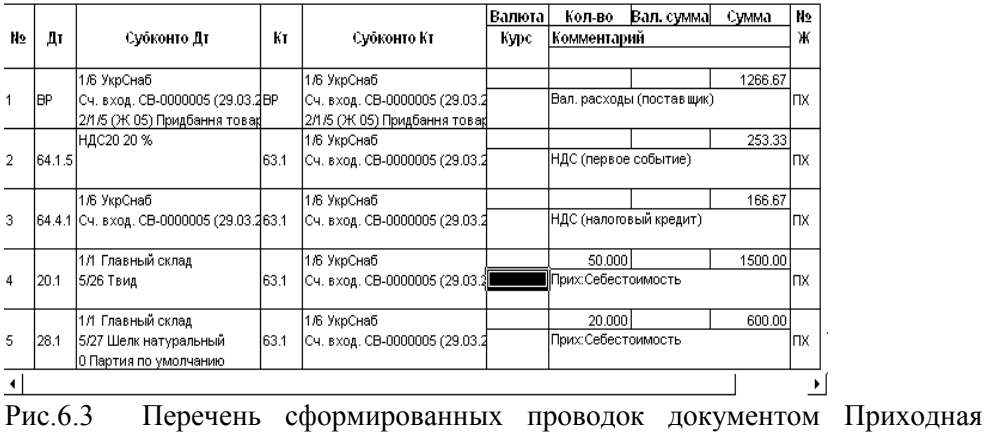

накладная.

### **Тема 7. Журналы документов**

Для работы с документами: ввода новых документов, просмотра и редактирования введенных ранее документов, пометки документов на удаление - используются журналы документов. Для доступа к журналам служит меню "Журналы" главного меню программы.

Каждый журнал позволяет работать с документами, относящимися к одному из разделов учета: учет основных средств, учет материалов, банк, касса, и так далее. Документы, которые нельзя однозначно отнести к какомулибо разделу учета, помещаются в журнал "**Прочие**". Этот журнал можно открыть, выбрав пункт "**Журналы документов**" из меню "**Операции**" главного меню программы. Кроме этого, в программе существует журнал документов "**Полный**", который позволяет работать со всеми документами, независимо от их принадлежности к конкретным разделам учета.

Каждый введенный документ отображается соответствующей записью в журнале. В системе 1С: Предприятие существуют 2 системных журнала (журнал операций и журнал проводок) и пользовательские журналы.

В журнале операций регистрируются документы всех видов, включая и те, которые не формируют проводки.

Кроме того, в программе имеются журналы документов, содержащие сгруппированные по отдельным видам документы. К ним можно обратиться, выбрав нужный пункт меню «**Журналы**» главного меню программы.

 $\overline{\Box}$ 

Открыть уже введенный документ для редактирования или просмотра можно из журнала операций, журнала проводок или из журнала документов, в котором располагаются документы нужного вида.

Для просмотра журнала используются клавиши управления курсором и линейки прокрутки. Каждая строка журнала является записью о документе. Записи в журнале сортируются по дате, а внутри даты и - по времени ввода документа в журнал.

**Задача 1.7.** 

**1.Просмотреть документы по заработной плате с 1999 года и просмотреть все сформированные по начисленным суммам проводки за последний месяц.** 

**2.Изменить интервал просмотра журнала и просмотреть проводки по удержаниям за первый месяц, отраженный в журнале.** 

**3.Отобрать все проводки только за 2000 год.**

**Методика выполнения задания:** 

- 1.Войти в меню **Журналы Зарплата**.
- 2. Обратить внимание на установленный временной интервал журнала щелчком по пиктограмме **Интервал**, надо чтобы в этот интервал входили месяцы 2001 года.
- 3.Установить курсор на строку **Начисление зарплаты** (за последний введенный месяц).
- 4.Нажать кнопку **Печать движений** и просмотреть проводки по начислениям.
- 5.Изменить интервал просмотра журнала, щелкнув по пиктограмме **Интервал**, и установить в появившемся календаре дату: – январь 2001 года.
- 6.Установить курсор на первую запись «**Выплата зарплаты**». Также нажать кнопку **Печать движений** и просмотреть проводки по удержаниям.
- 7.Для отбора записей по дате, необходимо поставить курсор в графу: **Дата** (на любую запись) и на клавиатуре набрать две последние цифры года. Курсор установится на первую запись по выбранной дате. Таким же образом можно найти любую запись по сумме, установив курсор в графу **Сумма** и набрав нужное число.

### **Тема 8. Отчеты**

Для получения итоговой информации в различных разрезах в типовой конфигурации используются отчеты. Для доступа к отчетам типовой конфигурации служат пункты меню "Отчеты" главного меню программы.

Отчеты делятся на 3 вида:

- стандартные;
- специализированные;
- регламентированные.

#### **Стандартные отчеты**

В типовую конфигурацию включен набор стандартных отчетов. Они предназначены для получения данных по бухгалтерским итогам и бухгалтерским проводкам в самых различных разрезах.

Стандартные отчеты отличаются тем, что они рассчитаны на работу с любым планом счетов, вне зависимости от его состава и свойств конкретных счетов (наличия субсчетов, настроек аналитического, количественного и валютного учета).

Стандартные отчеты могут применяться для получения как итоговой так и детальной информации по любым разделам бухгалтерского учета. Они оперируют такими общими понятиями, как «Счет», «Субконто», «Валюта» и т. д.

#### **Общие принципы**

#### **1. Вызов отчета**

Стандартные отчеты вызываются из меню «Отчеты» главного меню программы. Наиболее часто используемые отчеты могут также вызываться с помощью кнопок, расположенных на панели инструментов.

При вызове отчета на экран выдается диалоговая форма настройки параметров отчета. В ней следует указать значения параметров, определяющих состав данных, включаемых в отчет.

Например, для отчета «**Анализ счета**» предлагается выбрать период для его формирования и счет. Если учет на счете ведется на субсчетах, то можно задать режим «**Данные по субсчетам**». Если на счете установлен признак валютного учета, то можно задать режим «Данные по валютам».

#### **2. Формирование отчета**

Для формирования отчета после указания всех необходимых параметров следует нажать кнопку *«Сформировать»* или кнопку *«ОК».*  Сформированный отчет открывается в виде табличного документа, который может затем быть выведен на печать.

При использовании кнопки *«ОК»* после формирования отчета окно формы настройки параметров отчета закрывается.

При использовании кнопки *«Сформировать»* окно формы настройки параметров отчета остается открытым, что позволяет изменить параметры настройки, после чего сформировать другой отчет.

#### **3. Период формирования отчетов**

Во всех отчетах указывается *период,* за который будут выдаваться данные бухгалтерского учета.

Период задается вводом начальной и конечной даты в соответствующие реквизиты диалогового окна настройки параметров отчета.

При открытии формы настройки параметров отчета по умолчанию устанавливается период, указанный на закладке «Бухгалтерские итоги» в режиме настройки параметров системы (пункт «Параметры» меню «Сервис» главного меню программы).

#### **4. Настройка различных параметров**

Для настройки параметров отчетов используются в основном такие типы значений как «**Счет**», «**Вид субконто**», «**Значение субконто**», «**Валюта**».Значение типа «Счет» может вводиться непосредственным набором кода счета с клавиатуры или выбором из плана счетов.

Часто при вводе одного параметра автоматически заполняются значения других параметров. Отметим, что при вводе кода счета с клавиатуры автоматическое заполнение других параметров происходит после того, как вы перейдете на другое поле диалога, например, с помощью клавиши *«Enter».*Для параметров, значения которых задаются только выбором из списка путем нажатия кнопки выбора, иногда возникает необходимость очистить значение параметра. Для этого в форме настройки параметров отчета рядом с полем ввода значения может присутствовать кнопка *«X».* Кроме того, для очистки таких значений может использовать пункт «**Очистить значение**» из меню «**Действия**» главного меню программы.

Совокупность параметров для отчета заданного вида можно сохранить для последующего использования. Для этого следует выбрать пункт «**Сохранить настройку**» из меню «**Действия**» главного меню программы.

Впоследствии, если возникнет необходимость получения аналогичного отчета, можно не вводить параметры настройки заново, а выбрать пункт «**Открыть настройку**» из меню «**Действия**» главного меню программы.

#### **5. Детализация отчетов**

Одной из наиболее удобных возможностей системы отчетов является возможность их детализации (расшифровки). Детализация отчета вызывается при просмотре сформированного отчета двойным щелчком мыши на ячейке отчета, на которой курсор принимает форму «крестика».

Стандартные отчеты представляют собой фактически целостную систему, которая позволяет формировать одни отчеты на основании других, детализируя данные отчета. При самом нижнем уровне детализации осуществляется переход к конкретной проводке операции.

#### **6. Обновление отчетов**

В верхней части окна сформированного отчета располагаются два поля: «**Обновить**» и «**Настройка**». Это специальные области отчета, расшифровка которых позволяет сформировать отчет заново в том же окне.

При вызове расшифровки в поле «**Обновить**» выполняется формирование отчета с теми же параметрами, с которыми отчет был построен

первоначально. При этом, если в период после первоначального построения отчета в информационную базу введена новая информация, она найдет отражение в обновленном отчете. При вызове расшифровки в поле «Настройка» открывается диалог настройки параметров отчета, в котором можно изменить отдельные параметры и вновь сформировать отчет.

### Регламентированные отчеты

В комплект типовой конфигурации входит набор регламентированных отчетов. Это, прежде всего, налоговые и бухгалтерские отчеты, предназначенные для предоставления налоговым органам, а также отчеты, предназначенные для предоставления в различные фонды.

Данный набор регламентированных отчетов регулярно обновляется.

### Организация работы с регламентированными отчетами

Работа с регламентированными отчетами организована следующим образом. Так как регламентированные отчеты периодически изменяются в соответствии с текущими нормативными документами, они не входят в саму конфигурацию, а поставляются в виде отдельных файлов - внешних отчетов (имеющих расширение ERT). Эти файлы располагаются в каталоге ExtForms, подчиненном каталогу информационной базы. Все внешние отчеты сгруппированы в каталоги для разных отчетных периодов. Кроме того, в каталоге, содержащем группу отчетов, располагается текстовый файл Rplist.txt, содержащий перечень отчетов данной группы и соответствующие им имена файлов.

Пользователь может обращаться к регламентированным отчетам с помощью стандартных средств работы с внешними отчетами, но в типовой конфигурации предусмотрен специальный механизм, облегчающий работу с регламентированными отчетами, который описывается ниже.

### Использование отчетов регламентированных

Типовая конфигурация содержит режим просмотра списка отчетов и обращения к ним. Для вызова режима работы с регламентированными отчетами нужно воспользоваться пунктом меню Регламентированные отчеты меню Отчетность главного меню программы. На экран выдается окно формы режима «Регламентированные отчеты».

В верхней части располагается поле для выбора группы отчетов. В поставочном комплекте конфигурации включена только одна группа регламентированных отчетов, то есть отчеты за один период. В дальнейшем в этом списке могут появляться новые группы.

Ниже располагается список отчетов. Для обращения к конкретному отчету следует выбрать необходимую группу и установить курсор в списке на нужный отчет. После этого следует нажать кнопку «Открыть» или дважды щелкнуть мышью в списке отчетов в нужной строке. При этом открывается форма регламентированного отчета. Верхняя часть окна используется для управления формированием отчета. В нижней части

расположен собственно бланк отчета - таблица, в которую вводится необходимая информация и которая выводится на печать. Эта таблица содержит ячейки желтого и зеленого цвета. В ячейках, окрашенных желтым цветом, возможно редактирование (ввод) данных вручную. В ячейках зеленого цвета отражаются итоговые данные по строкам или столбцам и соответственно они недоступны для редактирования.

При редактировании значений в ячейках можно вызвать калькулятор (для ввода чисел) или календарь (для ввода дат), нажав клавишу F4 или кнопку выбора в редактируемой ячейке.

Кнопки управления составлением отчета:

«**Сохранить**» – запомнить содержимое ячеек. Чтобы вернуться к сохраненным данным достаточно нажать кнопку «Восстановить»;

«**Очистить**» – все ячейки формы, заполненные ранее, будут очищены;

«**Восстановить**»–восстановление ранее сохраненных значений;

«**Закрыть**» - завершение работы с формой, при этом программа предложит сохранить данные отчета;

«**Заполнить**» - заполнение бланка отчета на основании данных бухгалтерского учета. При этом все ячейки бланка предварительно очищаются.

В остальном работа с регламентированным отчетом практически ничем не отличается от работы с любым другим отчетом. Состав параметров настройки конкретных регламентированных отчетов зависит от их назначения и принципов работы.

**Примечание.** Следует помнить, в формы отчетности могут вноситься изменения в соответствии с изменением законодательства. Новые программы формирования отчетов поставляются централизованно. Поэтому перед формированием формы отчетности необходимо вначале загрузить новый файл с помощью кнопки «Загрузить». При этом появляется диалоговое окно «Выберите файл обновления отчетов» и в окне «Имя файла» наберите имя файла, а затем нажмите кнопку «Открыть». После загрузки файла обновления отчета можно формировать отчет.

**Задача 1.11.Сформировать Оборотно-сальдовую ведомость за 4 квартал 2000 года: а) По субсчетам; б) По валютам; в) Развернутое сальдо. Установите разницы в формах отчета и опишите их.** 

**Задача 1.12. Установите курсор на счет 20 «Виробничі запаси» и просмотрите: карточку счета; ведомость по данному счету; отчет по проводкам; ведомость «Анализ счета»; обороты счета; журнал- ордер по субконто. Установите разницы в формах отчета и опишите их.** 

#### **КОНТРОЛЬНЫЕ ВОПРОСЫ**

- 1. Что такое информационная база бухгалтерского учета? Как создать новую информационную базу?
- 2. Что такое "Константа"? Как вводятся новые константы? Как вводятся значения констант?
- 3. Что такое "Перечисление"?
- 4. Для какой цели служат справочники?
- 5. Какими способами можно обратиться к справочнику для ввода в него новых элементов?
- 6. Как используются справочники для организации аналитического учета на счетах?
- 7. Каковы отличия линейных и иерархических справочников?
- 8. Что такое периодические реквизиты справочников? Как узнать, является ли реквизит периодическим?
- 9. Что стоит за понятиями "счет", "план счетов", "субконто"?
- 10. Что такое бухгалтерские итоги? Как определить или установить период формирования бухгалтерских итогов?
- 11. Каково соотношение понятий «операция» и «проводка»?
- 12. Как ввести новую операцию?
- 13. Как выполняется копирование операций и проводок?
- 14. Какие существуют способы просмотра операций и проводок?
- 15. Что представляют собой типовые операции, для чего они предназначены и каков порядок их использования в компьютерном учете?
- 16. Что представляет «Документ»? Какова его роль в организации ведения компьютерного учета?
- 17. Для чего служат механизмы проведения документа, формирования печатной формы документа?
- 18. Почему сначала производится пометка на удаление, а затем реальное удаление информации?
- 19. Какие группы отчетов выделяются в 1С?
- 20. Что представляет собой режим «Регламентированные отчеты»?

После успешного освоения работы с объектами «1С:Предприятие» можно переходить к изучению ведения бухгалтерского учета с помощью этого программного продукта.

**Примечание. Следует напомнить, что в дальнейшем надо использовать открытую информационную базу № 2.** 

# РАЗДЕЛ 2. ОРГАНИЗАЦИЯ КОМПЬЮТЕРНОГО УЧЕТА

### 2.1. ПЕРВОНАЧАЛЬНАЯ НАСТРОЙКА ПРОГРАММЫ И ВВОД **OCTATKOR**

### Тема 1. Первоначальная настройка программы

- 1. Ввод сведений об организации: Справочники Фирмы Наша фирма - Контекстное меню - Изменить - Внести данные о фирме. Учесть, что форма имеет несколько закладок:
	- На закладке «Основные сведения» собраны реквизиты, описывающие общие сведения об организации.
	- На закладке «Регистрация и коды» собраны сведения о  $\bullet$ различных кодах, которые характеризуют деятельность предприятия.
	- Закладка «Дополнительно» используется для ввода данных о местах хранения, каталогах и т.д.

При заполнении ряда реквизитов система будет выполнять обращения к справочникам, которые еще не заполнены, введите в эти справочники только те позиции, которые на данном этапе нужны, остальные можно ввести позже. Для ввода используйте данные задачи 1.1

- 2. Ввод сведений об учетной политике и общих параметров функционирования программы. Использовать при этом «Помошник заполнения констант». Устанавливать лишь те константы, которые представлены в задача 1.1, в остальном пользоваться кнопкой «Далее». Значения констант будут устанавливаться по умолчанию.
- 3. Кроме общей настройки конфигурации, есть возможность производить настройку других параметров системы в меню «Сервис» в пункте «Параметры». Просмотрите и запишите в тетрадь содержание закладок «Общие» и «Бухгалтерские итоги»

#### Залача1-1

Необходимо внести сведения об организации, для которой в дальнейшем будем рассматривать сквозной учетный пример и его реализацию в компьютерной бухгалтерии.

В регистрационных документах организации указана следующая информация.

Дата регистрации: - текущая дата Номер регистрации: 1565462136574. Кем зарегистрирована: ГНА г.Киева. Код налог.инспекции: 025.  $O$ *mden*: 44 Название: "Добро".

*Полное название: ЗАО "Добро". Директор: Админов В.С Гл. бухгалтер: Иванов Г.П. Кассир: Сидорчук Е.В. Основной вид деятельности: производство мебели. Юридический адрес: Киев, ул. М. Науменко, дом 13. Контактный телефон: 234-34-23. Коды: По ЕГРПОУ – 34789900 По СПОДУ – 654654654654654 По КВЕД – 5487777 Инд. Нал. Номер: 2342890908 Номер свид.: 3445678876 Номер регистрации в пенсионном фонде: 158699999 Номер регистрации в соцстрахе: 158500000 Номер регистрации в службе занятости: 158511111*  **Наименование банка КИЇВ ЖОВТНЕВЕ ВІДДІЛЕННЯ ШБ Адрес Киев, ул Л Гавра, дом 7 МФО 322067**  *Расчетный счет. 45567655645*  **В константах установить данные по следующим позициям:** *Поставщик по умолчанию: Азер Кладовщик: Коваленко А.Н. Единица измерения по умолчанию: шт Метод партионного учета: по партиям Использовать счета расходов: только 9 класс*

### **Тема 2. Ввод информации в справочники**

**Задача 2-1** 

**Необходимо в справочник "Контрагенты" ввести информации о юридических лицах — контрагентах, с которыми предприятие ведет расчеты**

**1.ОРГАНИЗАЦИЯ 000 "ИВЕНТ"** 

**Полное наименование: Общество с ограниченной ответсвенностью "Ивент"** 

**Юридический адрес: г. Киев, ул. Столичная 4, кв. 6 Физический адрес: г. Киев, ул. Столичная 4, кв. 6 Телефон: 234-43-43 По ЕГРПОУ: 4324324444 Инд. налог. номер: 23434444 Номер свидетельства: 42342344**
**Вид взаиморасчетов: в разрезе договоров Основной договор: ДГ-0000002 от 05.02.01г. Основной вид торговли: бартер Расчетный счет: 43243243434 Банк: "КИЄВО-ПЕЧЕРСЬКИЙ'^КБ г.Киев 2. КБ "ЗГОДАБАНК": Полное наименование: АКБ "ЗГОДАБАНК" г. Киев Юридический адрес: г. Киев, ул. Декабристов 2 Физический адрес: г. Киев, ул. Декабристов 2 Телефон: 321-43-54 По ЕГРПОУ: 53245325 Инд. налог, номер: 54434534 Номер свидетельства: 435345345 Вид взаиморасчетов: в разрезе договоров**

**3.ЗАВОД "АЗЕР":** 

**Полное наименование: Инструментальный з-д "Азер" Адрес: г. Киев, ул. Малиновского, дом 9 ЕГРПОУ: 4324324455 ИНН: 23434455 НС: 42342355 Расчетный счет: 12345678987 В банке: АКБ "КИЄВО-ПЕЧЕРСЬКИЙ БАНК" г. Киев МФО: 320564** 

**4. АО «ПРОЦЕСС» Полное наименование: АО"Процесс" Адрес: г. Киев, ул. Малиновского, дом 10 ЕГРПОУ: 4324324456 ИНН: 23434456 НС: 42342356 Расчетный счет: 12345678988 В банке: АКБ "КИЄВО-ПЕЧЕРСЬКИЙ БАНК" г. Киев МФО: 320564 5.ЗАВОД «КОЛИБРИ» (ЗАПОЛНИТЬ САМОСТОЯТЕЛЬН) 6. ТД «ОСИНКА» (ЗАПОЛНИТЬ САМОСТОЯТЕЛЬНО)** 

**Задача 2-2 Необходимо ввести в программу сведения об учредителях организации физических лицах. ФИО: Гуренко Михаил Васильевич (ЧП) Адрес: г.Киев, ул. О. Телиги, 5 Телефон: 2232334** 

**Паспортные данные: СН 123122, Дарницким РУ ГУ МВД г.Киева в 10.05.78г.** 

**По ЕГРПОУ: 2361234561 Иид.налог. номер :2635125649 Номер свидетельства 9867 Расчетный счет: 26002173623 Банк: "КАРПАТИ МБ" г. Львов**

**ФИО: Чурбанов Виктор Александрович Адрес: г. Киев, ул. Столбовая, 25. Телефон: 564-23-34** 

**Паспортные данные: СО 123100, Минским РУ ГУ МВД г.Киева в 10.09.68г.** 

**Инд. налог, номер: 2635125651** 

**ФИО: Шурупов Евгений Леонидович Адрес: г. Киев, Минский пр-т, 1, кв.125 ' Телефон: 204-13-74 Паспортные данные: СО 451231. Харьковским РУ ГУ МВД г.Киева в**

**15.09.53г. Инд. налог, номер: 2985125654** 

# **Задача 2-3**

**Необходимо заполнить справочник "Виды деятельности", отразив в нем все виды деятельности предприятия "Добро" (Общий, производство, торговля).** 

**Задача 2-4. Дополните справочник «Счета нашей фирмы» тремя позициями: «Касса в гривне», «Касса в валюте» и «Расчетный счет».** 

**Задача 2-5. Необходимо ввести в справочник "Номенклатура" перечень всех изделий, выпускаемых предприятием "Добро". Изделия должны быть объединены в группы по видам деятельности предприятия. В пределах каждой группы должна быть обеспечена независимая кодировка продукции**

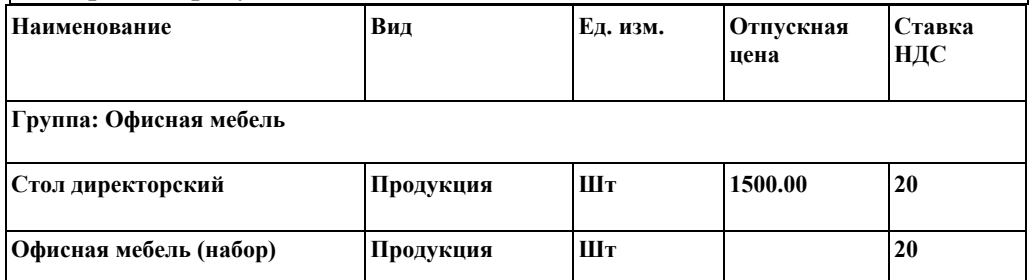

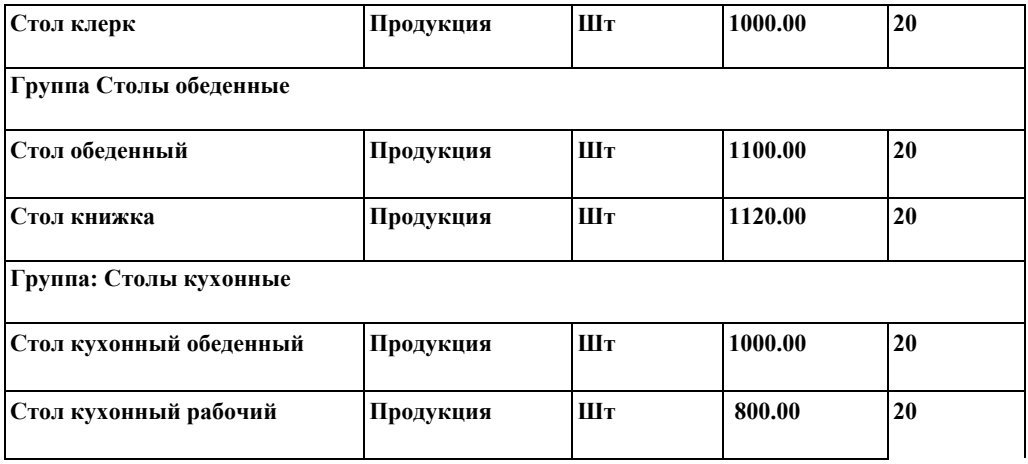

**Задача 2-6. На предприятии Добро хранение товарно-материальных ценностей осуществляется на складах, среди которых:** 

**- общий склад;** 

**- столярный цех**

**Необходимо на основе этих данных заполнить справочник "Места хранения ". Вышеприведенную информацию ввести в группу «Склады»** 

**Задача 2-7. Необходимо ввести в справочник "Сотрудники" сведения о работниках, относящихся к категории административноуправленческого персонала**

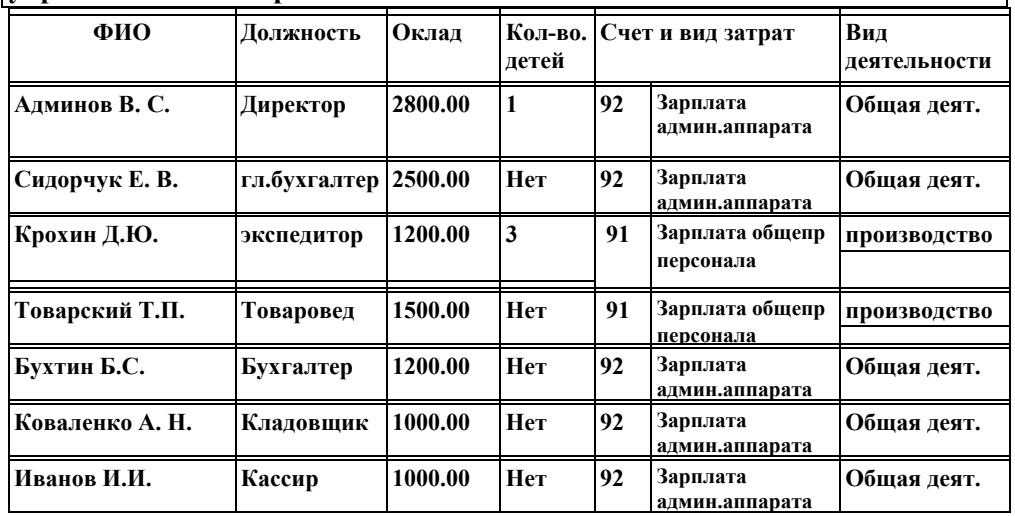

# **Тема 3. Настройка временных параметров и ввод остатков**

Учет будет вестись на вновь создаваемом предприятии, однако при его регистрации учредителями были израсходованы средства, которые они передают как остатки на баланс созданного предприятия, а также вносят учредительские взносы в уставный капитал. Этим вызвана необходимость выполнения первоначальных хозяйственных операций.

#### **Ввод остатков по счетам**

#### **I. Определение даты начала учета.**

Сначала необходимо установить дату, с которой будет вестись учет. Рекомендуется начинать вести учет с начала года, квартала или месяца. В нашей задаче будет вестись учет с начала текущего месяца.

Войдите в меню «**Сервис» - «Параметры»** - вкладка «**Бухгалтерские** итоги**»** и установите как период, за который будут формироваться итоги, текущий квартал.

#### **II. Установка периода расчета итогов**

В меню «**Операция»** выберите пункт «**Управление бухгалтерскими итогами»** и в диалоговом окне установите квартал, которому принадлежит ваша дата начала учета (начало текущего квартала). Потом нажимайте кнопку «**Установить расчет**».

#### **III. Определение даты введения входных остатков**

Поскольку входные остатки будут вводиться в виде бухгалтерских операций, то нужно определить дату введения этих операций. Она должна быть меньше даты начала учета. Обычно это предыдущая дата.

Выберите меню «**Сервис» - «Параметры»** - вкладку «**Общие»**, а в ней установите как рабочая дата – дату предыдущую начала текущего квартала.

Это даст возможность иметь начальное сальдо в оборотно-сальдовой ведомости и получать отчеты на дату начала учета.

Потом требуется ввести все хозяйственные операции к текущей дате «нормальным» способом. А затем уже начинается ежедневная работа.

**Задача 3.1. Используя Журнал операций и специальный счет 00 введите остатки, представленные в таблице. Наименование Счет Д-т К-т Субконто Касса 301 500 00 Касса в гривне Расчетный счет 311 1000 00 Расчетный счет Машины и оборудование 104 600 00 Необоротные активы Телефон мобильный Износ 131 00 90 Необоротные активы Телефон мобильный Основные средства ОС2 560. Необоротные активы Телефон мобильный Уставный капитал 40 560 Гуренко**

#### **Рекомендации**

1.Откройте **Журнал операций** (**меню «Операция» - «Журнал операций»).**  Нажимайте кнопку «**Новая строка**».Введите остатки по счетам согласно согласно данным задачи 4.1.Каждую операцию вводите отдельно.

2. В окно **Содержание** опреации введите текст Сальдо от [рабочая дата]

3. Дальнейшие действия соответствуют стандартному вводу хозяйственной операции

4.После того, как будут введены все входящие остатки, нужно убедиться в правильности их ввода. Для этого воспользуйтесь стандартным отчетом **Оборотно-сальдовая ведомость.** Перед формированием отчета в меню **Сервис / Параметры / Бухгалтерские итоги** целесообразно установить период бухгалтерских итогов таким образом, чтобы дата ввода остатков находилась либо внутри интервала итогов **Управление бухгалтерских итогов,** либо в предыдущем установленному периоде.

#### **Примечание:**

1**.**Основные средства при вводе остатков обычно отражаются с помощью трех следующих проводок. Например, Телефон мобильный, который относится к группе 2ОС был куплен за 600 грн. Пусть, согласно правилам амортизации в бухгалтерском учете износ его составил 90 грн. Налоговая амортизация составила 40 грн. Следовательно, остаточная стоимость в налоговом учете составит: 600 – 40 = 560.

2. Программа не допускает создания проводок без предварительного ввода данных по **СубконтоДт** или **СубконтоКт.** Поэтому Вы обязаны сперва заполнить данными указанные в таблице справочники, а уже потом обращаться к процессу создания документа **Операция**.

**Задача 3.2. Используя документ Ввод остатков ТМЦ введите остаток бумаги писчей в количестве 2 пачек по цене 25 грн.** 

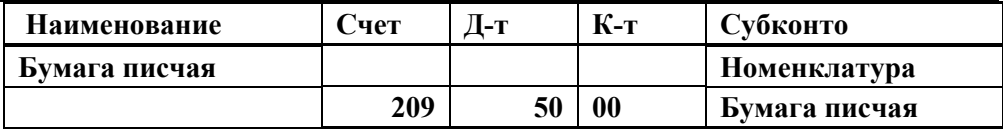

#### **Рекомендации**

1.Предварительно создайте позицию « Бумага писчая» в справочнике **«Номенклатура».** 

2. Откройте документ помощью команды меню **Документы / Ввод остатков / Остатки ТМЦ.** 

3. В строке **Место хранения** выберите **Общий склад** . В строку **Примечание** ввести текст: **Остатки ТМЦ на общем складе на (дату)**

4. При заполнении новой строки табличной части в окне ТМЦ из справочника **Номенклатура** выберите имя материала = **Бумага писчая** и заполните **К-во =2** В окне **Партии** нажмите кнопку с тремя точками, программа откроет окно **Партии** (Бумага писчая).

При ввода новой строки данных в справочнике **Партии** введите имя партии **Партия остатков №1**. В окно **Учетная цена без НДС** введите число =25. В окно **Дата** создания партии введите дату ввода остатков. Нажмите кнопку **ОК**.

Этому имени, в табличной части документа **Партии** программа присвоит искомое количество ТМЦ и цену конкретного товара остатков, взяв эти данные из справочника **Партии** и из поля **К-во**. Введите в поле **К-во=2.** Нажмите **Еnter**. Информацию о розничной цене ТМЦ программа возьмет из справочника **Номенклатура**.

Помните, мы вводили имя партии материала, только потому, что в **Учетной политике** было выбрано нами значение учета **Методика учета ТМЦ = По партиям.** Если по средневзвешенной цене ведется учет ТМЦ, то партию назовем **Партия по умолчанию**.

Результат проделанной работы представлен на рисунках 3.1 -3.3

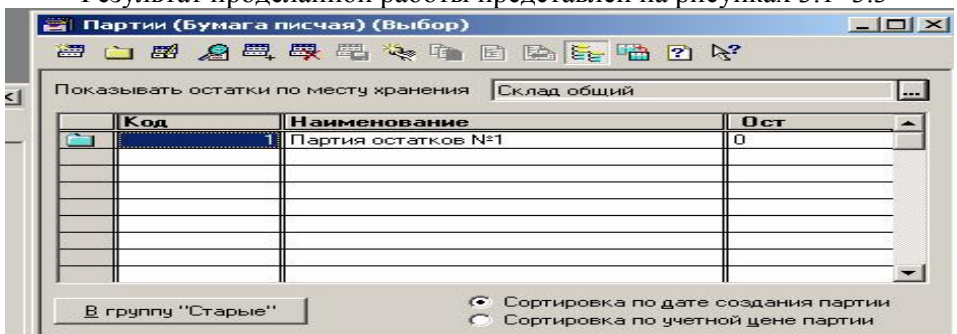

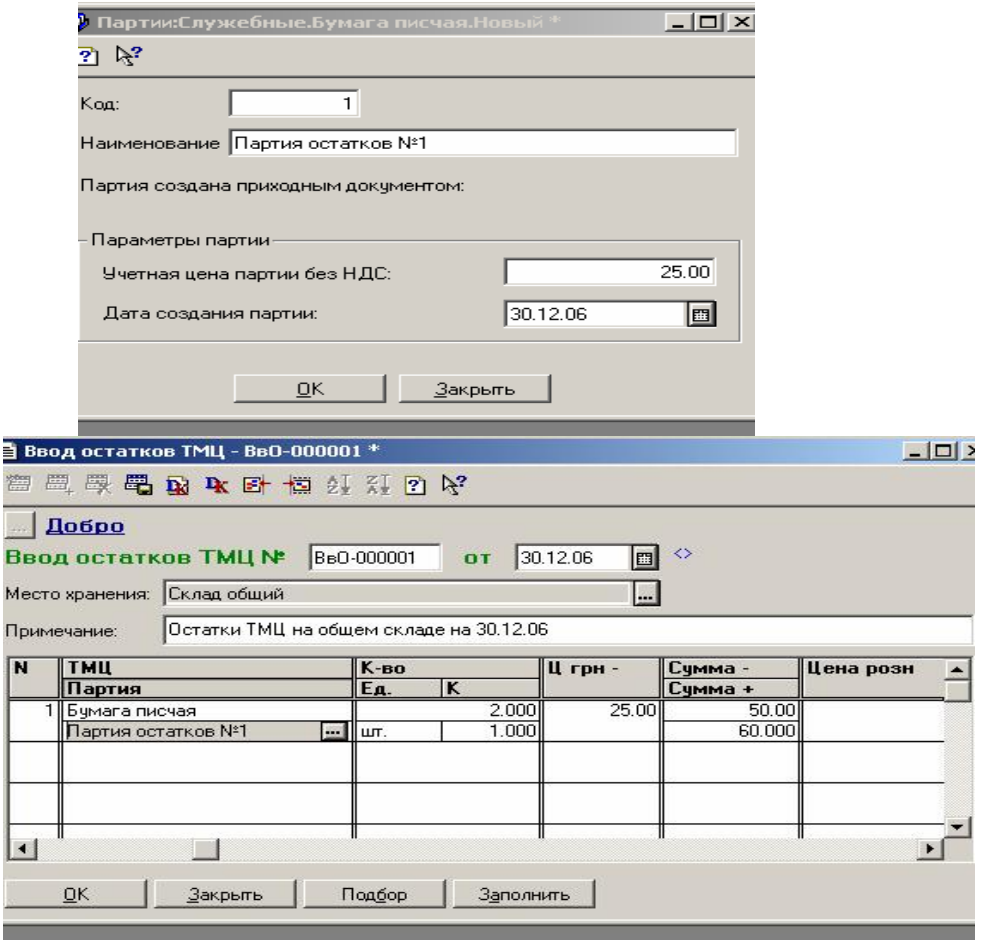

**Рис. 3.1–3.3. Порядок ввода остатков при партионном учете**

**Задача 3.3. Используя документ Остатки взаиморасчетов введите остаток расчетов с контрагентами. Данные представлены в таблице.** 

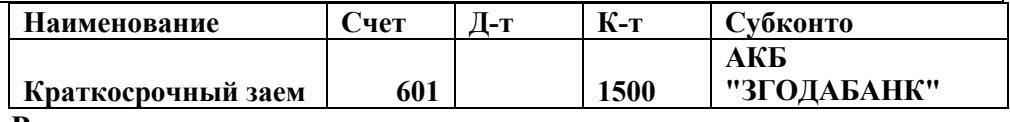

#### **Рекомендации**

**1.**Откройте документ с помощью команды меню**: Документы / Ввод остатков / Остатки взаиморасчетов.**

2.В строке **Контрагент** выберите поставщика. В строке **Валюта** – гривню. В строке **Счет контрагента** выберите счет=**601**. В строке **Остатки в гриве** введите сумму=**1500.** В строке **Сальдо по НДС** = 0. В поле строки **Примечание** наберите текст: **Мы должны за краткосрочный кредит**.

Нажатием кнопки **ОК**. документ проводится и сформирует необходимые проводки.

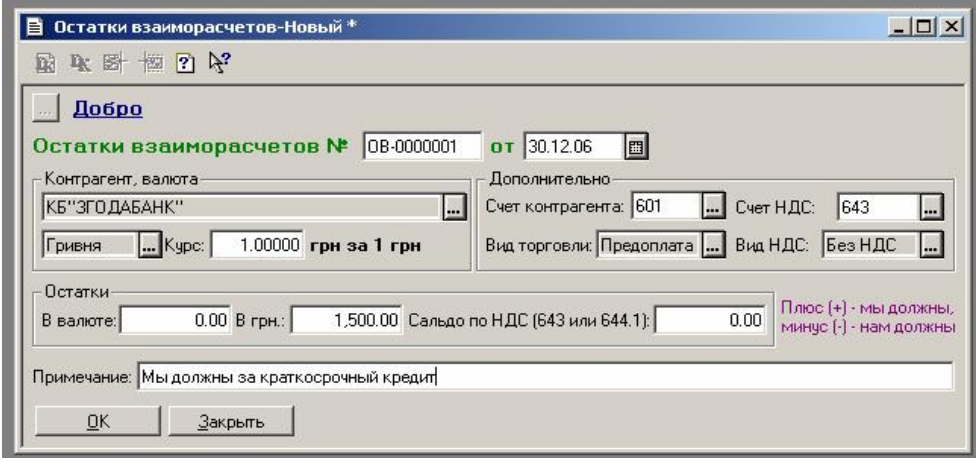

Контроль внесения остатков может осуществляться с помощью анализа правильности введения остатков по данным отчета **Оборотно-сальдовая ведомость.** Она должна быть настроена на дату ввода начальных остатков.

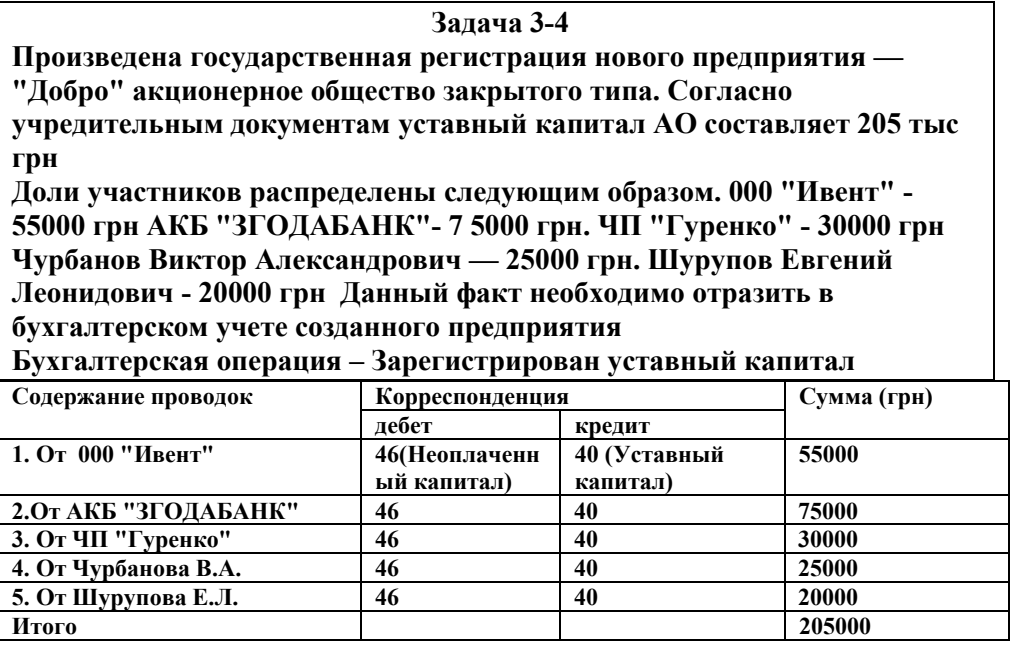

# **КОНТРОЛЬНЫЕ ВОПРОСЫ**

- 1. Назовите основные этапы начала работы с 1С при внедрении
- 2. Какой инструмент 1С используется для ввода констант при внедрении?
- 3. Какие требования при вводе остатков предъявляются к временным параметрам и датам?
- 4. Какой прием используется при вводе начальных остатков в форме бухгалтерской проводки?
- 5. Какой документ используется для ввода начальных остатков по заработной плате сотрудников и почемй?
- 6. Какой документ используется для ввода начальных остатков по товарно-материальным ценностям и почему?
- 7. Какой документ используется для ввода начальных остатков по контрагентам и почему?

# **2.2. УЧЕТ КАССОВЫХ И БАНКОВСКИХ ОПЕРАЦИЙ**

# **Цель: Освоить технологию автоматизированного учета кассовых и банковских операций**

# **Тема 4. Кассовые операции**

#### **Учетная процедура**

Наличные деньги могут поступать в кассу организации из обслуживающего банка, от покупателей или по другим основаниям. Основными документами, оформляющими приход и расходование наличных денежных средств из кассы организации, являются приходные и расходные кассовые ордера.

Для учета наличия и движения наличных денежных средств в типовой конфигурации используется счет 30 «Касса» в разрезе субсчетов 30.1 «Касса в национальной валюте» и 30.2 «Касса в иностранной валюте» в разрезе субконто «Наши денежные счета» типа справочника «Счета нашей фирмы». В плане счетов конфигурации для субсчета 30.2 установлен признак ведения валютного учета.

**Рекомендации. Прежде чем приступать к вводу операций по кассе, необходимо предварительно выяснить существующую настройку плана счетов и аналитики для данного счета, подготовить требующуюся**

**справочную информацию, в частности в справочнике «Счета нашей фирмы» открыть позицию «Основная касса(грн)». Выполнить запись в тетради по настройке плана счетов и аналитики.** 

#### **Задача 4-1**

**В кассу предприятия учредителями - физическими лицами в качестве взносов в уставный капитал были внесены суммы, приведенные в таблице.** 

**Использовать следующую корреспонденцию счетов по каждой сумме: Дебет – 301, Кредит – 46, наименование хозоперации – «Вклад в уставный капитал», № журнала– БК.** 

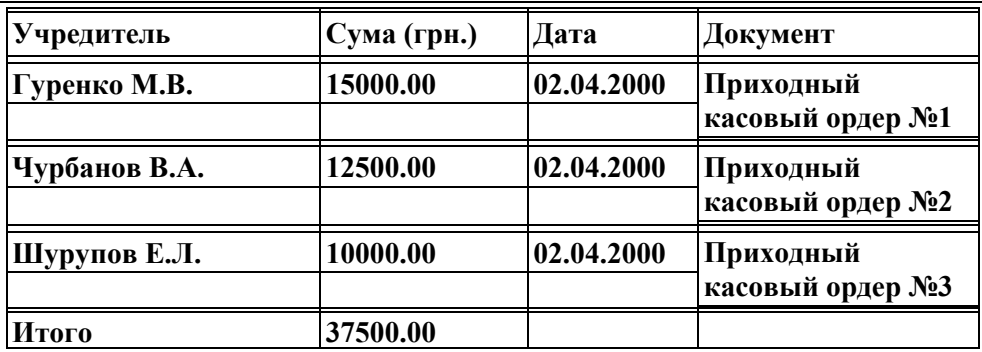

 **Денежные взносы учредителей в уставный капитал**

#### **Задание.**

1. Отразить поступление денег от учредителей с использованием документа «**Приходный кассовый ордер**». После ввода первого документа остальные ввести методом копирования документов

2. Осуществить просмотр, как отразились данные об операции в

- · В отчете по проводкам
- · Оборотно-сальдовой ведомости
- $\bullet$  В балансе

Данные этих отчетов перенести в EXCEL методом копирования и приложить в отчет по лабораторной работе

3. На конец рабочего дня необходимо сформировать два экземпляра листа кассовой книги (отчета кассира), отражающего кассовые операции за день. 4. Этапы выполнения операций отражать в тетради согласно рекомедациям.

# **Рекомендации к заполнению приходного кассового**

# **ордера**

#### **Ввод документа**

Первое поле предназначено для ввода номера документа. Первому документу автоматически присваивается номер "000001". Это поле может быть откорректировано, однако в нашем случае в этом нет необходимости. Во втором поле проставляем дату документа, которая должна соответствовать дате поступления денежных средств в кассу (использовать текущую дату.

В поле "**Вид операции**" выбирается одно из значений перечисления, которое характеризует суть операции (прочие операции).

В поле "**Касса**" необходимо выбрать кассу из справочника "Счета нашей фирмы".

Поле "**Счет**" предназначено для ввода счета, корреспондирующего по кредиту со счетом 30 "**Касса**". Оно содержит кнопку. Это значит, что данное поле заполняется путем выбора значения из списка, выдаваемого после нажатия на указанную кнопку. В нашем случае деньги в кассу поступают в счет погашения задолженности учредителей, таким образом, в качестве корреспондирующего счета необходимо выбрать счет 46 "Неоплаченный капитал".

В зависимости от выбранного корреспондирующего счета ниже появятся поля для ввода аналитических объектов, в разрезе которых ведется учет на выбранном счете (поля "Субконто"). На счете 46 аналитический учет ведется в разрезе контрагентов, поэтому программа автоматически включает в документ поле для ввода реквизита "Контрагенты". Это поле заполняется путем выбора значения из соответствующего справочника, обращение к которому осуществляется нажатием кнопки.

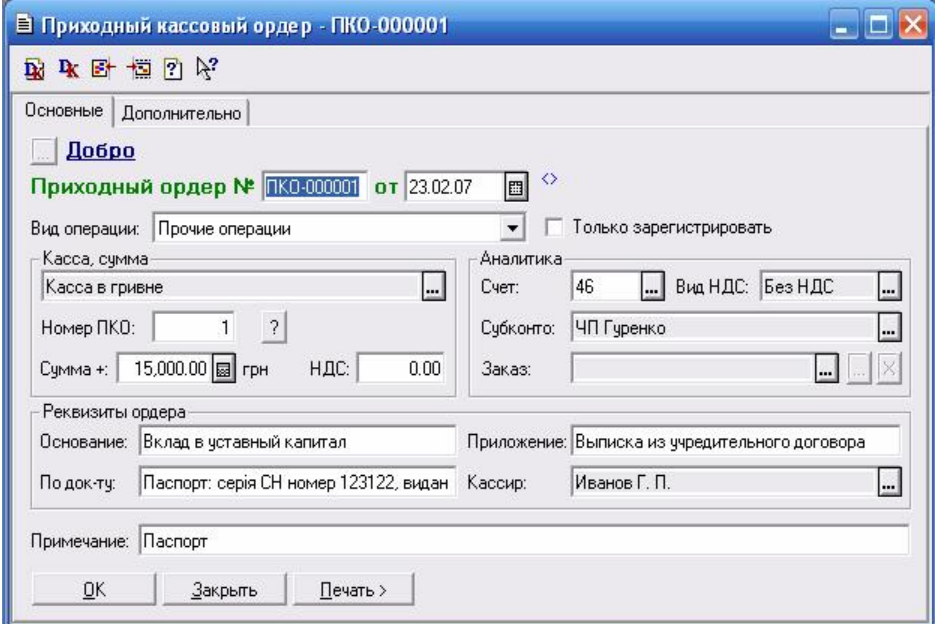

Рис. 4-1. Ввод документа "Приходный кассовый ордер №1"

В поле "**Сумма**" вводится сумма, полученная от учредителя. Поскольку данная сумма не включает налог на добавленную стоимость (НДС), то необходимо проследить, чтобы были правильно установлены перечисления "**Вид НДС**", в поле "НДС" будет получено нулевое

значение, в противном случае программа рассчитает сумму НДС в соответствии с установленной ставкой.

В поле "**Основание** " указывается основание поступления денег в кассу: "Вклад в уставный капитал".В поле "**Приложение** " перечисляются документы, прилагаемые к приходному кассовому ордеру: Выписка из учредительного договора ЗАО "Добро".

#### **Печать документа**

После заполнения всех полей документа нажатие экранной кнопки "**Печать**" вызовет появление на экран окна, содержащего печатную форму документа "**Приходный кассовый ордер**" и квитанции к нему. Бухгалтер должен*.* проверить правильность составления документа Если документ сформирован верно, все поля заполнены правильно, то можно распечатать данный документ на принтере нажатием пиктограммы стандартной панели инструментов. Экземпляр приходного кассового ордера, подписанный главным бухгалтером и кассиром, остается в архиве бухгалтерии, а квитанция выдается на руки лицу, внесшему наличные в кассу.

# **Сохранение и проведение документа**

После окончания печати документа окно с печатной формой можно закрыть, а также завершить процесс ввода документа нажатием кнопки "**ОК**" в диалоговой форме ввода документа и ответить положительно на выводимые запросы: "**Сохранить документ**?" и "**Провести документ?".**

После завершения операции ввода нового документа увидим, что в окне журнала "**Касса**" появилась первая запись о введенном документе "Приходный ордер № I". Данный документ является проведенным, о чем свидетельствует пиктограмма, размещенная слева от записи. Следовательно, этому документу соответствует операция, содержащая проводки.

# **Ввод документов методом копирования**

Пока введен лишь первый документ из трех однотипных документов по приходу денежных средств от учредителей.

Ввод нового документа может быть осуществлен путем копирования существующего документа, что позволит сократить объем вводимой информации. Для этого необходимо обратиться к журналу документов и выполнить следующие действия:

• найти строку с документом, подлежащим копированию, и поместить на нее курсор;

• нажать клавишу F9 или выбрать пункт меню "**Действия -Копировать**";

- отредактировать реквизиты документа;
- напечатать документ нажатием экранной кнопки "**Печать**";

• сохранить документ и проводки нажатием экранной кнопки "ОК" и положительно ответить на запрос программы о сохранении документа и формировании проводок. Описанные действия понадобится выполнить два раза - для ввода приходного ордера № 2 на сумму 12 500 грн. от Чурбанова В.А. и приходного ордера №3 на сумму 10 000 грн. от Шурупова Е.Л.

# **Результаты ввода приходных кассовых документов**

Действия, выполненные бухгалтером, приведут к следующим результатам.

- 1. Сформированы приходные кассовые ордера 1-3 и квитанции к ним, которые распечатаны и сохранены в информационной базе.
- 2. В журнале операций зарегистрирована запись о документе, датированная текущей датой. **Проверьте и запишите в тетрадь**.
- 3. В журнале документов "**Касса**" и "**Полный**" зарегистрированы записи о документах, датированные текущей датой, в которых указаны наиболее важные реквизиты документов. **Проверьте и запишите в тетрадь, отметьте, какие кнопки имеются в нижней части окна и их назначение.**

4. На основании документа (операции) сформированы проводки, которые зарегистрированы в журнале проводок. **Проверьте, какие проводки сформированы по данной операции и запишите их в тетрадь.**  5. В компьютере сохранены формы ввода первичных документов. Они доступны для просмотра и корректировки.

# **Тема 5. Банковские операции**

# **Учетная процедура.**

Безналичные расчеты производятся путем перечисления (перевода) денежных средств с расчетного счета плательщика на счет получателя с помощью кредитных или расчетных банковских операций. При этом соответствующие учреждения банков выступают посредниками в расчетах между организациями. Расчетные счета в банках открываются являющимися юридическими лицами и имеющими самостоятельный баланс.

Банк присваивает предприятию номер расчетного счета Расчетный банковский счет используется предприятием для приема и передачи наличных денежных средств, осуществления всех видов безналичных расчетов: поступление денежных средств за реализацию готовой продукции, выполненные работы и услуги, ссуды, кредиты, оплата поставщикам, погашение задолженности в бюджет и др. На расчетном счете аккумулируются свободные денежные средства предприятия

Прием и выдача денег или безналичные перечисления производятся банком на основании документов специальной формы. Наиболее распространенными из них являются чек**,** платежное поручение, платежное требование.

Предприятие в установленные сроки, а чаще всего - ежедневно, получает от банка выписку со своего расчетного счета, которая содержит перечень операций, произведенных за определенный период времени с указанием зачисленных и списанных сумм. К выписке банка прилагаются документы, полученные от самого предприятия, а также от других предприятий и организаций, на основании которых произведены операции.

Бухгалтерский учет денежных средств на банковских счетах ведется на балансовом счете 31 "Счета в банках".

**Рекомендации. Прежде чем приступать к вводу операций по банку, необходимо предварительно выяснить существующую настройку плана счетов и аналитики для данного счета, подготовить требующуюся справочную информацию. Обязательно проверить наличие данных о расчетном счете фирмы «Добро» в справочнике «Счета нашей фирмы». Вы должны были заполнить справочник при выполнении лабораторной работы 1. Выполнить запись в тетради по настройке плана счетов и аналитики.** 

**Задача 5-1. Сдача наличных из кассы на расчетный счет предприятия По приказу руководителя предприятия кассиром производится сдача наличных денежных средств, полученных в качестве вклада учредителей, в размере 37 500 грн на расчетный счет 45567655645 в КИЇВ ЖОВТНЕВЕ ВІДДІЛЕННЯ ПІБ**

**Использовать следующую корреспонденцию счетов : Дебет – 311, Кредит – 301, наименование хозоперации – «Перечисление вклада в уставный капитал», № журнала– БК.** 

**Задание**. Необходимо данный факт хозяйственной деятельности отразить в компьютерном учете с использованием расходного кассового ордера. После ввода документа проверить результаты ввода в соответствующих отчетах. Рекомендации по заполнению расходного кассового ордера

Выписку расходного кассового ордера лучше всего выполнить с использованием документа "**Расходный кассовый ордер**", входящего в типовую конфигурацию программы. Первое поле предназначено для ввода номера документа. Автоматически первому документу присваивается номер "000001". Во втором поле указывается дата документа, которая должна соответствовать дате сдачи наличных на расчетный счет (использовать текущую дату).

В поле "**Касса**" необходимо выбрать кассу из справочника "**Счета нашей фирмы".** 

В поле "**Вид операции**" выбирается одно из значений перечисления, которое характеризует суть операции.

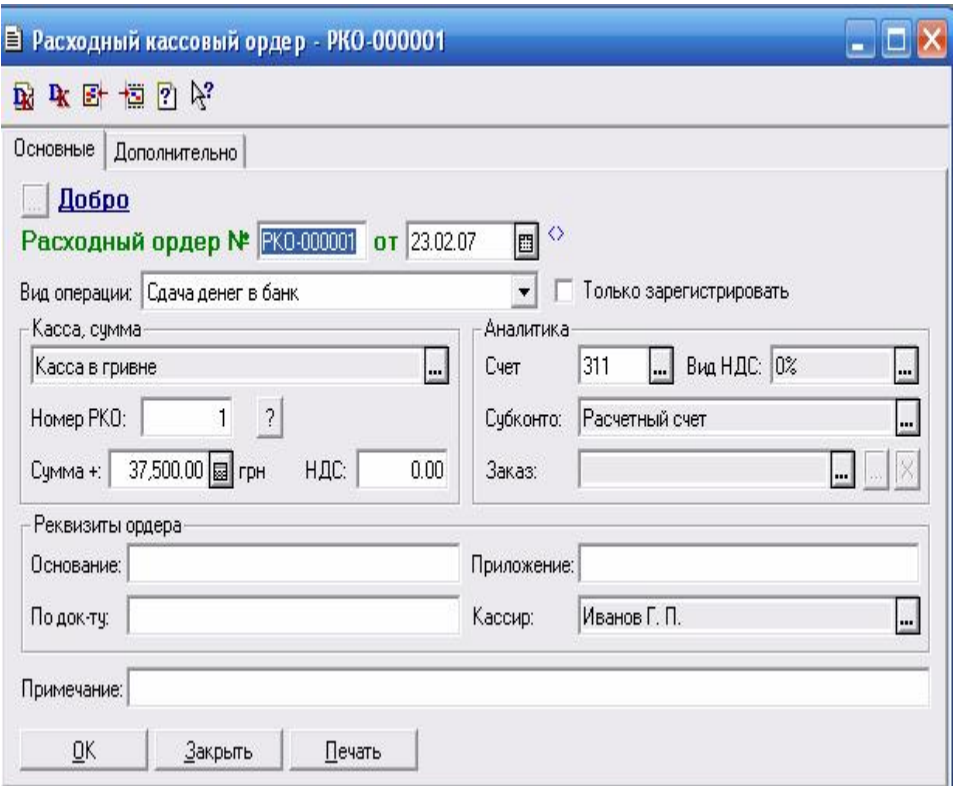

Рис.5-1. Форма ввода документа Расходный кассовый ордер"

Поле "**Счет**" предназначено для ввода счета, корреспондирующего **по** кредиту со счетом 301 . В нашем случае необходимо выбрать счет 311.

В зависимости от выбранного корреспондирующего счета ниже появятся поля для ввода аналитических объектов, в разрезе которых ведется учет на выбранном счете (поле "Субконто"). На счете 311 аналитический учет ведется в разрезе расчетных счетов в банках, поэтому программа автоматически включает в документ поле для ввода реквизита "Р/с (Расчетный счет)". Его потребуется заполнить путем выбора значения из соответствующего справочника, обращение к которому осуществляется нажатием кнопки. В данном случае придется выбрать из справочника единственное содержащееся в нем значение.

Поле "**По документу**" заполняется, если наличные выдаются физическому лицу, в этом случае в нем указываются реквизиты документа, удостоверяющего личность.

В поле "**Сумма**" вводится сумма взноса учредителей в размере 37500 грн.

В поле "**Основание**" указывается содержание хозяйственной операции по выдаче денег из кассы: "**Вклад учредителей в уставный капитал**".

В поле "**Приложение**" перечисляются документы, прилагаемые к приходному кассовому ордеру: Например, приказ о перечислении вклада учредителей на расчетный счет.

После заполнения всех полей документа нажатие экранной кнопки «**Печать**» приведет к выводу на экран окна, содержащего печатную форму документа "**Расходный кассовый ордер**".

Бухгалтер должен проверить правильность составления документа.Если документ сформирован верно, все поля заполнены правильно, можно распечатать данный документ на принтере.

После завершения печати документа окно с печатной формой можно закрыть, а также завершить процесс ввода документа нажатием кнопки «**ОК**» в диалоговой форме ввода документа, при этом подтвердив его сохранение в информационной базе и его проведение. **Примечание**. Выписка расходного кассового ордера может не сопровождаться формированием проводок, поскольку они вводятся на основании банковской выписки. В связи с этим при сохранении документа имеется возможность отказаться от его проведения; в этом случае проводки сформированы не будут. После получения банковской выписки можно повторно обратиться к документу по тем записям, которые зафиксированы в журналах компьютерной бухгалтерии, и выполнить его проведение.

# **Результаты ввода расходного кассового ордера опишите сами в тетради по аналогии с описанием результата ввода приходного кассового ордера**

**Задача 5-2. Оприходование наличных средств, полученных в банке. С расчетного счета ЗАО "Добро" в КИЇВ ЖОВТНЕВЕ ВІДДІЛЕННЯ ПІБ. по чеку 55 получены денежные средства для следующих целей: на операционно-хозяйственные расходы — 2300.00 грн.; на командировочные расходы - 1200.00 гри., что в общей сумме составило 3500 грн. Использовать следующую корреспонденцию счетов на общую сумму: Дебет – 301, Кредит – 311, наименование хозоперации – «На хозяйственные нужды», № журнала– БК.** 

**Задание.** По факту прихода денежных средств составить документ Приходный кассовый ордер № 4 . Проверить результат ввода операции по

Журналу, по Кассовой книге и по Отчету по проводкам. Оформите эту хозяйственную операцию одним приходным кассовым ордером, а расшифровку назначения сумм оформите вручную справкой.

# **РАБОТА С БАНКОВСКИМИ ВЫПИСКАМИ**

**Задача 5-3. Сдача наличных из кассы на расчетный счет предприятия На расчетный счет предприятия учредителями — юридическими лицами в качестве взносов в уставный фонд. Использовать следующую корреспонденцию счетов по каждой сумме: Дебет – 311, Кредит – 46, наименование хозоперации – «Вклад в уставный капитал», № журнала– БК. Денежные взносы учредителей в уставный капитал Учредитель Сумма (гри.) Документ 000 "Ивент" 30000.00 Выписка с расчетного счета АКБ "ЗГОДАБАНК" 20000.00 -/-** 

**ИТОГО 50000.00** 

**Задание.** При вводе операции использовать документ «Банковская выписка» с оформлением проводки по данной операции. Результат операции проверить в Журнале, Отчете по проводкам.

#### **Рекомендации по заполнению банковской выписки**

Для отражения в бухгалтерском учете зачисления или списания денежных средств по расчетному счету в типовой конфигурации предназначен<br>документ-"Банковская выписка". Ввод нового документа можно документ-"**Банковская выписка**". Ввод нового документа можно осуществить через меню "**Документы - Банк - Банковская выписка**". Данный документ регистрируется в специализированном журнале документов "**Банк**". Соответственно, инициировать ввод нового документа можно из этого журнала, нажатием кнопки. Форма диалога для ввода документа "**Банковская выписка**" показана на рис.5-2.

Документ позволяет обрабатывать как гривневые, так и валютные выписки. Поле ввода реквизитов расчетного счета заполняется выбором из справочника "**Банковские счета**". Если выбирается "**Расчетный счет**" гривневый и номер счета 311, то обрабатывается гривневая выписка. Если выбирается валютный расчетный счет, то в поле "**Бухгалтерский счет**" показывается счет 312.

Для ввода в табличную часть новой строки нужно нажать клавишу **Ins** или кнопку ("**Новая строка**") панели инструментов окна документа, при этом сразу активизируются поля ввода информации в графы: **"+/-"** (вид операции движения по расчетному счету**),"№ пп**", "**Счет**", "**Вид НДС" (20%, Без НДС, 0**), "**Вид прихода/расхода**" (заполняется путем выбора одного из следующих возможных значений: выручка от реализации товаров, услуг; выручка от реализации основных фондов; выручка от прочей реализации; прочие поступления; расход в связи с ведением хоз. деятельности, прочий расход); "**Субконто**" (конкретный контрагент), "**Заказ**"; "**Сумма**"; "**НДС**"; "**Д/Р**" **(+/-.0**); "**Субконто Д/Р**" (выбор из справочника "**Валовые доходы/расходы**".

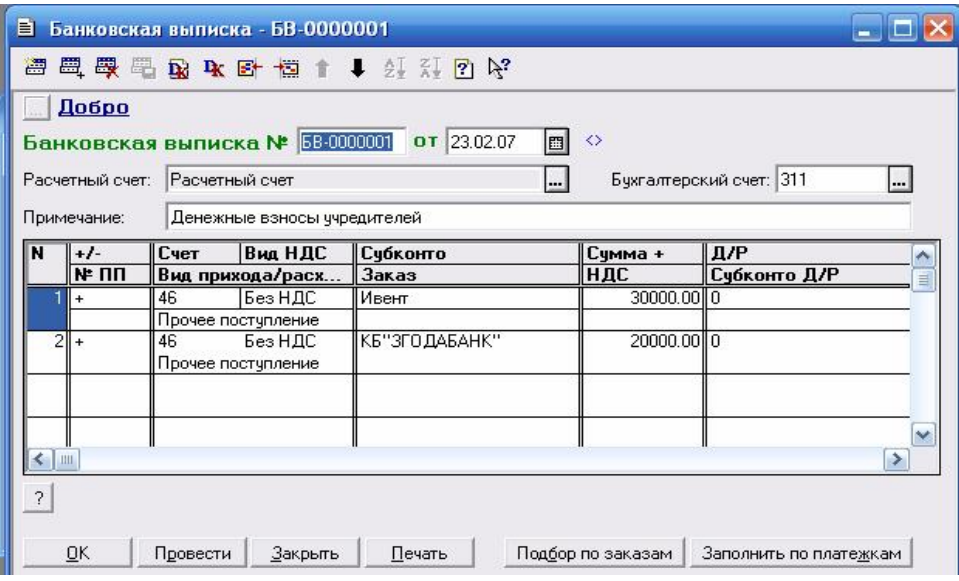

# Рис.5-2. Форма диалога для ввода "Банковской выписки .

**Задача 5-4.** Получение банковской выписки и наличие в ней подтверждения поступления на расчетный счет наличных денежных средств из кассы, полученных в качестве вклада учредителей дает нам возможность проверки прохождения тех операций по банку, которые были оформлены с помощью расходного кассового ордера (задача 5- 1) и поступление денег на хозяйственные нужды (5-2). Введите эти операции с помощью банковской выписки без оформления проводки и проверьте результаты этой операции по журналу и отчету по проводкам. Проверьте и опишите в тетради результаты ввода банковских выписок.

#### **Взаимосвязь кассовых и банковских операций**

Операции снятия наличных с расчетного счета в кассу и поступления наличных на расчетный счет из кассы одновременно относятся и к банковским и кассовым операциям. Факт совершения операций подтверждается, как кассовыми, так и банковскими документами. При этом существует опасность двукратного проведения одной и той же операции, первый раз, используя документы для ввода кассовых операций (Приходный или расходный кассовый ордер), а второй раз - документ "**Банковская выписка**"?

Для этого еще раз обратимся к задаче 5-1. Напомним, что согласно постановке задачи кассиром произведена сдача наличных денежных средств, полученных в качестве вклада учредителей, в размере 37 500.00 грн. на расчетный счет в "Жовтневе відділення ПІБ". Эта операция была отражена в компьютерном учете путем ввода документа "Расходный кассовый ордер № 1". После получения банковской выписки, она также должна быть отражена в компьютерной бухгалтерии.

Воспользуемся для этого документом "**Банковская выписка**". В качестве вида операции движения по расчетному счету укажем "Поступление (произвольный счет)", в качестве корреспондирующего счета выберем счет 301 "**Касса в национальной валюте**", в графе "**Приход**" укажем сумму, зачисленную на расчетный счет- 37 500.00 грн.

Следует помнить, что документ "Банковская выписка" не должен формировать проводок для тех строк выписки, где в качестве корреспондирующего счета указывается любой из субсчетов счета 30. Тем самым обеспечивается регистрация документа "**Банковская выписка**", подтверждающего факт зачисления или списания денежных средств, но проводки по данным фактам не формируются, так как они создаются кассовыми документами. То же самое выполним для операции 5-2.

Аналогичным образом дело обстоит и с операциями по снятию наличных денежных средств с расчетного счета.В связи с этим необходимо при поступлении выписки банка . отразить в компьютере факт списания с расчетного счета суммы в размере 3500 грн., снятой на хозяйственные расходы (задача –5-2).Можно поступить обратным способом: в кассовых документах (Приходный/расходный кассовый ордер) поставить флажок "Только зарегистрировать", и проводки сформирует проведенный документ "Банковская выписка".

**Задание.** После выполнения всех операций по лабораторной работе выделить, скопировать и перенести в EXCEL Отчет по проводкам, кассовую книгу, Журнал по банку. Распечатки этих отчетов приложить к отчету по лабораторной работе.

### **КОНТРОЛЬНЫЕ ВОПРОСЫ**

- 1. В каком случае кассовые ордера формируют проводки и в каком не формируют?
- 2. Какая взаимосвязь существует между кассовыми ордерами и банковскими выписками?
- 3. Какой вид отчетности обязательно формируется по кассовым ордерам ежедневно?

# **2.3.УЧЕТ РАСЧЕТОВ**

# **Тема 6. Учет расчетов с покупателями**

В учете расчетов возможны два варианта расчетов – оплата реально выполненных работ и поставленных материалов или авансовые платежи (предоплата) за предстоящие поставки и еще невыполненные работы. Соответственно, оправдательным документом для первого вида платежей являются счета, акты о приемке выполненных работ и др. Оправдательным документом для выплаты авансов служат договора.

Для осуществления безналичного перечисления денежных средств в основном используется документ «**Платежное поручение**». Основанием для отражения операций расчетов с покупателями в бухгалтерском учете является выписка с банковского счета. Суммы, зачисленные на расчетный счет, в банковской выписке отражаются в графе «**Кредит**».

Суммы оплаты, поступившие от покупателя и зачисленные на расчетный счет организации, отражаются в бухгалтерском учете проводками в дебет счета 31 и кредит счета 36 "Расчеты с покупателями и заказчиками".

Предоплата переводится на расчетный счет предприятия и отражается как кредиторская задолженность предприятия перед покупателем готовой продукции.

Предприятие, получившее аванс, выплачивает в бюджет с суммы аванса НДС, поскольку авансовые платежи включаются в облагаемый оборот. Расчеты по авансам учитываются на счете 681 "**Расчеты по авансам полученным".** 

В настоящей лабораторной работе рассматриваются вопросы, связанные с отражением в компьютерном учете хозяйственных операций получения предоплаты за предстоящие поставки готовой продукции, а также сопутствующие им операции по учету НДС, выписке счетов-фактур и формированию книги продаж. Рассмотрение этих и других вопросов продолжается в лабораторной работе по теме 15.

55

В типовой конфигурации программы для автоматизации ввода операций по фактам оплаты или предоплаты, зачисленной на расчетный счет организации, применяется уже используемый в предыдущей лабораторной работе универсальный документ "**Банковская, выписка**". Документ "**Банковская выписка**", входящий в состав типовой конфигурации, работает в нескольких режимах. В частности, при отражении расчетов с покупателями, таких режимов два: один для отражения факта оплаты, другой для отражения факта предоплаты.

В случае оплаты документ формирует проводку в дебет счета 311 и кредит счета 361 на сумму денежных средств, поступивших на расчетный счет предприятия. В случае предоплаты формируются три проводки:

1. В дебет счета 311 и кредит счета 681 на общую сумму средств, поступивших на расчетный счет предприятия от покупателя.

2. В дебет счета 643 и кредит счета 6415 на сумму НДС, включенного в сумму полученной предоплаты.

3. В дебет счета ВД и кредит счета ВД на сумму средств без НДС, поступивших на расчетный счет предприятия от покупателя

Программа сама определяет способ отражения факта поступления денежных средств - как оплату за реализованный товар (продукцию) или как аванс за предстоящую поставку. Решение принимается на основе анализа остатка счета 36 по конкретному контрагенту, принимающему участие в данной операции. Если за контрагентом числится задолженность, то поступившие денежные средства трактуются как оплата в счет погашения этой задолженности, в противном случае - как предоплата.

Если поступившая сумма превышает сумму задолженности или задолженность отсутствует, то часть поступившей суммы или вся сумма относится в кредит счета 681. Если авансы подлежат обложению налогом на добавленную стоимость, то формируются проводки по дебету счета 643 и кредиту счета 6415.

**Рекомендации.** Перед выполнением работы следует ознакомиться и отметить в тетради настройку счетов 36, 64 и 68, а также проанализировать, как организован аналитический учет на счетах расчетов в разрезах: «Контрагенты» и «Заказы», и на счетах учета НДС – «Налоги и отчисления».

В общем случае порядок отражения в компьютерной бухгалтерии расчетов с покупателями представляется следующим.

- 1. **Регистрация контрагента в справочнике «Контрагенты»**, если операции с ним еще не осуществлялись и **регистрация ТМЦ**, если описание ее в справочнике «ТМЦ отсутствовало» **Проверьте соответствующие справочники.**
- 2. **Регистрация договора.** Поскольку конфигурация программы настроена на ведение аналитического учета расчетов с покупателями в разрезе

документов-оснований, вполне разумно сразу же по заключению таких документов осуществлять их регистрацию. В последующем эту информацию можно будет использовать при подготовке документов и формировании проводок. Порядок регистрации договора описан в приложении .

#### 3. **Выписка счета-фактуры**

- 4. **Получение и ввод банковской выписки**, оплате которой предшествовала выписка счета. При поступлении выписки банка, подтверждающей зачисление денежных средств на расчетный счет предприятия, данный факт отражается в учете проводкой в кредит 361 счета расчетов с покупателями и дебет счета 311.
- 5. **Оформление налоговых обязательств.** Выписка и регистрация налоговой накладной и формирование и печать Книги продаж.

**Упражнение 6.1. Ввод операции по предоплате с использованием документа «Банковская выписка»** 

**Задача 6-1** 

**Ссогласно договору предприятием "Добро" получена предоплата от АКБ "ЗГОДАБАНК" в счет предстоящей поставки офисной мебели. Факт предоплаты в сумме 84000 грн. подтвержден выпиской с банковского счета от с приложением платежного поручения . Из платежного поручения следует, что в сумму предоплаты включен НДС 20%. Для предоплаты по договору бухгалтерия предприятия "Добро" выписала счет.** 

**Необходимо отразить факт получения предоплаты в компьютерной бухгалтерии в следующей последовательности: ввести договор, выписать счет, оформить бухгалтерскую операцию с помощью банковской выписки, выписать и зарегистрировать в книге продаж налоговую накладную .** 

# **Рекомендации.**

**Регистрация договора**. Для регистрации заключенного договора необходимо ввести его в документ **"Договор"**, обратившись к этому документу через меню " **Документы - Договор**".

Чтобы зарегистрировать новый договор, сначала нужно определить контрагента, с которым данный договор заключен. Так и поступим. Выберем в справочнике "**Контрагенты**" банк "АКБ "ЗГОДАБАНК", тогда в заголовке документа "**Договор**" появится соответствующая надпись, и после этого можно производить ввод данных о договоре .

Результат ввода информации о документе показан на рис. 6-1.

**Задание**: результат регистрации договора посмотреть в Журнале и выписать в тетрадь.

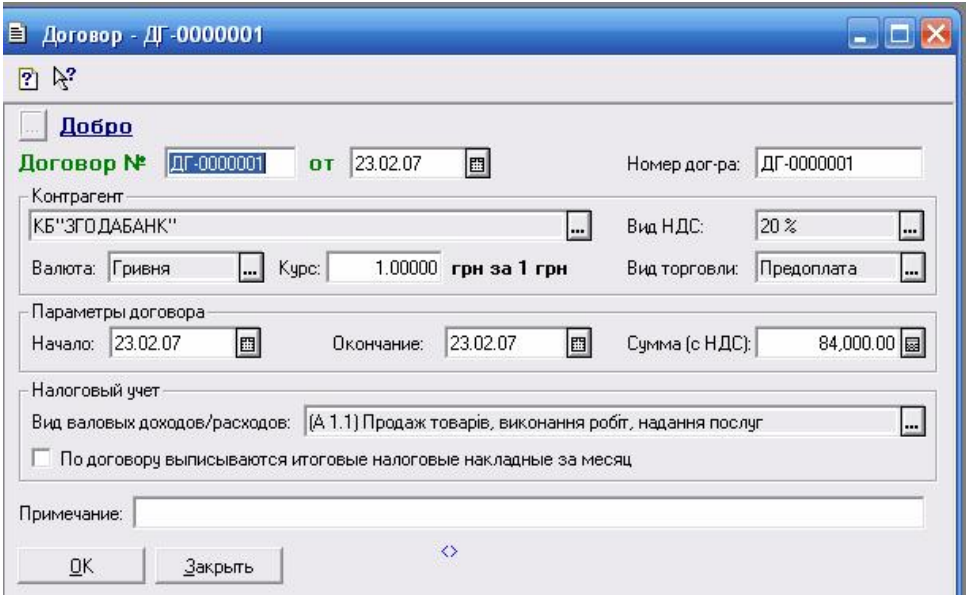

Рис. 6-1. Регистрация документа «Договор»

**Выписка счета.** Для предоплаты бухгалтерия предприятия должна выписать счет-фактуру.

Для реализации поставленной задачи следует обратиться к документу "**Счета (счета-фактуры)**" через пункт главного меню **Операции –Журнал документов– Счета (счета-фактуры) – «Новый».** Далее потребуется заполнить экранную форму документа, как это показано на рис. 6-2. **Задание:** проверить в журнале документов и записать в тетрадь.

**Получение и ввод банковской выписки.** Ввод хозяйственных операций по поступлению оплаты (предоплаты) производится при помощи документа **"Банковская выписка**". Регистрация (контрагента и договора может быть произведена также в процессе ввода документа.

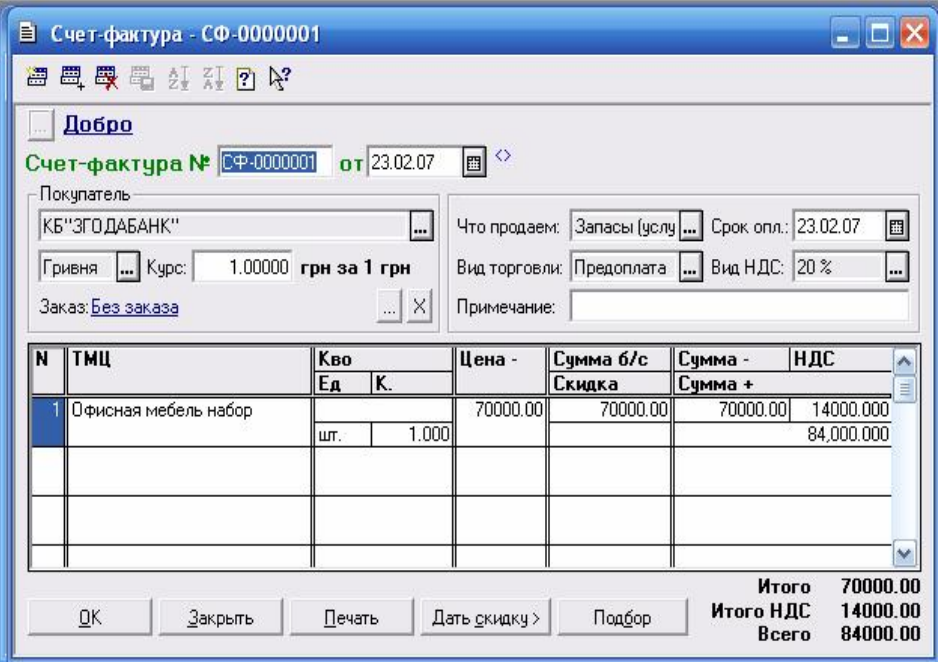

Рис. 6-2. Формирование счета-фактуры по факту предоплаты

Обращение к документу осуществляется через меню "**Документы - Банковская выписка**", либо посредством ввода новой записи в журнал документов "**Банк**", который, в свою очередь, доступен через меню "**Журналы - Банк**".

Рассмотрим порядок заполнения формы документа. Операция по факту поступления денежных средств от покупателя отражается в табличной части документа.

Для ввода в табличную часть новой строки нужно нажать клавишу **Ins**  или кнопку ("**Новая строка"**) панели инструментов окна документа, при этом должны быть заполнены поля ввода информации в графы таблицы:

 $1$  "+/-"-+

2. "Счет" - 361 (программа самостоятельно определяет, какое формируется событие по документу и в случае необходимости подставит в проводку счет 6811),

3. "Вид НДС" - 20%,

- 4. "Вид прихода/расхода" Выручка от реализации товаров, услуг, работ;
- 5. "Субконто" АКБ "ЗГОДАБАНК",
- 6. "Заказ" Счет-фактура СФ 0000001,
- 7. "Сумма" 84000.00 грн.; "НДС" 14000.00 грн.;
- 8. "Д/Р" +; "Субконто Д/Р" –АН

#### **Результаты ввода документа**

В результате ввода, сохранения и проведения рассмотренного документа в компьютерном учете будет зафиксирована следующая операция, состоящая из трех проводок (рис 6-3):

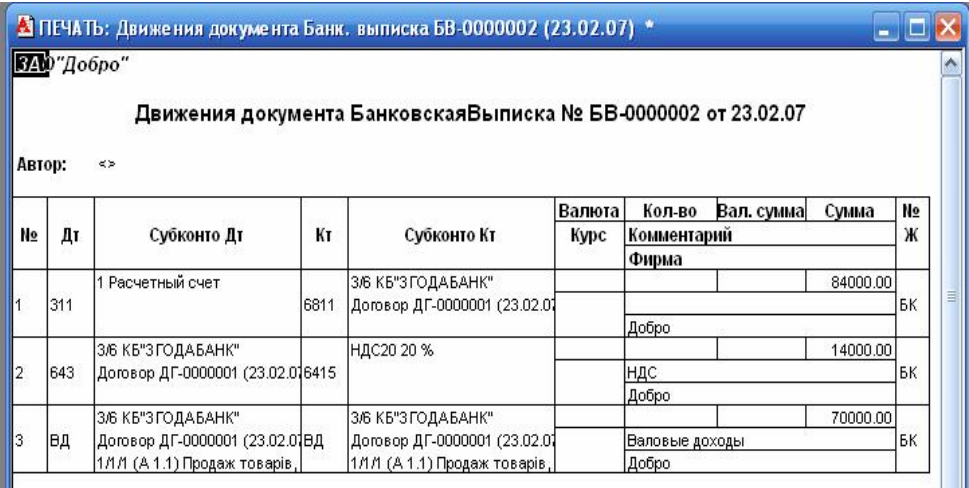

В первой проводке отражена полная сумма предоплаты, поступившая на расчетный счет предприятия, во второй - сумма НДС, содержащаяся в предоплате, которая определяет обязательства, третья проводка формирует валовые доходы.

Обратим внимание на то, какие аналитические объекты установлены на счетах в сформированных документом проводках.

На счете 311 в качестве значения субконто установлен расчетный счет в банке "Київ Жовтневе вщділення ГИБ", что было определено при вводе документа.

На счетах 681 и 643 установлено значение для всех двух аналитических разрезов. В соответствии с данными, рьеденными i документ, в первой проводке в качестве контрагента определен "AKI ЗГОДАБАНК ", документаоснования - "Счет-фактура СФ 0000001",

На счете 6415 автоматически установлено значение субконто -"Налоги и платежи".

В журнале документов "Банк" отразится запись о введением документе.

**Выписка и регистрация налоговой накладной.** Ввод документа "**Налоговая накладная**" может осуществляться через меню "**Документы - Налоговая накладная**", либо посредством ввода новой записи в журнал документов "Книга продаж или Полный", который, в свою очередь, доступен через меню "**Журналы".** Наиболее удобно ввести данный документ, воспользовавшись встроенной возможностью "**Ввести на основании**". Для этого необходимо: выбрать документ "**Банковская выписка" — "Ввести на основании**". Результат смотрите на рис. 6-4.

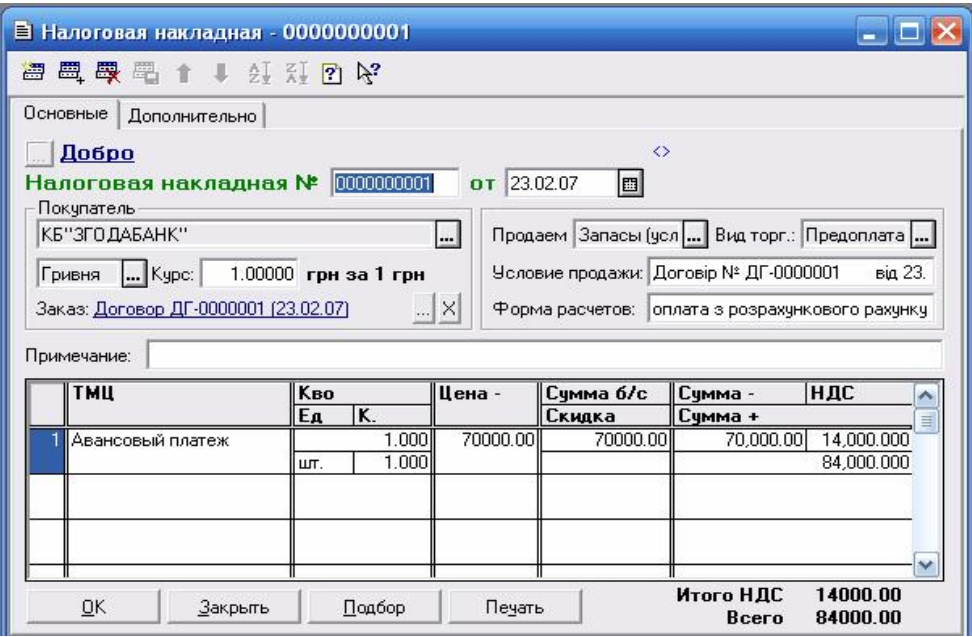

Рис. 6-4. Формирование налоговой накладной

Операция по факту поступления денежных средств от покупателя отражается в табличной части документа. В настройке программы при выписке **"Налоговой накладной**" происходит автоматическая регистрация в книге продаж. Формирование печатной формы книги продаж обеспечивается посредством обращения к соответствующему отчету через меню **"Отчеты книга продаж"** 

**Задание.** После выполнения всех операций по лабораторной работе открыть и перенести в тетрадь Отчет по проводкам, кассовую книгу, Журнал по банку. Открыть **Журналы–Журнал продаж** и воспользовавшись кнопкой «Дерево» создать структуру подчиненных документов и переписать ее в тетрадь, объяснить письменно представленную в дереве структуру подчиненных документов.

# **Тема 7. Учет расчетов с поставщиками**

#### **Учетная процедура**

Наиболее часто в практике хозяйственной деятельности имеют место расчеты за полученные товары и оказанные, услуги, выполненные работы или окончательный расчет между поставщиком, подрядчиком, с одной стороны, и покупателем, заказчиком - с другой стороны

Оправдательным документом для такого рода платежей являются счета, акты о приемке выполненных работ и прочее, на основании которых выписывается платежное поручение Реквизиты документа-основания отражаются в платежном поручении. Оплата и окончательный расчет за полученные товары оформляются проводкой в дебет счета 63 "Расчеты с поставщиками и подрядчиками", с кредита счета 31 "Счета в банках"

Также в хозяйственной практике имеет место предварительная оплата за еще не полученные товары или авансовые платежи за еще невыполненные работы. Оправдательным документом для выплаты авансов служит договор. В договоре должен быть оговорен процент авансового платежа от договорной цены. Предприятие, получившее аванс, выплачивает в бюджет с суммы аванса НДС, поскольку авансовые платежи включаются в облагаемый оборот. Выданный аванс отражается в бухгалтерском учете одной записью в дебет счета 371 "Расчеты по выданным авансам", с кредита счета 31 "Счета в банках".

Для учета расчетов по претензиям, предъявленным поставщикам, подрядчикам, транспортным и другим организациям, а также по предъявленным и признанным (или присужденным) штрафам, пеням, неустойкам используется счет 374 "Расчеты по претензиям".

Наиболее распространенной формой безналичных расчетов в нашей стране являются расчеты путем платежных поручений.

**Платежное поручение** - это указание банку, обслуживающему предприятие, перечислить указанную сумму указанному адресату для предписанных целей.

В качестве целей платежей могут выступать:

• расчеты за полученные товары, оказанные услуги, выполненные работы;

• предварительная оплата за предстоящие поставки товаров оказание услуг, выполнение работ;

• оплаты, производимые по нетоварным операциям: платежи налогов, отчисления в фонды, перечисления денежных средств на счета сотрудников и пр.

Выписка платежного поручения не сопровождается формированием проводок, поскольку оно представляет собой лишь намерение осуществить платеж. И только после того, как с расчетного счета предприятия банком списана указанная сумма, что подтверждается выпиской с расчетного счета, производится отражение данного факта на счетах бухгалтерского учета.

**Рекомендации.** Перед выполнением работы следует ознакомиться и отметить в тетради настройку счетов 63 и 37, а также проанализировать, как организован аналитический учет на счетах расчетов в разрезах: «Контрагенты» и «Заказы».

Действия, выполняемые по отражению расчетов с поставщиками, во многом схожи с действиями по отражению расчетов с покупателями.

Порядок действий по оплате счета поставщика, в условиях ведения компьютерного учета в среде типовой конфигурации программы "1C: Бухгалтерия" предполагает выполнение следующих шагов.

# **1. Регистрация контрагента, если операции с ним осуществляются впервые.**

#### **2. Регистрация счета.**

Поскольку учет расчетов с поставщиками ведется в аналитическом разрезе документов-оснований, следует сразу же по приходу таких документов зарегистрировать их в документе "Договоры" "Счета входящие".

# **3. Выписка платежного поручения.**

На основании счета поставщика выписывается платежное поручение. Формирование платежного поручения с использованием встроенного документа дает возможность не только напечатать документ, но и сохранить его в информационной базе в соответствующих журналах, что позволит в дальнейшем использовать эту информацию для ввода и контроля банковских выписок.

 **4. Получение и ввод банковской выписки**. При поступлении выписки банка, подтверждающей платеж, факт оплаты отражается в учете проводкой в дебет счета расчетов с поставщиками и с кредита счета 311.

 **5. Регистрация налоговой накладной.** Согласно действующему законодательству Украины налоговая накладная выписывается "по первому событию", т.е. в момент оплаты денежных средств конрагентам предприятие имеет право начислить себе налоговый кредит. По условию задачи при формировании банковской выписки мы должны зарегистрировать налоговые накладные в "**Книге приобретения**".

Для регистрации входящей накладной необходимо ввести его в документ "**Запись книги приобретения** ". Обратившись к этому документу через меню **"Журналы - Книга приобретения - Новая запись"** или воспользовавшись функцией "**Ввести на основании"**.

63

Удобнее по условию задачи ввести документ, воспользовавшись функцией "**Ввести на основании"**, так как мы уже создали документ "**Счет входящий"** и подтвердили его документом "**Банковская выписка**" Упражнение 7.1. Оплата счета поставщика

**Задача 7-1** 

**Предприятие "Добро" осуществляет оплату по счету №345/21 , поступившему от завода "Азер" за поставку производственного оборудования "Станок сверлильный СДС-1" в количестве 1 шт. Стоимость станка 10 000 грн., НДС начисляется автоматически (20%). Необходимо в компьютерной бухгалтерии проверить в справочнике наличие организации-поставщика, ввести поступивший счет, а также выписать платежное поручение.** 

**Рекомендации по вводу "Счета входящего" и выписке платежного поручения .** Для регистрации входящего счета необходимо ввести его в документ **" Счет входящий** ",обратившись к этому документу через меню **"Операции - Документы - Приход".**

Заполнение полей **"Контрагент", "Валюта", "Курс", "Вид НДС", "Вид торговли", "Номер счета поставщика", "Примечание"**, а также табличная часть сложностей не вызывает, а на поля **"Что приходуем**" и **"ТМЦ**" необходимо обратить внимание

По условию задачи в счете указано основное средство **"Станок сверлильный**", т.е. мы выбираем в поле "Что приходуем" - **"ОС, НМА, др. необорот.мат. активы"**, а в "ТМЦ" выбираем объект из справочника **"Инвестиции**". Для того, чтобы выбрать объект из справочника **"Инвестиции**", необходимо его заполнить, что можно сделать прямо из документа "**Счет входящий**". Выбираем на панели кнопку **«Ввести новый элемент»,** и заполняем его параметры (рис. 7-1).

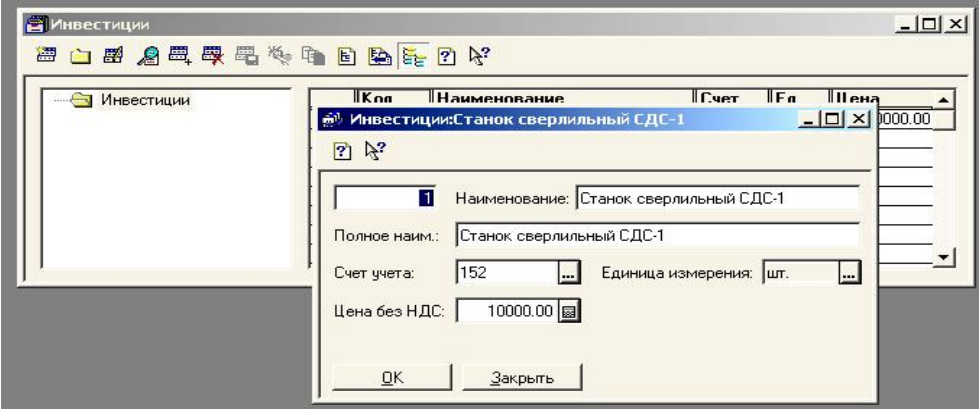

Рис. 7-1. Заполнение элемента справочника "Инвестиции"

Результат заполнения счета входящего представлено на рисунке 7-2.

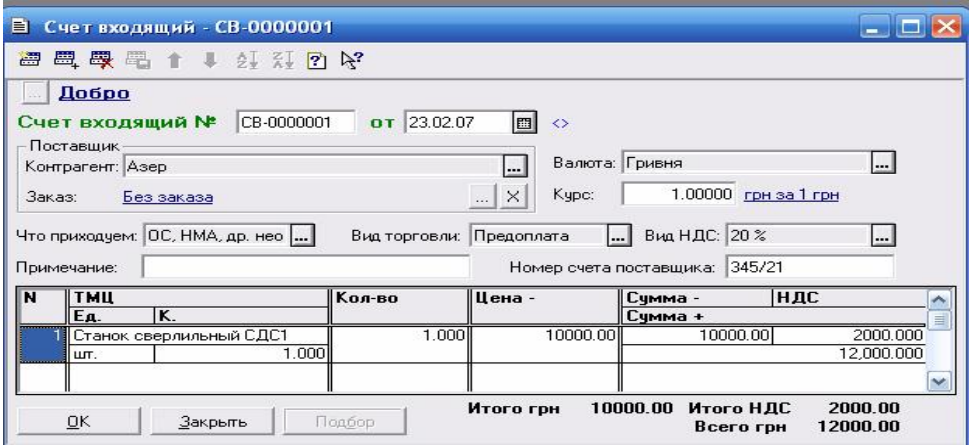

Рис.7-2. Заполнение формы ввода документа «Счет входящий»

Для выписки платежного поручения в типовой конфигурации предусмотрен документ **"Платежное поручение"**. Обращение к этому документу осуществляется через меню **"Документы – Банк – Платежное поручение"**.

Рассмотрим последовательность действий при заполнении формы документа "Платежное поручение", показанной на рис.7-3.

- 1. Выбирается расчетный счет, с которого будут перечисляться денежные средства. Для этого достаточно выбрать счет в банке из справочника "Счета нашей фирмы".
- 2.Автоматически устанавливается следующий по порядку номер платежного поручения, но его можно изменить вручную. Программа контролирует уникальность номеров в течение одного финансового года и не позволит ввести повторяющиеся номера.
- 3. В поле "от" вводится дата выписки платежного поручения, по умолчанию – текущая дата.
- 4. В поле "Контрагент" имеется кнопка обращения к справочнику "Контрагенты". Из него выбирается получатель платежа - завод "Азер". Подставляется его расчетный счет.
- 5. В поле "Заказ" можно ввести документ, на основании которого выполняется платеж. Если запись о документе в справочнике отсутствует, то ее можно ввести непосредственно в процессе заполнения данного поля.
- 6. В поле "Сумма" вводится сумма перечисления, включая НДС.
- 7. "НДС" определена по умолчанию равной 20%, что соответствует постановке задачи, поэтому ее не придется изменять вручную
- 8. В поле "Назначение платежа" вводится краткое содержание операции, проводимой платежным поручением, в которой следует отразить следующие моменты:
- назначение общей суммы платежа, то есть, за какой товар;
- за какие работы или услуги перечисляются средства;
- если перечисление производится до получения товара или оказания услуги, то указывается, что данный платеж является предоплатой;
- номера и сокращенные названия оправдательных документов с указанием даты их составления или получения.

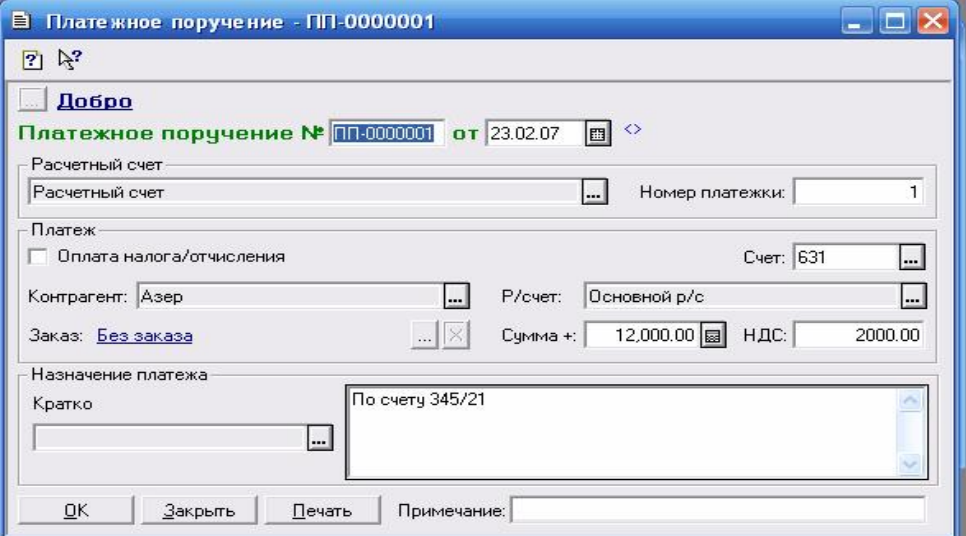

Рис. 7-3. Формирование платежного поручения

**Задание.** После ввода документов (входящий счет и платежное поручение) проверить результаты ввода: печатные формы, регистрацию в журналах, записать в тетрадь результаты ввода.

### **Задача 7-2**

**В бухгалтерию предприятия "Добро" поступила выписка с расчетного счета в Київ ЖОВТНЕВЕ ВІДДІЛЕННЯ ПІБ" в сопровождении копии платежного поручения . В выписке указано, что сумма в размере 12 000 гри. перечислена на расчетный счет завода "Азер". Необходимо отразить факт оплаты поставщику в компьютерном учете предприятия путем ввода банковской выписки на основе уже введенного платежного поручения и заполнить налоговую накладную.** 

**Рекомендации по вводу выписки банка с использованием платежного поручения и регистрации налоговой накладной.** 

**Банковская выписка.** После выписки платежного поручения банк предприятия перечисляет денежные средства со счета предприятия на счет

поставщика. Операция перечисления денежных средств отражается в бухгалтерском учете на основе банковской выписки. Для этой цели предназначен документ типовой конфигурации "**Банковская выписка**". Продолжим изучение приемов работы с этим документом на примере решения поставленной задачи.

Рассмотрим порядок ввода информации банковской выписки по ранее введенному платежному поручению.

После ввода даты и номера документа производится заполнение многострочной части выписки. В нашем случае требуется ввести одну строку, отражающую единственный платеж.

Ввод новой строки можно начать с функции "**Заполнить по платежкам**". Эта функция не является обязательной. Однако, нажав на кнопку, можно заполнить документ платежными поручениями (все необходимые его реквизиты будут автоматически перенесены в текущую строку банковской выписки), по которому произведена оплата. Следует заметить, что при автоматическом заполнении реквизитов банковской выписки, в графе "**Вид прихода/расхода (а также Д/Р)"** программа установит значения по умолчанию.

Обратим внимание на то, что в документ "Банковская выписка" в качестве одного из реквизитов включена ссылка на другой документ "Платежное поручение". В терминологии программы, если документ включает ссылки на другие документы, то такой документ считается подчиненным тем документам, на которые он ссылается. В нашем случае документ "Банковская выписка" является подчиненным документу "**Платежное поручение**". Мы могли видеть, как использование подчиненных документов облегчает процесс ввода реквизитов Кроме того, эта особенность сказывается и на представлении результатов в журналах компьютерной бухгалтерии.

| Банковская выписка - БВ-0000003<br>ET.                                                    |                   |                  |                         |                              |              |                                  |
|-------------------------------------------------------------------------------------------|-------------------|------------------|-------------------------|------------------------------|--------------|----------------------------------|
| ■ 要要取取时 博 ↑ ↓ 集和图<br>一                                                                    |                   |                  |                         |                              |              |                                  |
| Добро                                                                                     |                   |                  |                         |                              |              |                                  |
| Банковская выписка № 58-0000003 от 23.02.07<br>$\leftrightarrow$<br>leal                  |                   |                  |                         |                              |              |                                  |
| Расчетный счет.<br>Бухгалтерский счет: 311<br>Расчетный счет:<br><br>                     |                   |                  |                         |                              |              |                                  |
| Примечание:                                                                               |                   |                  |                         |                              |              |                                  |
| N                                                                                         | $+1$              | Счет             | Вид НДС                 | Субконто                     | Сумма +      | $\mathbf{L}$ /P                  |
|                                                                                           | $N^2$ $\Pi$ $\Pi$ | Вид прихода/расх |                         | Заказ                        | ндс          | Счбконто Д/Р                     |
|                                                                                           |                   | 631              | 20%                     | Азер                         | $12000.00$ . |                                  |
|                                                                                           |                   |                  | В связи с ведением хоз. | Сч. вход. СВ-0000001 [23.02] |              | 2000.00 (Ж 05) Придбання товарії |
|                                                                                           | Ш                 |                  |                         |                              |              | v<br>>                           |
| По счету 345/21<br>$\overline{\mathbf{?}}$                                                |                   |                  |                         |                              |              |                                  |
| <b>OK</b><br>Провести<br>Подбор по заказам<br>Закрыть<br>Печать<br>Заполнить по платежкам |                   |                  |                         |                              |              |                                  |

Рис. 7-4 Формирование банковской выписки

**Налоговая накладная**. Согласно действующему законодательству Украины налоговая накладная выписывается "по первому событию", т.е. в момент оплаты денежных средств контрагентам предприятие имеет право начислить себе налоговый кредит. По условию задачи при формировании банковской выписки мы должны зарегистрировать налоговые накладные в "**Книге приобретения**". Рассмотрим, как ввести документ **"Налоговая накладная**" для данной задачи.

Для регистрации входящей накладной необходимо ввести его в документ "Запись книги приобретения ". Обратившись к этому документу через меню "**Журналы - Книга приобретения - Новая запись"** или воспользовавшись функцией "**Ввести на основании**".

Удобнее по условию задачи ввести документ, воспользовавшись функцией "**Ввести на основании"**, так как мы уже создали документ "**Счет входящий"** и подтвердили его документом "**Банковская выписка**". После выполнения операции: «**Журналы– Счета входящие– Ввод на основании– Запись книги приобретения**» откроется форма «**Запись книги приобретения»,** в которойвсе поля будут уже заполнены.

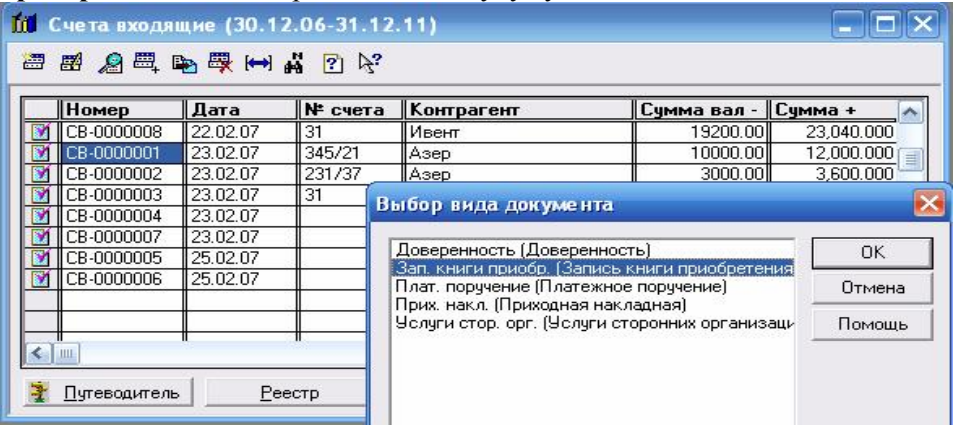

Рис. 7-5. Формирование налоговой накладной на основании счета входящего

**Примечание.** Может возникнуть случай, когда при настройке учета документ **Запись книги приобретения** не включен в список документов, заполняемых на основании входящего счета, тогда рекомендуем внести исправление в конфигурацию по следующей схеме: **«Конфигуратор– Открыть конфигурацию– Документы– Счета входящие(два щелчка)– Ввод на основании– Является основанием для– Запись Книги Приобретения (поставить флажок)**» Затем вернуться в режим ведения учета и выполнить операцию, изложенную выше.

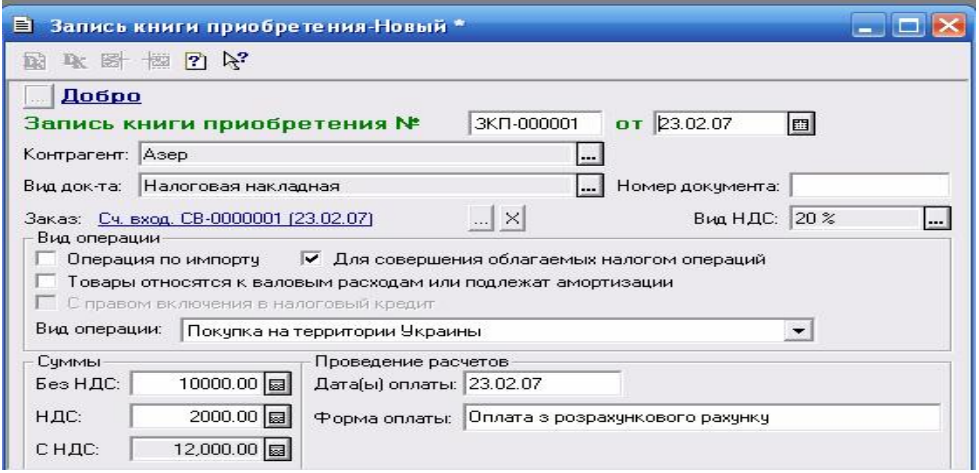

Рис.7-6. Формирование записи книги приобретения

**Задание.** После выполнения всех операций по лабораторной работе открыть, сформировать и перенести в тетрадь Отчет по проводкам, Журнал по банку и Оборотно-сальдовую ведомость. . Открыть Журналы– Книга продаж и ,воспользовавшись кнопкой «Дерево», создать структуру подчиненных документов и переписать ее в тетрадь, то же самое сделать по Книге приобретения.

# **САМОСТОЯТЕЛЬНАЯ РАБОТА**

**Упражнение**. Комплексное оформление расчетов с поставщиками с использованием многострочной банковской выписки.

Задача 1.<br>Получен счет завода "Азер" **Получен счет завода "Азер" за поставку инструмента. Оформить документально поставку. Отнести инструменты к группе МБП. Сумму и НДС рассчитать при оформлении Счета входящего. Данные по ТМЦ ввести в справочники.** 

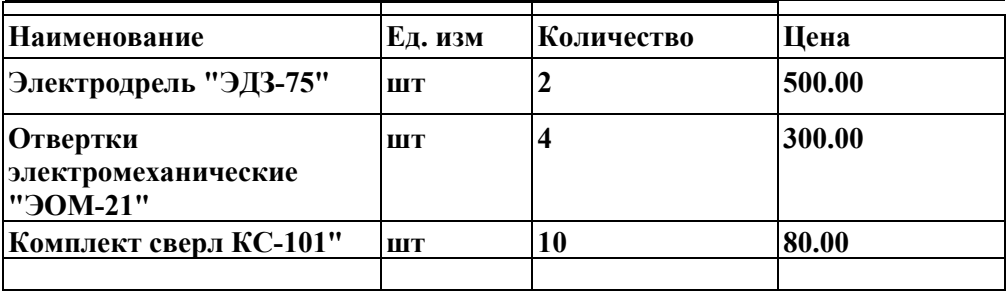

**Задача 2. Получен счет от поставщика материалов 000 "Ивент" на поставку производственного сырья. Оформить документально поставку. Материалы отнести к группе «Запасы». Сумму и НДС расчитать при оформлении Счета входящего.Данные по ТМЦ ввести в справочники.** 

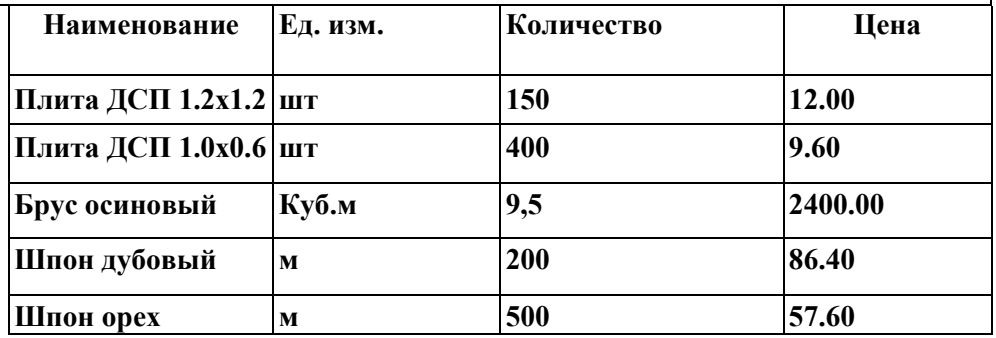

**Задача 3. Получен счет от поставщика АО "Процесс" на поставку производственного оборудования. Оформить документально поставку. Отнести к группе «ОС, НМА и др.необор. активы». Сумму и НДС расчитать при оформлении Счета входящего. Данные по ТМЦ ввести в справочники.** 

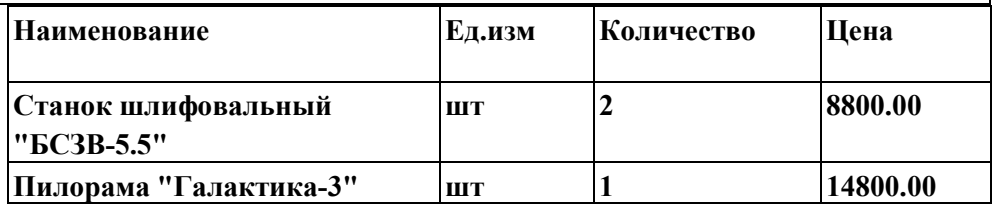

**Задача 4. От поставщика "АО Процесс" получен счет на поставку следующих товарно-материальных ценностей. Оформить документально поставку.Отнести к группе МБП. Расчитать сумму и НДС при оформлении Счета входящего.Данные по ТМЦ ввести в справочники.** 

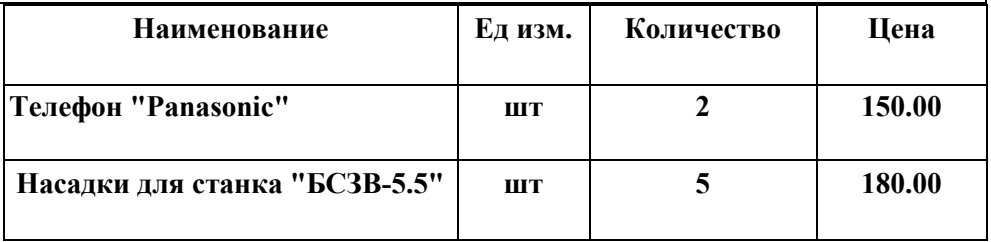

**Получена банковская выписка с расчетного счета, подтверждающая факт поступления оплаты от покупателя, что дает возможность оформить бухгалтерские проводки по расчетам с поставщиками. Общие рекомендации к задаче: на каждый факт поступления материалов от одного поставщика ввести входящий счет, платежное поручение, а бухгалтерские операции оформить одной банковской выпиской с использованием платежных поручений и зарегистрировать налоговые накладные в Книге приобретения.** 

# **Тема 8. Учет расчетов с подотчетными лицами**

### **Учетная процедура**

#### **1. Выдачаподотчетнойсуммы**.

В бухгалтерии предприятия бухгалтером выписывается расходный кассовый ордер. Кассир принимает расходный кассовый ордер к исполнению, и на основании документа, подтверждающего личность, выдает сотруднику наличные.В кассовой книге регистрируется совершенная кассовая операция,которая отражается бухгалтерской проводкой в дебет счета 372 "Расчетыс подотчетными лицами" и кредит счета 301 "Касса"

#### **2. Покупкаматериально-производственных запасоа (МПЗ)**

Подотчетное лицо производит оплату, приобретаемых МПЗ, в кассу торгового предприятия. Наличные приходуются по приходному кассовому ордеру торгового предприятия, квитанция от которого остается у подотчетного лица. Подотчетное лицо получает материальные ценности и необходимые сопроводительные документы: счет-фактуру, накладные.

#### **3. СдачаМПЗна складпредприятия**.

Товарно-материальные ценности передаются подотчетным лицом на склад предприятия. Кладовщик проверяет количество и качество поступивших МПЗ на соответствие данным счета-фактуры и накладной. На основании фактически полученных МПЗ, и сопроводительных документов выписывается приходная накладная.

### **4. Отчет подотчетноголица о расходовании подотчетнойсуммы.**

 Отчет подотчетного лица производится на основании документа Авансовый отчет с приложением к нему всех документов, которые были им получены в ходе совершения хозяйственнойоперации.

#### **5. Оприходованиематериальныхценностей.**

На основании авансового отчета и приходной накладной в бухгалтерском учете отражается приход материальных ценностей от подотчетного лица
записями в дебет счетов материальных ценностей и кредит счета расчетов с подотчетными лицами на стоимость МПЗ. Вместе с тем, отражается сумма уплаченного НДС проводкой в дебет счета 644 и кредит счета расчетов с подотчетными лицами.

В бухгалтерии предприятия бухгалтером выписывается расходный кассовый ордер. Кассир принимает кассовый ордер к исполнению и выдает сотруднику наличные. В компьютерном учете выполняется команда **Документы\ «Касса \«Расходной ордер.** Проведение этого документа сопровождается формированием проводок в **Журнале проводок** - **Кредит счета 301 дебет счета 3721**. В лабораторной работе рассмотрим только один случай учета расхода подотчетных сумм – это приобретение материалов подотчетным лицом у производителя.

Подотчетное лицо производит оплату ТМЦ в кассе торгового предприятия. Подотчетное лицо получает материальные ценности и необходимые сопроводительные документы: счет-фактуру, накладную и т.д.

В бухгалтерии предприятия подотчетным лицом заполняется авансовый отчет об использовании подотчетной суммы.

На остаток недоиспользованной суммы выписывается приходный кассовый ордер, по которому остаток наличных сдается в кассу.

На сумму перерасхода выписывается расходный кассовый ордер, по которому из кассы подотчетному лицу выплачиваются наличные.

В компьютерном учете выполняется команда **Документы • Прочие • Авансовый отчет** . Этот документ сопровождается проводками в **Журнале проводок.** Трудности в заполнении **Авансового отчета** связаны с полем **"Субконто по валовым издержкам",** которое необходимо заполнить, если предварительно в поле **"Валовые расходы"** было указано "Да", а также с графой **Счет,** в которой указывается счет учета МБП, товара, командировочных расходов.

Все созданные документы регистрируются в **Журнале операций, Полном Журнале, Кассовой книге.** 

Следует обратить внимание на то, что факт прихода материальных ценностей от подотчетного лица может быть оформлен двояко

При первом варианте при сдаче подотчетным лицом материальных ценностей на склад факт прихода материалов оформляется в компьютерном учете при помощи уже знакомого нам документа Приходная накладная". Этот документ формирует проводки в дебет счета

20 и кредит счета 3721. Тем самым, с одной стороны, отражается факт поступления материальных ценностей на склад предприятия от поставщика, а, с

другой стороны, фиксируется факт списания подотчетной суммы. Кроме того, документ формирует проводки по НДС.Для этого необходимо на вкладке

«Дополнительно» включить флажком реквизит: **Закрыть подотчет на**

**сумму** и указать подотчетное лицо (рис.8-1 -8-2).В бухгалтерии фирмыподотчетным лицом заполняется авансовый отчет, но он уже только печатается но не проводится.

При втором варианте при поступлении материальных ценностей на склад, использование документа "Авансовый отчет" выполняет все операции. Дело в том, что документ "Авансовый отчет" формирует проводки в дебет любого выбранного счета, и кредит счета 372, таким образом, выбрав в качестве корреспондирующего счет 20, можно отразить факт оприходования материалов.

**Задача 8.1. Оприходование материалов, приобретенных за счет подотчетных сумм** 

 **1. Водителем-экспедитором транспортного отдела предприятия Добро Крохиным Д.Ю. в кассе предприятия по расходному кассовому ордеру получены в подотчет наличные в размере 3000.00 грн. на приобретение материальных ценностей.** 

**2. На заводе «Колибри» Крохиным Д.Ю. за наличные приобретены следующие материальные ценности: |** 

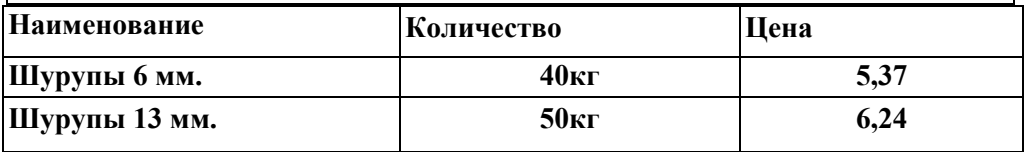

**3. В этот же день тем же сотрудником на предприятии ТД «Осинка» приобретены за наличные деньги следующие материальные ценности В документах поставщиков указано:** 

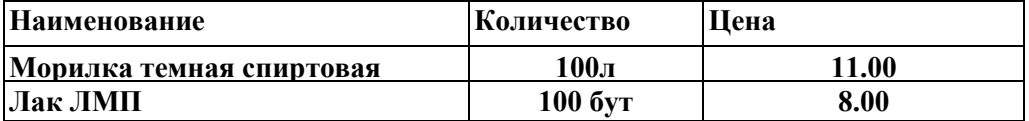

**4. Приобретенные материальные ценности доставлены на склад материалов, где приняты кладовщиком и оприходованы приходными накладными.** 

**5. В бухгалтерию предприятия Крохиным Д.Ю. представлен авансовый отчет , в сопровождении оправдательных документов. Выполнить необходимые бухгалтерские операции**

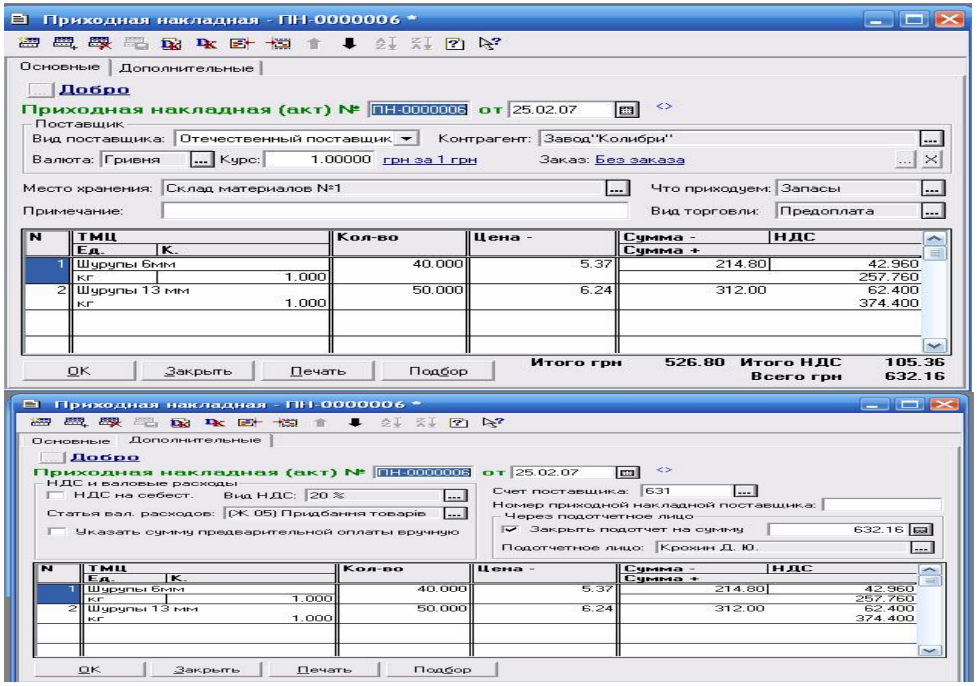

### Рис.8-1. Оформление проводок покупки МПЗ через подотчетное лицо с помощью приходной накладной.

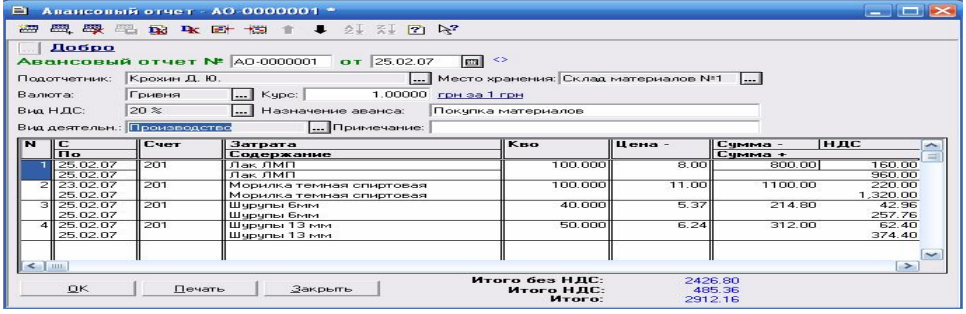

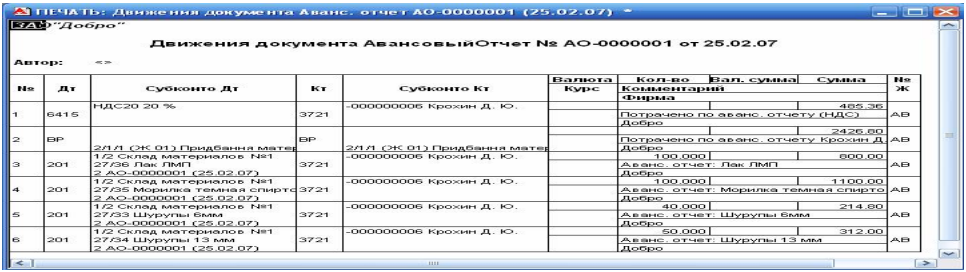

Рис.8-2 Пример заполнения Авансового отчета, на основании которого оформляются и списание подотчета и приходуются купленные МПЗ

### **Рекомендации.**

- **1.** Оформить расходный кассовый ордер на суммы, выданные в под отчет
- **2.** В справочнике **ТМЦ Номенклатура** ввести данные о купленных материалах
- **3.** Оформить документ **Счет входящий** на купленные за наличные материалы
- **4.** На основании **Счета входящего** сформировать **Приходную накладную**, в которой на вкладке **«Дополнительно»** следует поставить флажок «**Закрыть подотчет на сумму**» и указать фамилию подотчетного лица.
- **5.** На основании **Приходной накладной** выполнить регистрацию Налоговой накладной в **Книге приобретения**
- **6.** Заполнить **Авансовый отчет** и его утвердить, при запросе на проведение ответить отрицательно, так как проводки были сделаны в **Приходной накладной**
- **7.** Кассовыми ордерами откорректировать подотчетные и растраченные денежные суммы

**Задача 8.2. Приобретение материалов подотчетным лицом в розничной торговле. Выполнить самостоятельно.** 

**Водителем-экспедитором транспортного отдела Крохиным Д.Ю. в кассе предприятия получены в подотчет 300.00 грн. на приобретение канцтоваров на предприятиях розничной торговли. В магазине "Луч" Крохиным Д.Ю. за наличные приобретены материальные ценности. В товарном чеке отражена следующая информация.** 

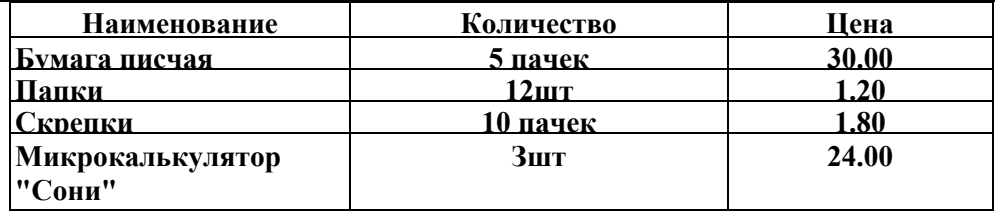

**Задача 8.3. Закончить оформление расчетов с поставщиками. От поставщиков материалов, в установленные Законом сроки, были получены налоговые накладные на произведенные поставки. Необходимо проверить введены ли все налоговые накладные, полученные от поставщиков предприятием «Добро».** 

### **КОНТРОЛЬНЫЕ ВОПРОСЫ**

1.Какие варианты выполнения операций с покупателями используются и какой вариант наиболе распространен и пчему?

2.Опишите порядок расчетов с покупателями по предоплате и какие документы в нем участвуют?

3.При формировании каких документов при расчетах с поставщиками можно использовать прием «на основании»?

4.Как осуществляется выписка и печать платежных поручений?

5.Каков порядок использования документа «Банковская выписка» для отражения операций по расчетам с поставщиками?

6.Как выполнить контроль оплаты платежных поручений, используя списки подчиненных документов?

7.Какие приемы используются при регистрации налоговых накладных при расчетах с поставщиками?

8.Какие приемы используются при выписке налоговых накладных при расчетах с покупателями?

9.Какие варианты выполнения операций с подотчетными лицами и последовательность их бухгалтерского оформления?

## **2.4. УЧЕТ НЕОБОРОТНЫХ АКТИВОВ (НА)**

### **Учетная процедура**

Бухгалтерский учет поступления на баланс организации объектов основных фондов осуществляется на счете 10 «Основные фонды», а также на счете 11 «Другие необоротные материальные активы».

Отметим, что на счете 10 не предусмотрено ведение количественного учета, поскольку учет объектов основных средств ведется по их инвентарным номерам, т.е. каждому объекту основных средств соответствует одна запись в справочнике «Необоротные активы».

Бухгалтерский учет расходов на приобретение материальных и нематериальных активов осуществляется в типовой конфигурации на следующих субсчетах счета 15 «Капитальные инвестиции»:

15.2 «Приобретение (изготовление) основных средств

15.3 «Приобретение (изготовление) других необоротных материальных активов»

15.4 «Приобретение (изготовление) нематериальных активов»

Факт приобретения необоротных материальных и нематериальных активов отражается в типовой конфигурации с помощью документа «Приходная накладная».

Для учета балансовой стоимости групп производственных основных фондов в план счетов типовой конфигурации введен забалансовый счет ОС «Балансовая стоимость ОС (налоговый учет)», имеющий следующие субсчета:

ОС.1 «Основные средства, группа 1 (налоговый учет)» ОС.2 «Основные средства, группа 2 (налоговый учет)» ОС.3 «Основные средства, группа 3 (налоговый учет)»

Аналогично, для учета первоначальной стоимости нематериальных активов в план счетов типовой конфигурации введен забалансовый счет НА «Балансовая стоимость НМА (налоговый учет)», имеющий следующие субсчета:

НА.1 «Первоначальная стоимость НМА (налоговый учет)» НА.2 «Амортизация НМА (налоговый учет)»

### **Нормативно-справочная база**

Для учета ОС и НМА используются общесистемные справочники:

- · Подразделения (организационная принадлежность ОС и НМА).
- · Места хранения (места фактического нахождения ОС и НМА).
- · Сотрудники (материально-ответственные лица МОЛ).
- · Виды деятельности (отнесение амортизационных отчислений на счет производственных затрат).
- · Статьи затрат (амортизация ОС).
- · Издержки обращения (амортизация ОС).
- · Команда меню **Справочники** > **Необоротные активы** открывает группу справочников для заполнения и редактирования:
- · Основные средства объекты инвентарного учета ОС
- · Прочие необоротные материальные активы
- · Нематериальные активы
- · Прочие необоротные материальные активы

В бухгалтерском учете необоротные активы оцениваются по первоначальной, справедливой и остаточной стоимости. Первоначальная стоимость НА отражается на активном счете 10 «Необоротные активы. Уменьшение первоначальной стоимости вследствие их износа отражается на пассивном счете 13 «Износ необоротных активов». Утрачиваемая стоимость НА переносится на стоимость вновь созданного продукта через механизм называемый амортизацией. Учет износа и амортизации НА отражаются одной бухгалтерской проводкой: по дебету счетов 91,92 и кредиту счета 13.

## **Тема 9. Учет поступления ОС**

#### **Учетная процедура**

Источники поступления ОС могут быть разные: покупка, поступление от учредителей, безвозмездная передача и т.п.

Различия в способах поступления ОС обусловливают различия в отражении их на счетах бухгалтерского учета в виде:

• Остатков, безвозмездное поступление;

• Оплаты уставного капитала;

• Покупки ОС.

В компьютерном учете для выполнения любой из этих операций необходимо заполнить справочник "Нематериальные активы" "Инвестиции" Справочник "Необоротные активы" предназначен для ведения аналитического учета по бухгалтерским счетам 10, 11, 12, 13, 18, НА, ОС.1, 01.

Параметры начисления износа необоротных активов по бухгалтерскому и налоговому учету задаются на закладке "Дополнительно" формы элемента справочника. Типовая конфигурация поддерживает несколько методов начисления износа:

### • **метод прямолинейного списания;**

#### • **метод суммы единиц;**

#### • **метод уменьшения остатка и др.**

Для каждого метода существует определенный набор параметров, которые необходимо задать в соответствующих реквизитах.

А именно, для метода прямолинейного списания должна быть определена ликвидационная стоимость объекта и срок его полезного использования, для метода уменьшения остатка - месячная норма амортизации,

для метода суммы единиц - ликвидационная стоимость, расчетный объем

производства и объем производства текущего месяца.

Счет и аналитика затрат, на который будут отнесены суммы начисленного износа по необоротному активу, должны быть заданы в реквизитах "**Счет затрат**" и "**Вид затрат**".

Включенная опция "**Производственное"** указывает на необходимость начисления износа по материальному (или нематериальному) активу в налоговом учете, т. е. на принадлежность актива производственным фондам предприятия.

В группе реквизитов "**Налоговый учет**" для такого объекта должна быть дополнительно определена группа ОФ, которой он принадлежит, с целью определения соответствующего субсчета забалансового счета ОС, на котором будет вестись учет балансовой стоимости этого объекта по налоговому учету.

Справочник "**Инвестиции**" предназначен для ведения списка объектов капитального строительства, капитальных вложений, инвестирования, видов долгосрочных финансовых вложений, и используется для ведения аналитического учета на счетах 14 "Долгосрочные финансовые инвестиции", 15 "Капитальные инвестиции", 35 "Текущие финансовые инвестиции". Каждый элемент справочника характеризуется уникальным кодом, наименованием, единицей измерения, ценой (без учета НДС) и счетом учета.

Технология документального оформления поступления ОС от поставщиков было рассмотрено в лабораторной работе 3. В данной лабораторной работе будут приведены примеры других поступлений. **Поступление необоротных активов от учредителей**

### **Задача 9-1**

**Учредителями Гуренко МБ. и Чурбановым В.А. в качестве вклада в уставный капитал внесено основное средство "Станок деревообрабатывающий универсальный СДУ-11" по согласованной стоимости 25 000 руб. Стоимость станка в равных долях (по 12500 руб.) распределена между двумя учредителями. Станок предназначен для эксплуатации в столярном цехе в процессе производства всей номенклатуры выпускаемых изделий. Эту операцию оформить сложной проводкой в Журнале операций (дебет -152, кредит-46).** 

### **Задача 9-2**

**От учредителя -АКБ "ЗГОДАБАНК" в счет вклада в уставный капитал поступило основное средство - автомобиль "Газель" по согласованной стоимости 35 000 грн. По факту поступления НА оформлен акт приемкипередачи основного средства. Акт поступил в бухгалтерию. Оформить проводкой в Журнале операций (дебет -152, кредит-46)** 

**Безвозмездное поступление ОС**

### **Задача 9-3.**

**По акту дарения от завода «Колибри» передан «Добро» «Пресс Сжим-5». Рыночная стоимость оценена в 9000 грн. По факту поступления НА оформлен акт приемки-передачи основного средства. Акт поступил в бухгалтерию. Оформить проводкой в Журнале операций (дебет -152, кредит-424)** 

### **Оформление фактического поступления НА**

**Задача 9-4.** 

**Фактическое поступление ОС от поставщиков оформить приходными накладными на основании Счетов входящих. Оприходование ОС выполнить на склад.** 

### **Ввод справочной информации и оформление ввода в эксплуатацию**

### **Задача 9-5.**

**Необходимо ввести в справочник "Необоротные активы" информацию, используемую программой для учета необоротных активов и расчета износа соответствии с данными, приведенными в следующей таблице. Балансовую стоимость определить самостоятельно.** 

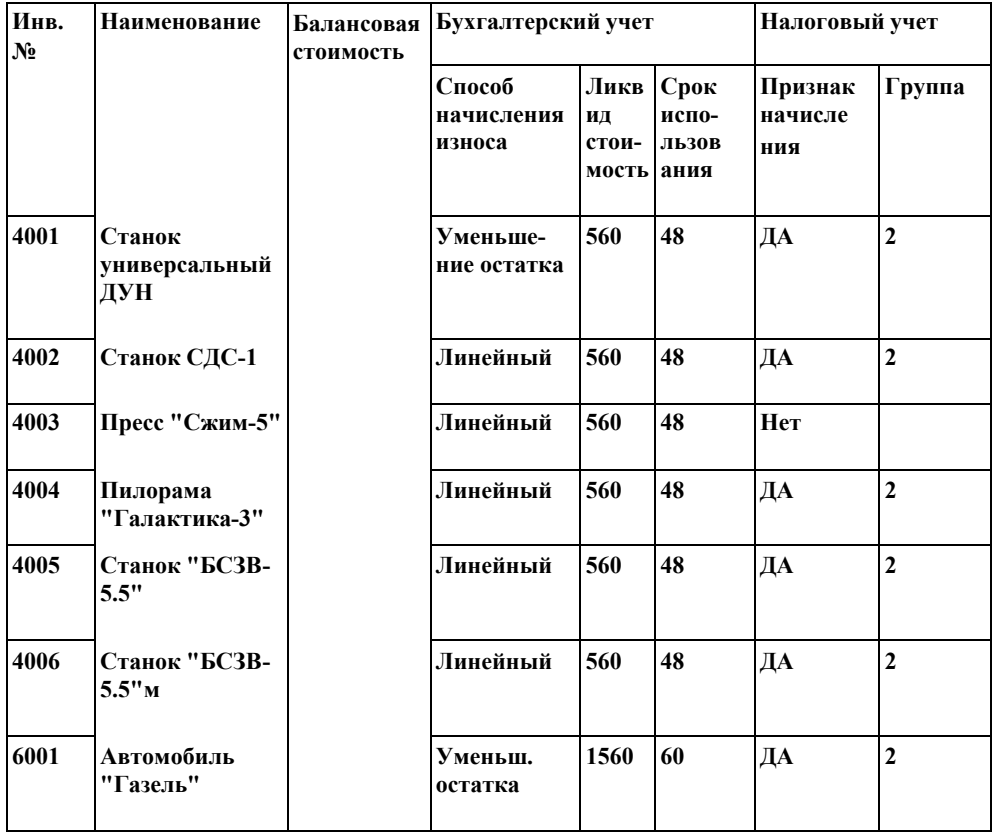

**Задача 9-7.** 

**Для всех поступивших ОС оформить ввод в эксплуатацию созданием документа: Акт ввода ОС в эксплуатацию.** 

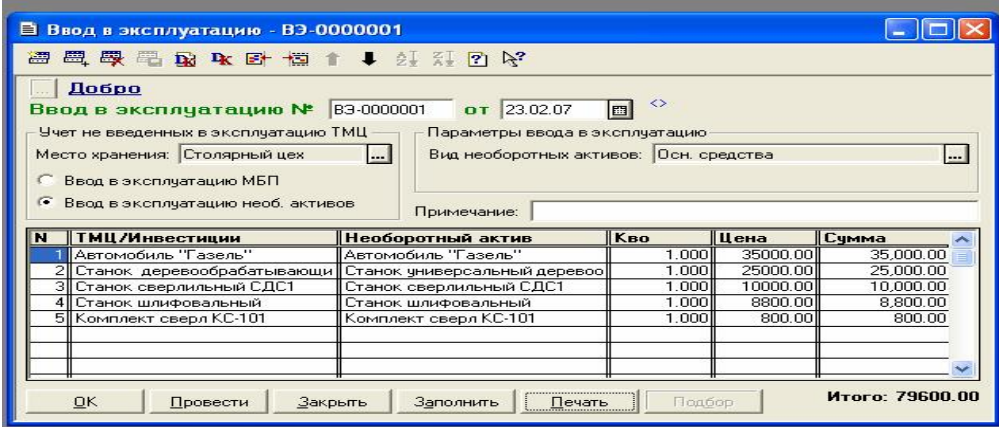

### **Рис9-1. Пример заполнения документа «Ввод в эксплуатацию» Рекомендации**

В компьютерном учете акт формируется командой **Документы \Необоротные активы\ «Ввод в эксплуатацию».**

В табличной части документа указывается следующая информация:

- аналитика счета капитальных инвестиций, по которой была учтена первоначальная стоимость вводимого в эксплуатацию объекта;
- · наименование объекта, передаваемого в эксплуатацию, элемент справочника "Необоротные активы";
- · количество вводимых в эксплуатацию объектов;
- · единица измерения;
- · цена без НДС выбранного актива;
- · итоговая сумма без НДС по строке.

Печатную форму акта ввода в эксплуатацию активов можно получить с помощью кнопки "Печать".

При проведении документа будет сформирован необходимый набор проводок по принятию объектов на баланс организации, а также увеличению балансовой (первоначальной) стоимости соответствующих групп производственных основных фондов (нематериальных активов) по налоговому учету.

## **Тема 10. Износ необоротных активов**

### **Учетная процедура**

В процессе производства стоимость основных средств утрачивается и переносится на стоимость вновь создаваемого продукта путем ее включения в издержки производства. Этот механизм называется амортизацией.

Первоначальная стоимость основных средств с момента их ввода до выбытия отражается в бухгалтерском учете на счете 10 **"Основые средства".**  Здесь же отражается увеличение балансовой стоимости основных средств в результате их переоценки. Уменьшение же первоначальной (восстановительной) стоимости основных средств вследствие их износа отражается обособленно на пассивном регулирующем счете 13.1 **"Износ основных средств".** Накапливаемая на этом счете информация позволяет скорректировать первоначальную (восстановительную) оценку основных средств и определить их остаточную стоимость на определенную дату.

Показатели износа и амортизации основных средств различаются по своему экономическому содержанию.

**Износ отражает старение действующих фондов, амортизация накопление денежных средств на их замену.** Амортизационные отчисления рассчитываются, исходя из балансовой стоимости. Учет износа и амортизации ОС отображаются одной проводкой.

В настоящее время выполняется два вида расчета износа:

- · Бухгалтерский, ежемесячно;
- · Налоговый, ежеквартальный.

Бухгалтерский износ основных средств начисляют и учитывают ежемесячно до полного погашения их стоимости. По вновь принятым на учет основным средствам износ вычисляют, начиная с 1-го числа месяца, следующего за месяцем ввода в эксплуатацию. По выбывшим объектам начисление амортизации прекращается, начиная с 1-го числа месяца, следующего за месяцем выбытия.

Начисление амортизации по бухгалтерскому учету производится одновременно по всем материальным и нематериальным необоротным активам по методу, указанному для каждого объекта в реквизите "Метод расчета износа" в справочнике "Необоротные активы".

При выбранном методе прямолинейного списания для расчета сумм износа используются такие параметры, как ликвидационная стоимость, т. е. сумма, которую предприятие ожидает получить за актив после завершение срока его полезного использования, и собственно ожидаемый срок полезного использования актива.

Если для объекта выбран метод "уменьшения остатка", то для расчета сумм амортизации используется так называемая ежемесячная норма амортизации. Сумма амортизационных отчислений определяется при таком методе как произведение балансовой (остаточной) стоимости объекта и его нормы амортизации.

Наконец, при выбранном методе "сумма единиц" для расчета суммы износа используются такие параметры, как ликвидационная стоимость объекта, расчетный объем производства, а также объем производства текущего месяца.

Все параметры, необходимые для применения того или иного метода начисления износа, должны быть заданы для каждого объекта в форме элемента справочника "Нематериальные активы". Там же должен быть определен счет (и аналитика затрат), на который будет отнесена сумма начисленного износа в корреспонденции с соответствующим субсчетом счета **13 "Износ необоротных активов".**

Начисление амортизации в налоговом учете производится только по тем необоротным активам (материальным и нематериальным), которые принадлежат производственным фондам предприятия в форме элемента справочника**"Налоги и отчисления"** для них включен флажок **"Производственное".** Начисление износа по таким материальным активам осуществляется путем применения норм амортизации, определенных для каждой группы ОС к балансовой стоимости группы.

Величина износа нематериальных активов по налоговому учету определяется по нормам, рассчитываемым, исходя из их первоначальной стоимости и срока полезного использования актива, и начисляются до полного погашения стоимости этого объекта. Напомним, что учет первоначальной стоимости нематериальных активов, подлежащих амортизации, ведется в типовой конфигурации на забалансовом счете НА. Квартальная сумма амортизации по нематериальным активам рассчитывается исходя из ее месячной нормы, определенной вышеизложенным образом.

Суммы начисленной амортизации по необоротным материальным активам будут отражены по кредиту субсчетов ОС1, ОС2, ОСЗ, по нематериальным активам - по кредиту счета НА2.

**Замечание.** Поскольку кредитовый оборот вышеперечисленных субсчетов используется при построении, в частности, регламентированного отчета **"Декларация о прибыли",** то по кредиту этих субсчетов не должны отражаться никакие другие суммы, кроме как суммы амортизационных начислений. Поэтому списание балансовой стоимости ликвидируемого производственного материального актива, в тех случаях, когда это необходимо, следует осуществлять методом "красного сторно" по дебету соответствующего счета учета его балансовой стоимости.

**Задача 10-1.** 

**Необходимо произвести ежемесячный расчет и отражение в бухгалтерском учете амортизационных отчислений необоротных активов, числящихся на балансе предприятия «Добро».** 

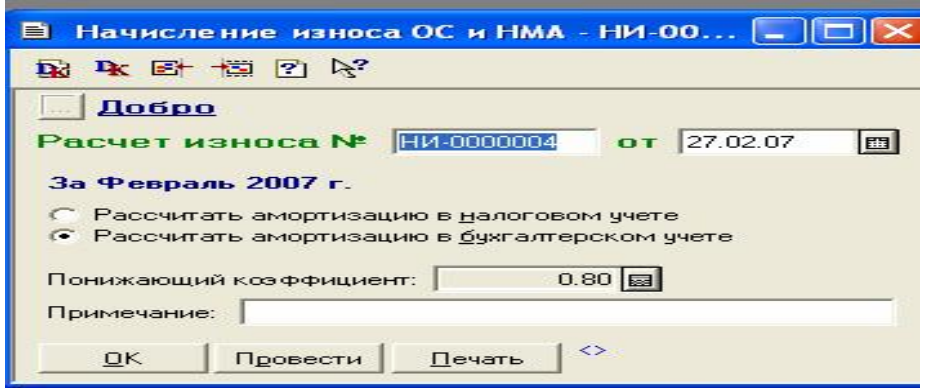

Рис10-1. Пример заполнения документа «Начисление износа ОС и НМА **Рекомендации**

В компьютерном учете для отражения ежемесячного начисления амортизации по всем материальным и нематериальным активам в бухгалтерском учете и в налоговом учете **Начисление износа,** который формируется командой **Документы\Необоротный активы \Начисление износа.** Вариант выполнения документа начисление амортизации по налоговому учету или по бухгалтерскому учету задается посредством выбора соответствующей опции его диалоговой форме.С помощью кнопки **"Провести"** можно осуществить проведение документа, не закрывая при этом его диалоговую форму. После проведения документа становится доступной кнопка **"Печать",** позволяющая получить печатную форму ведомости.

### **КОНТРОЛЬНЫЕ ВОПРОСЫ**

- 1. Как организован аналитический учет необоротных активов в рабочем плане счетов?
- 2. Каковы особенности ввода и последующего использования справочной информации об объектах необоротных активов?
- 3. Как можно найти документы по оплате НА через стандартные отчеты?
- 4. Как использовать документы типовой конфигурации "Приходная накладная", "Ввод в эксплуатацию" для хозяйственных операций при поступлении НА от поставщиков, учредителей, при безвозмезднойпередаче в ?
- 5. Какой регламентный документ используется для начиления износа и какой порядок его использования?

## **2.5. СОЗДАНИЕ ПРОИЗВОДСТВЕННЫХ ЗАПАСОВ.**

## **Тема 11. Поступление ТМЦ и МБП.**

#### **Учетная процедура**

Каждое предприятие располагает определенными запасами материальных ценностей: товаров и основных материалов, сырья и вспомогательных материалов, топлива, запасных частей для ремонта, малоценных и быстроизнашивающихся предметов. Основная масса материальных ценностей такого рода поступает на предприятие от поставщиков.

Учет поступивших материальных ценностей ведется по их фактической себестоимости, которая состоит из закупочной цены и расходов, связанных с их заготовлением и транспортировкой. Последние включают собственно расходы по транспортировке, комиссионные сборы, таможенные сборы, расходы по страхованию грузов и пр.

Синтетический учет запасов материальных ценностей организации ведется в типовой конфигурации на счетах 20 «Производственные запасы», 22 «Малоценные и быстроизнашивающиеся предметы», 26 «Готовая продукция», 28 «Товары» в разрезе их мест хранения (субконто вида «Места хранения») и собственно видов ТМЦ (субконто «ТМЦ», справочник ТМЦ) в количественном и стоимостном измерении.

При поступлении материалов или МБП на склад , кладовщик проверяет комплектность товаров, и при отсутствии отклонений составляет приходную накладную.На основании приходных документов в бухгалтерии факт поступления материалов (МБП) отражается проводками.

Первая проводка отражает факт оплаты поставщику материалов или МБП. Данная операция вводится по факту перечисления денежных средств на счет поставщика на основании выписки банка. Она может, как предшествовать операции поступления ТМЦ, так и вводиться после нее. Данные операции относятся к банковским. Они уже нами рассмотрены ранее.

Вторая операция – «Поступление» – отражается двумя проводками. Первая проводка списывает стоимость фактически поступивших материалов(МБП) без НДС с кредита счета 631 в дебет счета учета ТМЦ. Вторая проводка списывает сумму НДС с кредита счета 631 в дебет соответствующего субсчета 644. Кроме того, если ранее поставщику была сделана предоплата, то возможен ввод третьей проводки по зачету суммы предоплаты в размере стоимости поступивших ТМЦ.

**Задача11-1. Проверить и отобрать поступившие от поставщиков ТМЦ (по принадлежности к счету 20), выполнить их распечатку по поставщикам, проверить правильность заполнения справочников и оформить их поступление приходными накладными**

**Задача 11-2. Проверить и отобрать поступившие от поставщиков МБП (по принадлежности к счету 22), выполнить их распечатку по поставщикам, проверить правильность заполнения справочников и оформить их поступление документом «Поступление МБП»** 

**Задача 11-3. Проверить и отобрать поступившие через подотчетных лиц ТМЦ , выполнить их распечатку по подотчетному лицу** 

**Задача 11-4. Проверить регистрацию поступивших налоговых накладных в книге приобретения**

## **КОНТРОЛЬНЫЕ ВОПРОСЫ**

- 1. Как организованы справочники "Материалы", "МБП", "Места хранения", "Сотрудники"?
- 2. Каков порядок использования документов типовой конфигурации: "Приходная накладная", "Авансовый отчет", "Дополнительные расходы на приобретение", "Счет входящий ", "Запись в книге покупок"?
- 3. Как получить информацию по приходу материалов и МБП, по взаиморасчетам с поставщиками и подотчетными лицами?
- 4. Каким образом можно быстро найти информацию о наличии оплаты поступившего материала?
- 5. Как зарегистрировать полученные счета, приходные и налоговые накладные и сформировать печатную форму книги покупок?
- 6. Как ввести информацию в справочник непосредственно в процессе ввода документа, операции?
- 7. Каким образом установить параметры количественно-суммового учета для отдельного субконто?

### **2.7. РАСЧЕТ ЗАРАБОТНОЙ ПЛАТЫ**

## **Тема 12. Начисление зарплаты**

Компьютерный учет начинается с заполнения справочника **Сотрудники,**  вкладыша **Данные по з.п.** Вначале организации предприятия этот справочник введен. В процессе производственной деятельности в него вносились изменения: изменялись оклады, были приняты на работу специалисты по производству мебели, корректировались счета и виды затрат по списанию зарплаты.

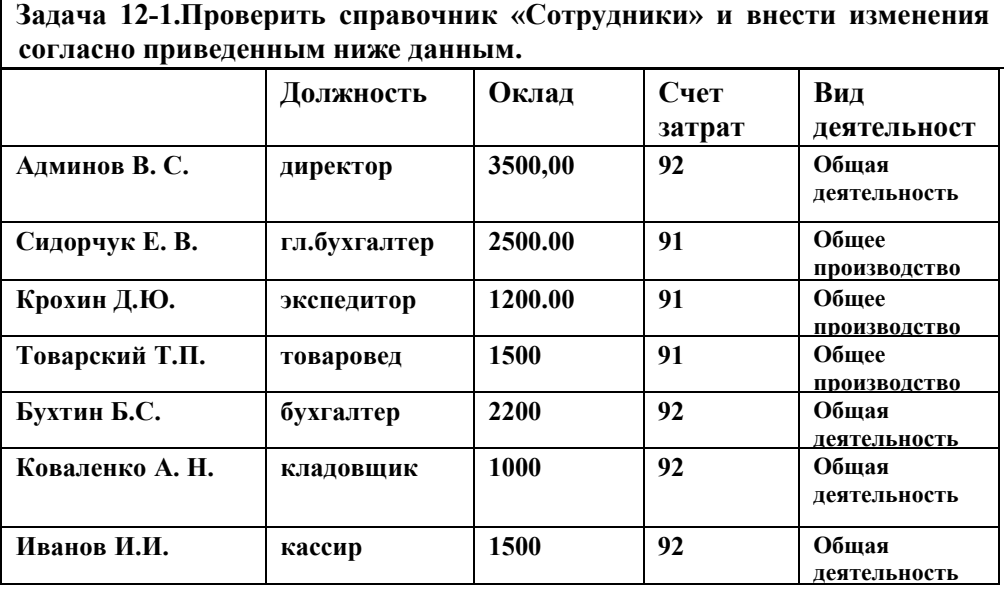

**Задача 12-2.Ввести в справочник дополнительно принятых двух специалистов по производству мебели с такими данными.** 

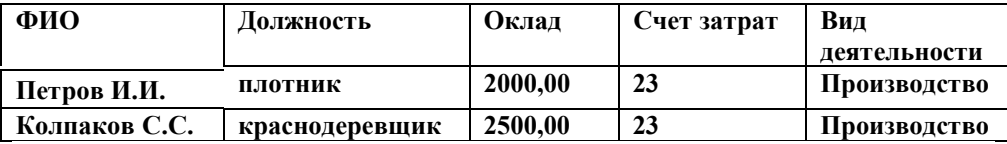

Документ **Начисление зарплаты** формируется командой **Документы •Зарплата•Начисление зарплаты.**

С помощью документа **Начисление зарплаты** типовой конфигурации возможно выполнение нескольких операций: начисление заработной платы сотрудникам организации, формирование ведомости начисления аванса, а

также внесение в информационную базу остатков взаиморасчетов с сотрудниками в начале работы с конфигурацией.

Тот или иной вариант использования документа выбирается непосредственно в реквизите **Вид выплаты** его диалоговой формы.

Документ с видом выплаты **Внесение остатков** предназначен для введения сальдо по расчетам с сотрудниками в самом начале работы с типовой конфигурацией. В этом варианте расчетно-платежной ведомости ее табличная часть содержит реквизиты "Начислено", "Подоходный", "К выдаче". В том случае, если вы планируете формировать регламентированный отчет **"Форма № 8ДР"** автоматически, следует внести данные о начисленных суммах, суммах удержанного подоходного налога с сотрудников за каждый месяц отчетного года отдельно, т. е. отдельным документом "Начисление зарплаты". Обращаем внимание, что в реквизите "К выдаче" показывается задолженность организации перед сотрудником, а не разность между начисленной и удержанной суммами.

Для автоматического заполнения списка сотрудников можно воспользоваться кнопкой **"Заполнить".** Документ внесет в табличную часть всех сотрудников организации и заполнит графу **"Начислено"** согласно окладу, указанному для сотрудника в справочнике **Сотрудники** (размера аванса для вида выплаты "Аванс") и числа отработанных дней сотрудником, указанном в графе "Дн.".

Суммы различных дополнительных начислений (отпускных, больничных, облагаемой и необлагаемой материальной помощи), если они имели место в текущем периоде начисления зарплаты, следует внести в соответствующие графы табличной части документа вручную.

Нажатие кнопки "**Рассчитать"** приведет к автоматическому расчету сумм основных удержаний по каждому сотруднику (в фонд социального страхования, Пенсионный, подоходного налога, профсоюзных взносов) в соответствии с базой их налогообложения и ставками, указанными для них в справочнике "Налоги и отчисления".

В случае изменения оклада в течение месяца необходимо в справочнике **Сотрудники** выделить нужную фамилию и нажать кнопку **"Добавить".** В появившемся шаблоне установить дату изменения оклада и новое значение оклада. Закрыть окно и справочник. В документе **Начисление** зарплаты обновить значение по данному сотруднику, затем нажать кнопку **Рассчитать «По текущему сотруднику.**

88

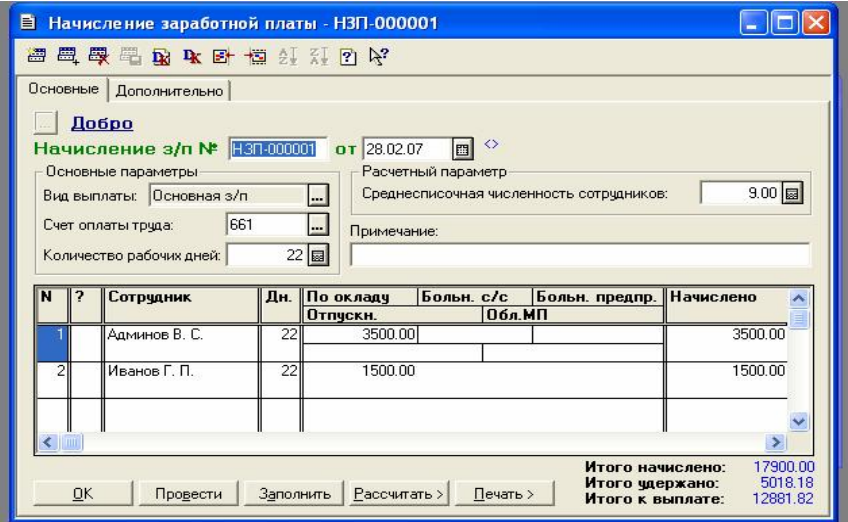

Рис.12-1 Пример заполнения документа «Начисление заработной платы»

## **Тема 13. Выплата зарплаты**

Перед выплатой зарплаты необходимо проверить наличие денег на расчетном счете и оформить снятие наличных денег со счета.

Документ **Выплата зарплаты** формируется командой **Документы «Зарплата «Выплата зарплаты** предназначен для формирования печатной формы платежной ведомости, бухгалтерских проводок, отражающих факт выплаты заработной платы (задолженностей по заработной плате) сотрудникам.

Заполнение диалоговой формы документа следует начать с определения периода, за который будет осуществляться выплата зарплаты сотрудникам организации, вида выплаты, а также счета учета оплаты труда. В реквизите "Процент выплаты" следует указать, какой процент от суммы к выдаче мы хотим выплатить.

Кнопка **"Заполнить"** предназначена для автоматического заполнения табличной части документа. При этом для документов с видом выплаты "**Аванс**" иди "**Внесение остатков**" предлагается осуществить выбор одного из документов "Начисление зарплаты", на основании которого будет заполнена табличная часть настоящего документа. В качестве вариантов будут предложены все документы **Начисление ЗП** с таким же видом выплаты, которые были введены в текущем месяце в справочнике "Налоги и отчисления".

Кнопка "**Печать**" служит для получения печатной формы платежной ведомости по выплате заработной платы.

Помните, что документ "Выплата зарплаты" будет формировать проводки, если в справочнике **Константы** в строке "**Проводки по кассе только кассовыми ордерами"** будет на время установлено значение **"Нет".**  Только тогда возможно формирование отчета "Форма 8ДР".

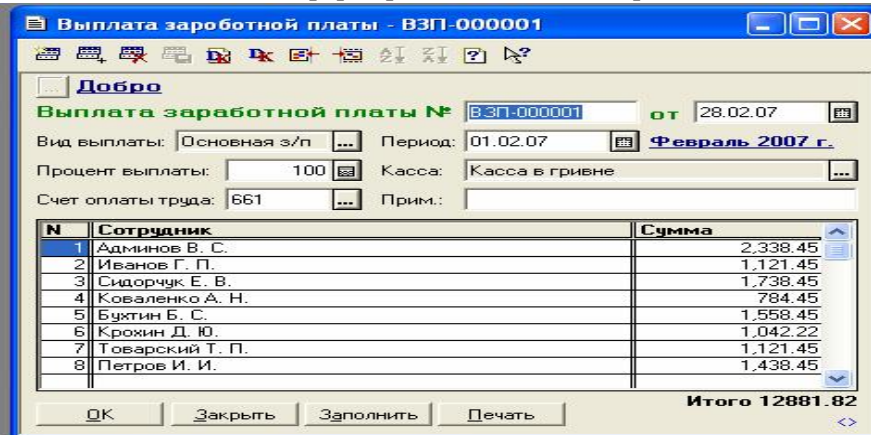

### **Рис.13-1 Пример заполнения документа «Выплата заработной платы» КОНТРОЛЬНЫЕ ВОПРОСЫ**

- 1. Как организован аналитический учет на счетах расчетов по плате труда и отчислениям в социальные фонды?
- 2. Как ввести в справочник "Сотрудники" информацию для начисления подоходного налога?
- 3. Какие возможны способы организации аналитического учета на счете 66 для использования документов типовой конфигурации "Начисление зарплаты" и "Выплата зарплаты"?
- 4. Как сформировать и напечатать расчетные листки и платежные ведомости?
- 5. Каким образом в оборотно-сальдовой ведомости можно вывести итоги счета по субконто?

# **2.8. ОРГАНИЗАЦИЯ УЧЕТА ЗАТРАТ НА ПРОИЗВОДСТВО, ВЫПУСК ГОТОВОЙ ПРОДУКЦИИ И ОПРЕДЕЛЕНИЕ ФИНАНСОВЫХ РЕЗУЛЬТАТОВ**

### **Учетная процедура**

Для обеспечения производственного процесса предприятие затрачивает различные материальные и трудовые ресурсы. Затраты, вкладываемые в производство, отражаются по дебету счетов производственных затрат и по кредиту счетов производственных ресурсов, заработной платы и др. Например, отпуск материала в производство стоимостью 200 грн. приведет к дебетованию на эту сумму счета производственных затрат и кредитованию счета материалов.

В бухгалтерском учете используются несколько счетов производственных затрат, на каждом из которых учитываются затраты<br>определенного вида. Различают затраты: **прямые, накладные** определенного вида. Различают затраты: **прямые, накладные производственные расходы, накладные расходы на административный и управленческий аппарат.** 

**Прямые затраты** - это затраты, которые можно отследить до конкретной единицы выпускаемой продукции. Для них используется счет 23 "Производство". **По дебету** этого счета отражаются **прямые расходы,**  связанные с выпуском продукции, **по кредиту- фактическая стоимость готовой продукции.** Остаток на конец месяца по счету показывает стоимость незавершенного производства.

**Накладные производственные расходы** учитываются на счете 91 и включают в себя затраты на обслуживание производства, затраты на эксплуатацию производственных помещений, машин, оборудования, оплату труда рабочих, затраты на отопление, освещение и др.

**Накладные расходы на административный и управленческий аппарат** учитываются на счете 92 "Административные затраты" и включают в себя затраты, не связанные напрямую с производственным процессом.

Накопленные на трех этих счетах суммы показывают расходы предприятия на изготовление продукции, то есть ее себестоимость.

### **Организация учета затрат при наиболее распространенном варианте**

1. В течение отчетного периода все прямые издержки производства относятся в дебет счета 23 "Производство" с кредита счетов материальных, трудовых и денежных ресурсов.

2. В течение отчетного периода все накладные расходы относятся в дебет счетов 92, 91 с кредита счетов материальных, трудовых, денежных ресурсов.

3. В конце отчетного периода косвенные расходы распределяются между объектами аналитического учета (видами продукции или видами деятельности) согласно выбранной базе распределения, например, пропорционально заработной плате рабочих основного производства либо другим заранее оговоренным технико-экономическим показателям. В результате распределения косвенных расходов и списания их в дебет счета 23 счета общепроизводственных и общехозяйственных расходов (счета 91, 92) на конец отчетного периода закрываются и остатков не имеют. Суммирование затрат по всем видам продукции дает общую сумму затрат по счету 23.

.<br>В конце отчетного периода обязательно производится оценка<br>авершенного производства. При помощи различных методов незавершенного производства. При помощи различных методов (инвентаризации, использования данных оперативного учета). После этого

исчисляется фактическая производственная себестоимость готовой продукции по известной формуле: **Сф=НЗПн+Зв - НЗПк,**

где

- · **Сф** фактическая производственная себестоимость готовой продукции;
- · **НЗПн** остатки незавершенного производства на начало отчетного периода;
- · **Зв** валовые затраты на производство за отчетный период;
- · **НЗПк** остатки незавершенного производства на конец отчетного периода.

Компьютерный учет предполагает:

1. Формирование документа **Предварительная калькуляция** с предварительным заполнением справочника **Состав продукции;**

2. Формирование документа **Незавершенное производство;**

3. Формирование документа **Окончательная калькуляция.** 

Справочник **Состав продукции** подчинен справочнику **Номенклатура**

(ТМЦ). Для каждого ТМЦ с установленным видом "**Продукция**" справочник "**Состав продукции**" содержит список материалов и других затрат, которые обычно идут на производство указанного ТМЦ (готовой продукции). Помимо стандартного меню, справочник может быть открыт с помощью кнопки **"Состав продукции"** при редактировании ТМЦ вида **"Продукция".**

Этот справочник используется для начального заполнения документа **"Калькуляция".** Для каждой конкретной калькуляции он может быть изменен.

Для внесения в информационную базу данных о незавершенном производстве в типовой конфигурации предназначен документ **"Незавершенное производство".** Этот документ следует формировать ежемесячно до создания **"Окончательных калькуляций".** Данные о суммах незавершенного производства вносятся в табличную часть документа. Для каждого вида затрат указывается сумма, которая должна быть отнесена на себестоимость продукции в следующих периодах. При нажатии кнопки ОК документ записывается, но не проводится, для него не предусмотрено формирование бухгалтерских проводок. Данные из него используются при определении окончательной суммы затрат.

Документ **Окончательная калькуляция** формируется в **Полном журнале** на основании документа **Предварительной калькуляции**.

Обработку следует выполнять в конце месяца, когда все производственные затраты по бухгалтерскому учету списаны на счет 23 и в информационную базу внесены данные о незавершенном производстве текущего месяца.

При формировании **Окончательных калькуляций** для каждой статьи затрат определяется реальная сумма расходов по ней. Данная сумма состоит из сальдо по выбранной затрате на счету 23 , к которому прибавляется сумма

незавершенного производства по этой затрате за прошлый месяц и вычитается сумма незавершенного производства за текущий месяц. Определенную таким образом сумму необходимо распределить между всеми незакрытыми калькуляциями, в которых присутствовала выбранная затрата. Сумма распределяется пропорционально начальным суммам затрат, указанным в каждой из этих калькуляций, т. е. высчитывается коэффициент, который равен:

### **Коэфф = Сумма Незакрытых/Сумма Нач**

Тогда окончательная сумма будет равна:

**СуммаКон = СуммаНач + (Сумма Нач \*Коэфф)**

## **Тема 14. Состав затрат на единицу продукции и предварительная калькуляция**

Процесс производства начинается с планирования объема производства и производственных затрат.

Допустим, что наше предприятие «Добро» предполагает в первый месяц начала производственного процесса выпустить только офисную мебель в номенклатуре: стол «директорский» – 10 шт и стол «Клерк» – 10 шт.

Состав плановой калькуляции по наименованиям продукции имеет следующий вид (на единицу выпуска продукции):

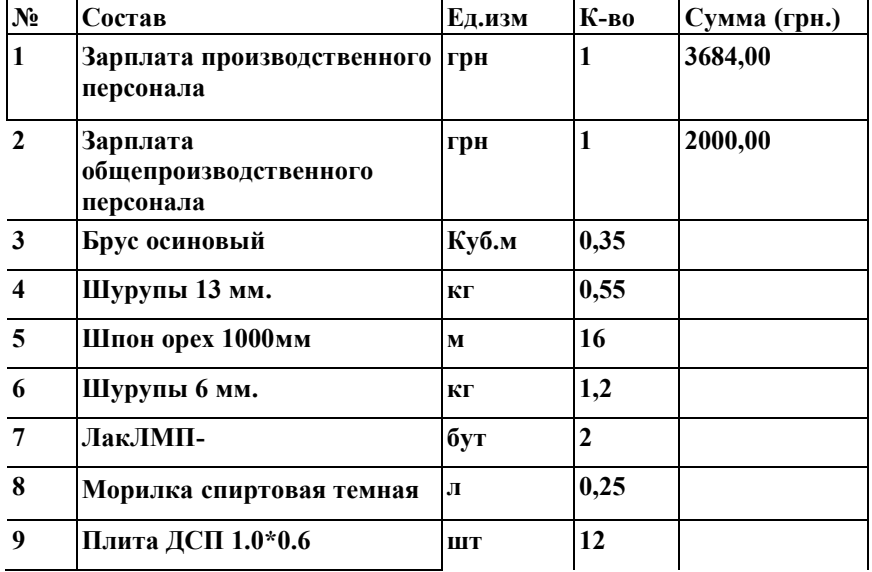

**Стол директорский:** 

#### **Стол клерк:**

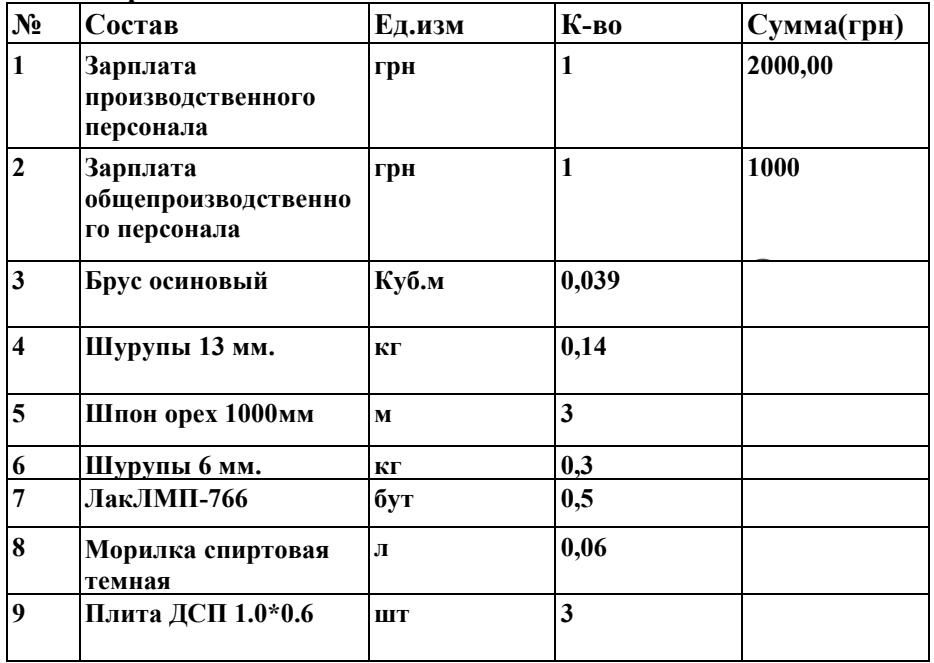

#### **Примечание**

**Стоимость материалов рассчитывается автоматически при формировании предварительной калькуляции. Сумма зарплаты производственного персонала определяется на счете 23 после начисления зарплаты**

В справочнике «**Номенклатура**» в «**1С**» хранится не только информация о ТМЦ, товарах, услугах, таре, но и выпускаемой предприятием продукции.

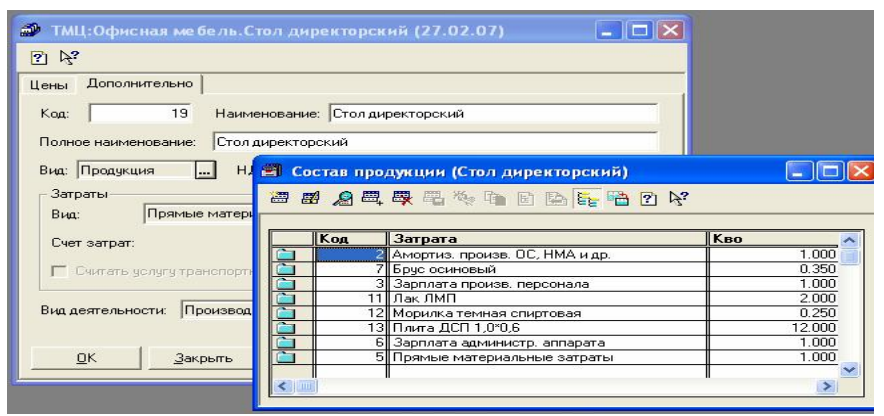

Рис.14-1 Пример заполнения документа «Состав продукции»

Для элементов «**Продукция**» открывается доступ к подчиненному справочнику «**Состав продукции**». По информации из этого справочника автоматически заполняется табличная часть документа «**Калькуляция**». Заполнять этот справочник имеет смысл, если перечень материальных и прочих затрат для данного вида продукции постоянен. Если номенклатура продукции часто меняется, то указывать ее состав лучше в документе «**Калькуляция**».

Доступ к справочнику «**Состав продукции**» обеспечивает кнопка «**Состав**» на закладке «**Дополнительно**» в справочнике «**Номенклатура**» . Ввод данных в справочник «**Состав продукции**» осуществляется кнопкой «**Новая строка**». В открывшемся окне выбирают справочник «**Номенклатура**» для ввода материальных составляющих продукции, или «**Виды затрат**» - для нематериальных (см. рис.14-2).

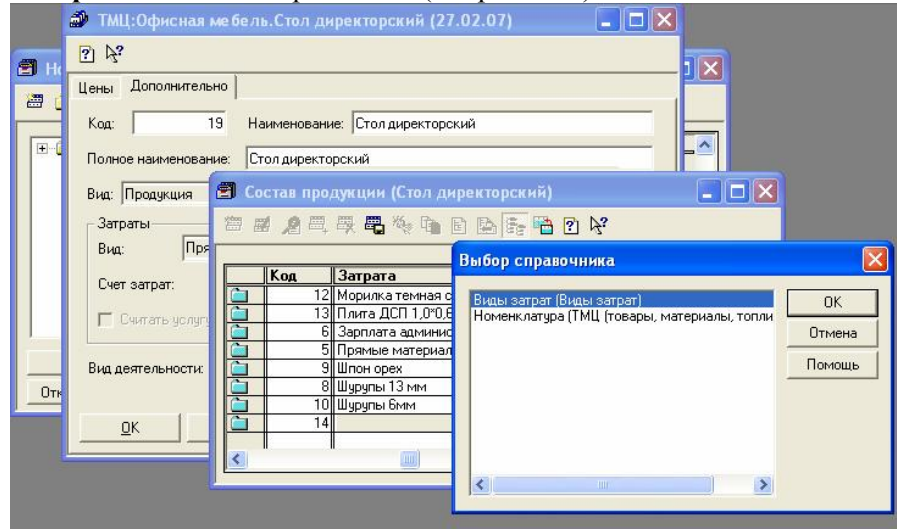

Рис. 14-2 Пример выбора вида затрат

После выбора материалов, комплектующих и прочих материальных составляющих продукции, в колонке «**Количество**» указывается их расход на единицу продукции. Для нематериальных составляющих в этой колонке автоматически проставляется единица.

При определении состава продукции используют элементы справочника, входящие в группы «**Прямые производственные затраты**» и «**Общепроизводственные затраты**».

Ошибочно введенную строку справочника «Состав продукции» можно отредактировать, либо пометить на удаление.

### **Порядок составления предварительной калькуляции**

Документ "**Калькуляция"** предназначен для отображения хозяйственных операций, связанных со списанием материалов в производство, оприбуткуванням продукции, расчетом ее себестоимости и отпускной цены (см. рис.14-3).

Документ "**Калькуляция"** может работать в режиме "**предварительная"** (в дальнейшем "Предварительная калькуляция") и "**окончательная"** (в дальнейшем "Окончательная калькуляция").

Калькуляция, введенная в режиме "введение новой" является плановой, а в режиме "введение на основании" - фактической.

Реквизиты группы "**Материалы и продукция"** позволяют выбрать наименование единицы продукции, что выпускается, из справочника "ТМЦ"; склад, на который будет оприходована изготовленная продукция **("Склад продукции"**); склад, из которого будут списаны материалы ("**Склад материалов**"), а также количество единиц оприходованной продукции. При партионном учете необходимо выбрать партию запасов, которая пойдет в производство.

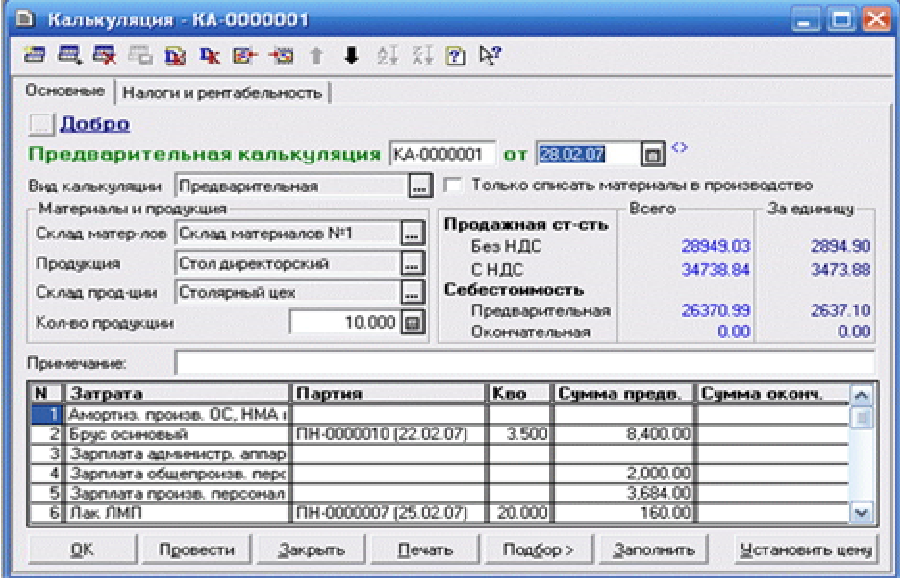

Рис.14-3. Документ "Калькуляция (предварительная)"(закладка "Основные"), стол директорский

Для автоматического заполнения табличной части документу назначенная кнопка "*Заполнить",* расположенная в нижней части электронной формы документа. При этом в строках отображаются расходы, перечисленные для избранной продукции в справочнике "*Состав продукции".* 

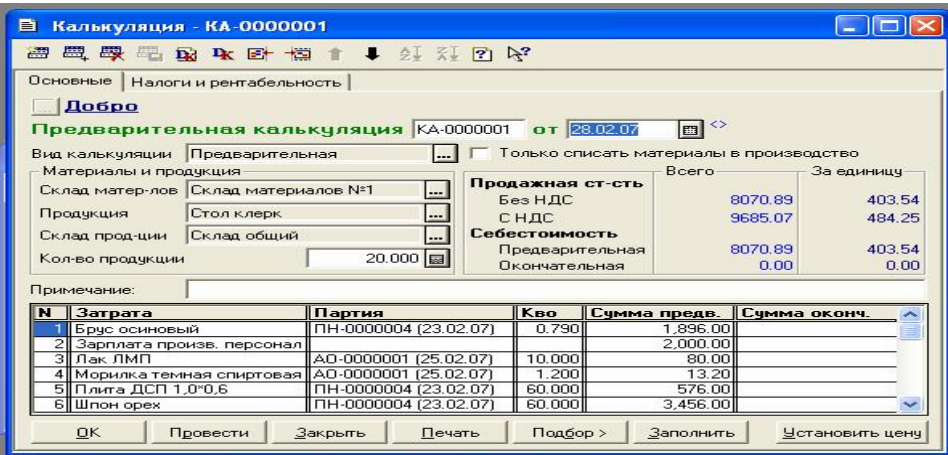

Рис.14-4. Документ "Калькуляция (предварительная)"(закладка "Основные"), стол клерк

В спецификации табличной части документа указывается следующая информация:

- · **наименование расходов**. Расходы, что указываются в калькуляции плановой стоимости продукции могут быть двух видов: материалы из справочника "**ТМЦ***"* и виды расходов из справочника "**Виды затрат***".* Последние используются для включения к себестоимости продукции расходов из справочника "**Виды затрат***"* (например, расходов из оплаты труда, аренды и тому подобное);
- · **партия материалов**, которая нужна списать (только для расходов) из справочника "**ТМЦ";**
- · **количество** для материальных расходов;
- · **сумма расходов** за плановой калькуляцией для расходов из справочника "**Виды затрат".** Для материалов эта сумма рассчитывается автоматически при проведении документа, в зависимости от списанных партий.

В реквизите "**Сумма оконч***."* отмечается сумма по фактической калькуляции. Для плановой калькуляции данный столбик остается незаполненным.

Информационные столбики, расположенные справа над таблицей, позволяют увидеть определенную себестоимость и продажную стоимость, как всей партии продукции, так и единицы продукции. Реальные значения себестоимости и отпускной стоимости можно увидеть только после проведения документа, поскольку только при проведении будет рассчитана себестоимость списанных партий материалов и выполненный расчет отпускной цены.

На закладке "**Налоги и рентабельности'** документа "**Калькуляция***"* можно указать дополнительные параметры, которые повлияют на расчет отпускной цены продукции, например, рентабельность единицы, ставку НДС, и сумму акциза .

Также можно указать налоги, что содержатся из оборота реализованной продукции и относятся на ее себестоимость.

Для документального оформления операции списания материалов в производство без налогообложения на состав готовой продукции нужно установить параметр программы "**Только списать материалы в производство"**. В этом случае не нужно в табличной части документа указывать расходы из справочника "**Виды затрат".** Счет и статью расходов, в проводках при списании стоимости материалов**,** можно установить непосредственно в диалоговой форме документа, включив опцию "**Выбрать счет затрат".** Заполнение табличной части документа в этом случае можно осуществлять путем подбора из справочника "**ТМЦ"**  воспользовавшись кнопкой "**Подбор".**

Нажатие кнопки "**ОК"** приведет к записи и проведению документа. Все документы "**Калькуляция"** переносятся в журнал "**Производство"(**меню Журналы > Производство). В этом журнале, кроме другой информации, видно статус калькуляции. Статус может принимать значение: "**Незакрытая предварительная"** - то есть плановая калькуляция, по которой нет фактической. "**Закрытая предварительная"** - плановая, по которой уже есть фактическая, "**Окончательная"** и "**Списание материалов"** - это соответственно фактическая калькуляция и плановая калькуляция, по которой списываются материалы в производство.

При проведении статуса "**Предварительная калькуляция"**  формируются бухгалтерские проводки по списании материалов на счет 23 "**Производство**", из оприбуткування готовой продукции на счет 26 "**Готовая продукция".** 

Следует отметить, что поскольку по счету 23 ведется аналитический учет в разрезе "**Виды затрат"**, то при списании материалов на 23 счет необходимо для каждого материала правильно указать вид расходов. Это можно сделать непосредственно в справочнике "**ТМЦ"** (например, таким видом расходов могут быть "Материальные расходы").

98

**Задача 14-1. Выполнить расчет предварительных калькуляций по продукции: директорский стол и стол «Клерк»** 

## **Тема 15. Учет незавершенного производства и окончательная калькуляция**

Для внесения в информационную базу данных о незавершенном производстве в типичной конфигурации предназначен документ "**Незавершенное производство"**(меню **Документы** > **Производство** > **Незавершенное производство**)

Такой документ рекомендуется формировать ежемесячно к введению документа «**Окончательная калькуляция**»

Данные о суммах незавершенного производства вносятся к табличной части документа. Для каждого вида расходов отмечается сумма, что должна быть включена в себестоимость продукции в следующих периодах.

При нажатии кнопки "*ОК"* документ хранится, но не проводится, для него не предусмотрено формирование бухгалтерских проводок. Данные из этого документу используются при определении фактических сумм расходов(рис.15-1.).В нашем примере мы учли, что производство находится на стадии внедрения и еще не вышло на производство полного объема продукции, поэтому списание административных затрат было перенесено на следующий месяц

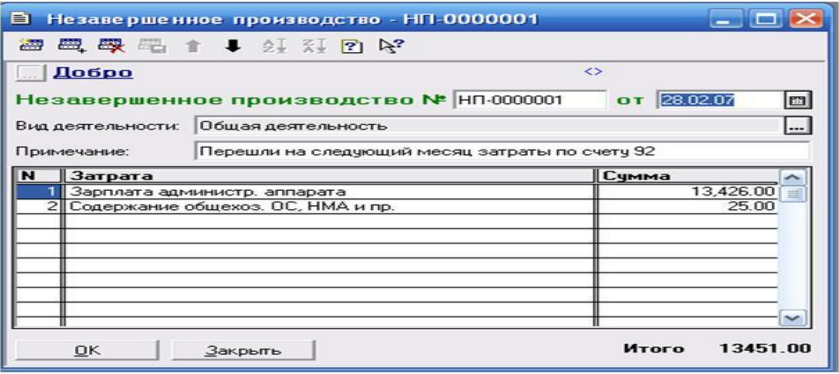

Рис. 15-1. Пример заполнения документа «**Незавершенное производство»** 

**Задача 15-1. Выполнить расчет незавершенного производства, незавершенными затратами принять суммы, накопившиеся на счете 92** 

Сумму незавершенного производства надо списать на счет 23 проводкой – Дебет -23 и Кредит -92, используя Журнал операций. Таким же образом следует списать и сумму общепроизводственных расходов, которая накопилась на счете 91 (последнюю операцию можно выполнить с помощью опции "**закрытие общепроизводственных расходов***"* документом "**Финансовые результаты***" –* меню **Документы** *>***Прочие >Финансовые результаты***)*.

Документ "**Окончательная калькуляция***"* вводится в конце месяца на основании плановой, когда все производственные расходы в бухгалтерском учете конкретного предприятия списаны на счет 23 и внесена информация о незавершенном производстве.

Для автоматического формирования фактических калькуляций по всем незакрытым плановым калькуляциям в типичный конфигурации предназначена обработка "**Создание окончательньих калькуляции***",*  которую рекомендуется выполнять в конце месяца,, когда все производственные расходы списаны на счет 23 и в информационную базу внесены данные о незавершенном производстве текущего месяца.

С помощью обработки "**Создание окончательних калькуляций***"* возможно автоматическое формирование фактических калькуляций по всем незакрытым плановым калькуляциям, введенным в текущем месяце.

Алгоритм расчета для распределения общепроизводственных расходов эта обработка выполняется следующим образом, рассмотрим на примере распределения общепроизводственной зарплаты:

1.Определяется сумма, накопленная на счете 23 по этой статье по дебету – 3699,00 грн

2. Определяется сумма, которая уже списана с кредита счета 23 – 3000,00 грн 3. Определяется сумма, которая еще не распределена на продукцию – 699,00 грн

4. Определяется коэффициент распределения незакрытой суммы по предварительным калькуляциям 699,00/3699 = 0,189

5. Соответственно этому коэффициенту распределяется незакрытая сумма на готовую продукцию и закрывается проводками эта статья на счете 23.

Целью фактической калькуляции является коррекция планового значения расходов реальными значениями на конец месяца. При введении значений реальных сумм по видам расходов они распределяются пропорционально сумм, отмеченных в плановой калькуляции.

Таким образом, в документе "**Окончательной калькуляции***"*  заполняется реквизит табличной части "**Сумма оконч***",* что определяет фактические суммы потерь по данным бухгалтерского учета. Эти суммы расходов можно изменить вручную, но плановые суммы в "**Окончательной калькуляции***"* изменить нельзя.

При проведении *"***Окончательной калькуляции***"* будут формироваться проводки по дебету счета 26 и кредита счета 23.

Если готовая продукция, оприходованная по плановой калькуляции, продана раньше, чем она была внесена к "**Окончательной калькуляции***",* то последняя сформирует корректировочные проводки для учета фактической себестоимости реализованной продукции.

Если в плановой калькуляции отмечена общая сумма расходов, которые относятся на себестоимость продукции, в табличной части документа "**Окончательная калькуляция***"* будут внесены расходы "**Налоги на себестоимость***"* с соответствующими начальными и конечными суммами. Конечная сумма таких расходов будет определена также как и для других видов расходов в соответствии с описанным выше алгоритмом.

Для выполнения обработки стоит указать месяц, за который нужно закрыть плановые калькуляции и нажать кнопку "**Создать окончательные калькуляции"***.* Документ "**Окончательная калькуляция***"* должен быть обязательно проведен (рис.15-2).

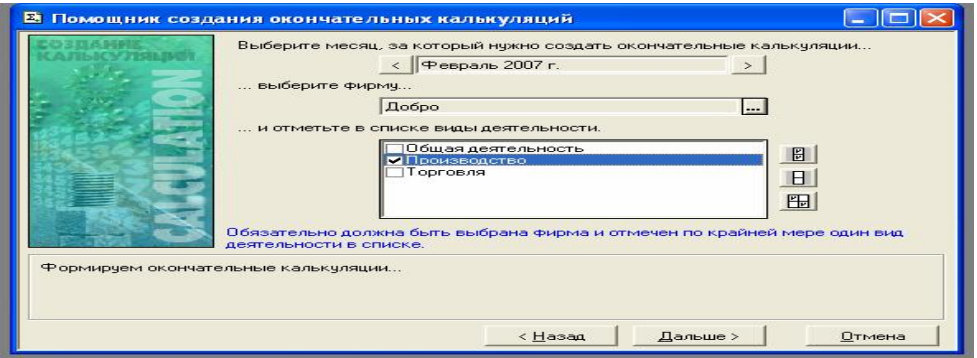

Рис.15-2 Пример работы с обработкой **«Помощник создания окончательных калькуляций»** 

## **Задача 15-2**

**Выполнить списание всех затрат и незавершенного производства на счет 23 и используя обработку «Помощник создания окончательных калькуляций» определить фактическую** **себестоимость готовой продукции и приняв уровень рентабельности – 10% определить отпускную цену продукции, внести эти цены в справочник**

**Задача 15-3 Оформить отпуск набора офисной мебели по фактической стоимости в счет договора №1 и выполненной ЗГОДБАНКОМ предоплаты в размере 84000 грн в составе: стол директорский – 10 шт, стол клерк – 10 шт. Выписать расходную накладную.** 

## **Тема 16. Учет финансовых результатов**

Финансовым результатом хозяйственной деятельности предприятия является прибыль или убыток. Прибыль в основном образуется в результате продажи (реализации готовой продукции (товаров, работ, услуг)) .Кроме того, предприятие может продавать другие материальные ценности и услуги вспомогательных производств и хозяйств, а также иметь доходы и расходы, которые увеличивают или уменьшают размер прибыли от инвестиционной и финансовой деятельности.

Документ **«Финансовые результаты**»(меню **Документы**>**Прочие**>**Финансовые результаты**) является регламентированным и предназначенным для выполнения следующих операций:

- · закрытие счета учета общепроизводственных расходов (счет 91),
- · определение конечного финансового результата деятельности предприятия, то есть закрытие всех счетов учета доходов и расходов (счетов класса 7,8,9) на соответствующие субсчета счета 79 «**Финансовые результаты**».

Каждая из перечисленных операций отвечает определенному этапу определения финансовых результатов предприятия (режима работы документа) и задается в реквизите «**Этап определения финансовых результатов»** его диалоговой формы.

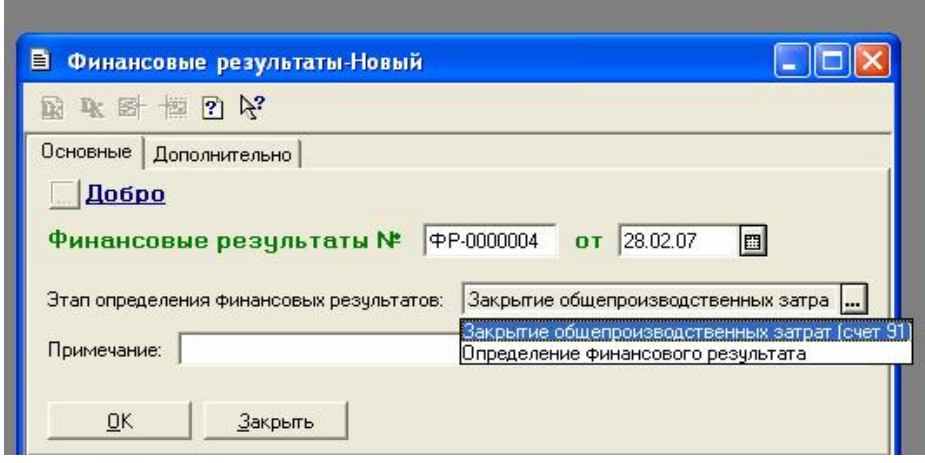

**Рис. 16-1** Документ "**Финансовые результаты**"

**Рассмотрим подробнее специфику работы документа на каждом**

**этапе определения финансовых результатов.** 

Документ **«Финансовые результаты**»(меню **Документы**>**Прочие**>**Финансовые результаты**) является регламентированным и предназначенным для выполнения следующих операций:

- закрытие счета учета общепроизводственных расходов (счет 91).
- · распределение суммы общепроизводственных расходов между себестоимостью изготовленной продукции (счет 23) и себестоимостью реализованной готовой продукции (товаров, работ, услуг) (счет 90) выполняется в реквизите "**Закрытие общепроизводственных затрат** *".*
- · определение конечного финансового результата деятельности предприятия, то есть закрытие всех счетов учета доходов и расходов (счетов класса 7,8,9) на соответствующие субсчета счета 79 «**Финансовые результаты**».

Для реализации алгоритма распределения используются такие параметры, как нормальная база распределения, база распределения текущего месяца, нормальная сумма постоянных расходов и сумма постоянных расходов текущего месяца, которые определяются на закладке "**Дополнительно"** диалоговой формы документа. Базой распределения расходов могут быть, например: отработанное время, объем деятельности, прямые расходы и тому подобное. Текущая сумма постоянных расходов определяется автоматически при проведении документа как сальдо счета 91 по всем

видам расходов, для которых в форме элемента справочника "**Виды затрат***"* установить параметры программы "**Относится к постоянним общепроизводственним затратам ".** 

Сумма переменных общепроизводственных расходов будет списана при проведении документа "**Финансовые результаты***"* на счет 23 "Производство".

2. На этапе "**Определения финансовых результатов***"*  происходит списание сальдо счетов учета доходов и расходов предприятия (счетов класса 7, 8, 9) на соответствующие субсчета счета 79.

При этом остатки по счетам 72, 73, 95, 96 списываются только в конце года, то есть при проведении документа в декабре. Кроме того, следует отметить также, что при определении финансового результата не закрывается счет 98 "Налоги на прибыль".

**Задача 16-1.** 

**Выполнить заключительную операцию – определение финансовых операций и выполнить анализ доходов и расходов предприятия с использованием документов «Печать движений» и «Оборотносальдовая ведомость». Сформировать заключительный бухгалтерский баланс предприятия**

| Движения документа ФинансовыеРезультаты № ФР-0000002 от 28.02.07 |            |                      |            |                                                        |                       |                                                   |                                       |          |     |
|------------------------------------------------------------------|------------|----------------------|------------|--------------------------------------------------------|-----------------------|---------------------------------------------------|---------------------------------------|----------|-----|
| Ampouc<br>$-0.191$                                               |            |                      |            |                                                        |                       |                                                   |                                       |          |     |
| <b>Him</b>                                                       | 推出         | Субконто Дт          | Kт         | Субковно Кт                                            | Валюта<br><b>Kype</b> | Kon no                                            | Вал. сумых                            | Сумма    | Ne. |
|                                                                  |            |                      |            |                                                        |                       | Комментарий<br>Фициаль                            |                                       |          | ж   |
| q.                                                               | Izon       | 2 Производство       | <b>PS1</b> | 2 Произведство                                         |                       |                                                   |                                       | 33837.90 |     |
|                                                                  |            |                      |            |                                                        |                       | Финансовые результаты: закрытие до[ФР<br>Boffeso- |                                       |          |     |
|                                                                  |            | 1 Общая деятельность |            | 1 Сбщая деятельность                                   |                       |                                                   |                                       | 15.30    |     |
| la.                                                              | 791        |                      | lisa       | 1.0 Зарплата администр. апп                            |                       | Финансовые результаты: эверьтне за ФР<br>Ardeo    |                                       |          |     |
|                                                                  |            | 2 Производство       |            | 2 Произведство                                         |                       |                                                   |                                       | 31460.71 |     |
| iā.                                                              | <b>Pas</b> |                      | GO1        | Финансовые результаты: закрытие за ФР<br><b>Action</b> |                       |                                                   |                                       |          |     |
|                                                                  |            | 1 Общен деятельность |            | 1 Общая деятельность<br>1/7 Содержание общехоз. ОС,    |                       |                                                   |                                       | 26.00    |     |
| i4                                                               | 791        |                      | 92         |                                                        |                       | добро                                             | Финансовые результаты: закрытие за ФР |          |     |

**Рис 16-1. Движение документа Финансовые результаты**

### **КОНТРОЛЬНЫЕ ВОПРОСЫ**

- 1. Какие документы предусмотрены в типовой конфигурации для ввода хозяйственных операций по учету затрат на производство и выпуску готовой продукции?
- 2. Как в течение отчетного периода в компьютерном учете отражается выпуск готовой продукции?
- 3. Какие действия необходимо выполнить в конце отчетного периода, чтобы определить полную производственную себестоимость готовой продукции?
- 4. Каким образом в конфигурации представлена методика учета затрат на производство и выпуск готовой продукции?
- 5. Какие методики формирования учетной цены материалов применяются в компьютерной бухгалтерии?
- 6. Каков порядок использования документа "Калькуляция"?
- 7. В каких отчетах можно получить информацию о движении и остатках материальных ценностей?
- 8. Какие функции выполняются в компьютерной бухгалтерии при завершении отчетного периода? Как используется документ типовой конфигурации "Финансовые результаты"?
- 9. Каким образом распределяются и списываются косвенные затраты на производство?
- 10. Как и когда определяется полная себестоимость продукции, и в каких стандартных отчетах она отображается?
- 11. Каким образом происходит списание отклонения фактической себестоимости от ее плановой величины?
- 12. Как отражается финансовый результат деятельности предприятия на счете прибылей и убытков?
- 13. Что представляет собой режим "Регламентированные отчеты"?
- 14. Каким образом распространяются и обновляются наборы регламентированных отчетов?
- 15. Как сформировать бухгалтерский баланс предприятия?

# *КРИТЕРИИ ОЦЕНКИ ЗНАНИЙ СТУДЕНТОВ*

Модульно-рейтинговая система оценки знаний предусматривает разделение дисциплины на модули, которые представляют собой совокупность тем дисциплины, которые формируют соответствующие умения и навыки. Дисциплина «Информационные системы в менеджменте» разделена на 2 модуля. Общая оценка уровня подготовки студента – 100 баллов, из которых 60 баллов – аудиторная работа, 40 – самостоятельная работа. Самостоятельная работа оценивается при представлении и защите индивидуальных заданий. Контроль самостоятельной работы выполняется поэтапно согласно плана КСР. Аудиторная работа включает:

- · присутствие на лекции в течение семестра оценивается в 5 баллов ;
- максимально каждый отчет по лабораторной работе оценивается в  $10$ баллов (5 баллов за качество выполнения, 5– за защиту и своевременность представления отчета);
- · проверку теоретических знаний в форме проведения итогового контроля

по модулю в письменной форме: ответ оценивается максимально в 15 баллов. Согласно учебного плана семестровый контроль проводится в форме экзамена. Баллы модуля включаются в общий итог по дисциплине.

## *ЛИТЕРАТУРА*

- 1. «1С:Предприятие 7.7. Бухгалтерский учет. Руководство пользователя». //Фирма «1С» Москва. 1999 г. – с.458.
- 2. «1С:Предприятие 7.7.Конфигурирование и администрирование». //Фирма «1С» Москва. 1999 г. – с.361.
- 3. Бажин И.И. Информационные системы менеджмента. / И.И Бажин– М.: ГУ-ВШЭ, 2000.– 688 с.
- 4. Байдаков В., Нуралиев С. Введение в конфигурирование «1С: Бухгалтерии 7.5». / В.Байдаков, С.Нуралиев // М.: КомпьютерПресс, 1999. –с.224.
- 5. Бартеньев О.В. 1С: Предприятие: программирование для всех. Базовые объекты и расчеты на одной дискете./ О.В. Бартеньев // М.: Диалог-МИФИ, 2003. –464 с.
- 6. Бундюк А.Н., Филиппова С.В. Компьютерная система автоматизации бухгалтерского и налогового учета./ А.Н.Бундюк, С.В.Филиппова// Одесса, 2004.– 240с.
- 7. Ильина О.П. Информационные технологии бухгалтерского учета. / О.П.Ильина.// СПБ.: Питер,2001.– 688с.
- 8. Інформаційні системи і технології в економіці: Посібник для студентів вищих навчальних закладів / За редакцією В.С. Пономаренка. // К.: Видавничий центр «Академія», 2002.– 580с.
- 9. Коляда М.Г. Делопризводство, бухгалтерия и анализ бизнеса на компьютере./ М.Г. Коляда // Донецк: ООО ПКФ "БАО", 2003.-288с.
- 10. Романов А.Н. Советующие информационные системы в экономике: Учеб. Пособие для вузов./ А.Н. Романов // М.: ЮНИТИ-ДАНА, 2000. – 487с.
- 11. Уткин Ю.А. Курс бухгалтерского учета с помощью программы 1С: Бухгалтерия 7.7 для Украины. / Ю.А.Уткин // – Харьков:Tora-Kagi, 2003  $-500c$ .
- 12. Чистов Д.В. и др. Хозяйственные операции в компьютерной бухгалтерии 7.7 для Украины: Учебное пособие. / Д.В Чистов, А.В. Таранов, О.А. Заремба, А.В. Заремба // – Киев: Диасофт, 2002.–528с

Навчальне видання

### **ЦИГАНКОВА Світлана Олексіївна**

## **ИНФОРМАЦИОННЫЕ СИСТЕМЫ В МЕНЕДЖМЕНТЕ БУХГАЛТЕРСКИЙ УЧЕТ В «1С: ПРЕДПРИЯТИЕ»**

*Навчальний посібник для студентів спеціальності «Менеджмент організацій»* 

Російською мовою

Вивчення сучасних інформаційних технологій (ІТ), які використовуються в економіці та бізнесі є необхідною умовою підготовки спеціалістів в економічній сфері. Використання сучасних ІТ представлено на прикладі найбільш поширеного в Україні програмного продукту «1С: Предприятие» фірми 1С (м. Москва).

Навчальний посібник призначений для студентів економічних спеціальностей усіх форм навчання. Посібник може бути корисним і для працівників у сфері бухгалтерського обліку.

> За редакцією автора Комп'ютерний макет – Циганкова С. О.

Здано до склад. 20.12.2010 р. Підпис до друку 19.01.2011 р. Формат 60х84/16. Папір офсет. Гарнітура Times New Roman. Друк ризографічний. Ум. друк. арк. 6,22. Наклад 300 прим. Зам. № 29.

*Видавець і виготовлювач* **Видавництво Державного закладу «Луганський національний університет імені Тараса Шевченка»**  вул. Оборонна, 2, м. Луганськ, 91011. Т/ф: (0642)58-03-20. e-mail: alma-mater@list.ru *Свідоцтво суб'єкта видавничої справи ДК № 3459 від 09.04.2009 р.*